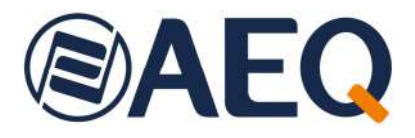

# **AEQ PHOENIX MERCURY**

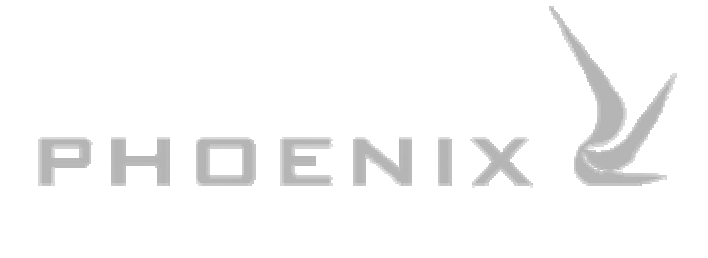

**MANUAL DE USUARIO ED. 10/23**  V. 1.1 - 18/03/2024

 **Versiones Firmware: CPU 10.90 / DSP 3.36 o superiores Versión Software: AEQ ControlPHOENIX 2.2.2.7 o superior** 

# **INDICE**

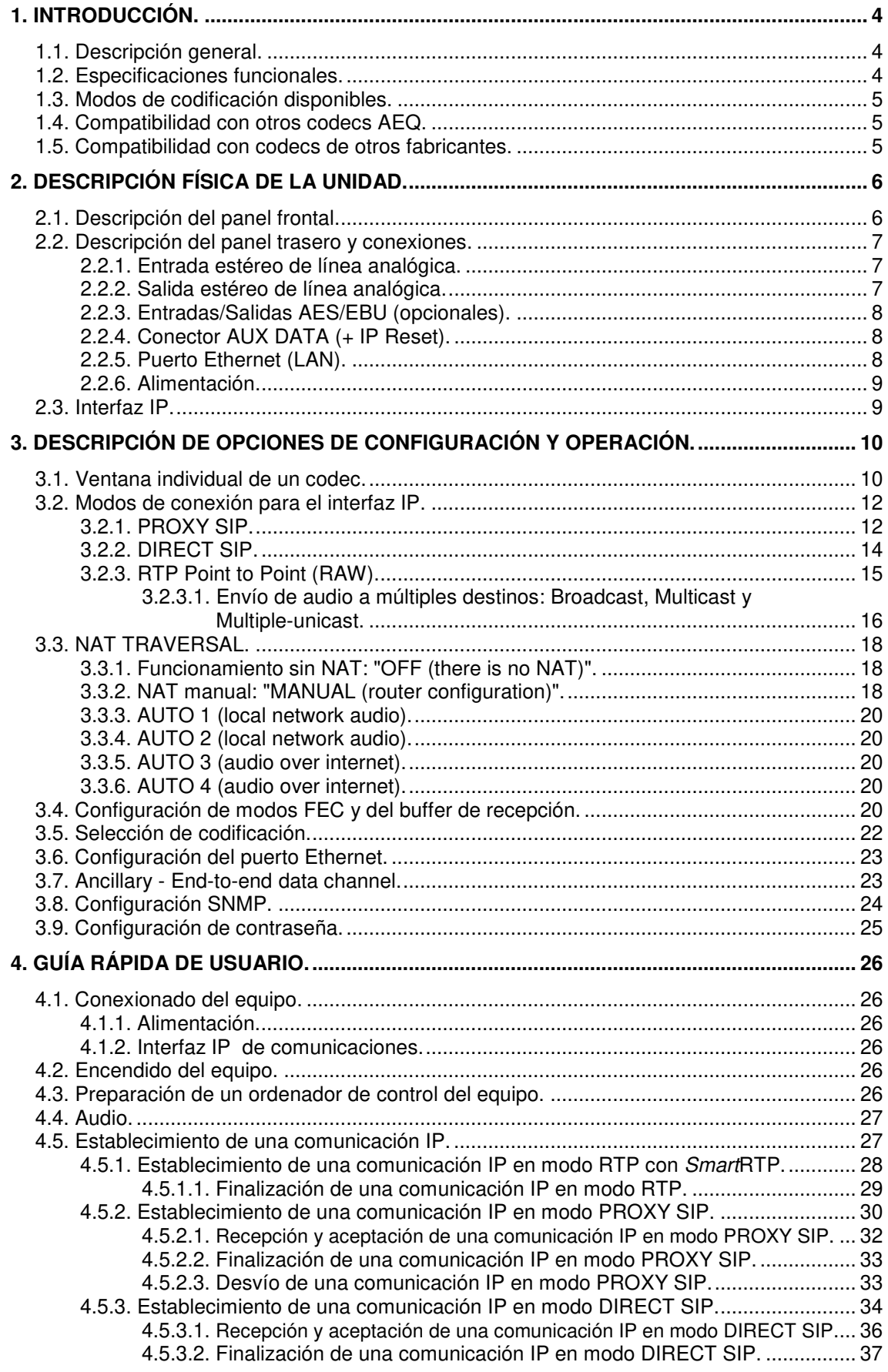

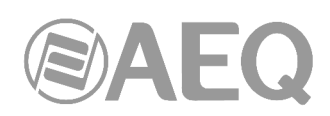

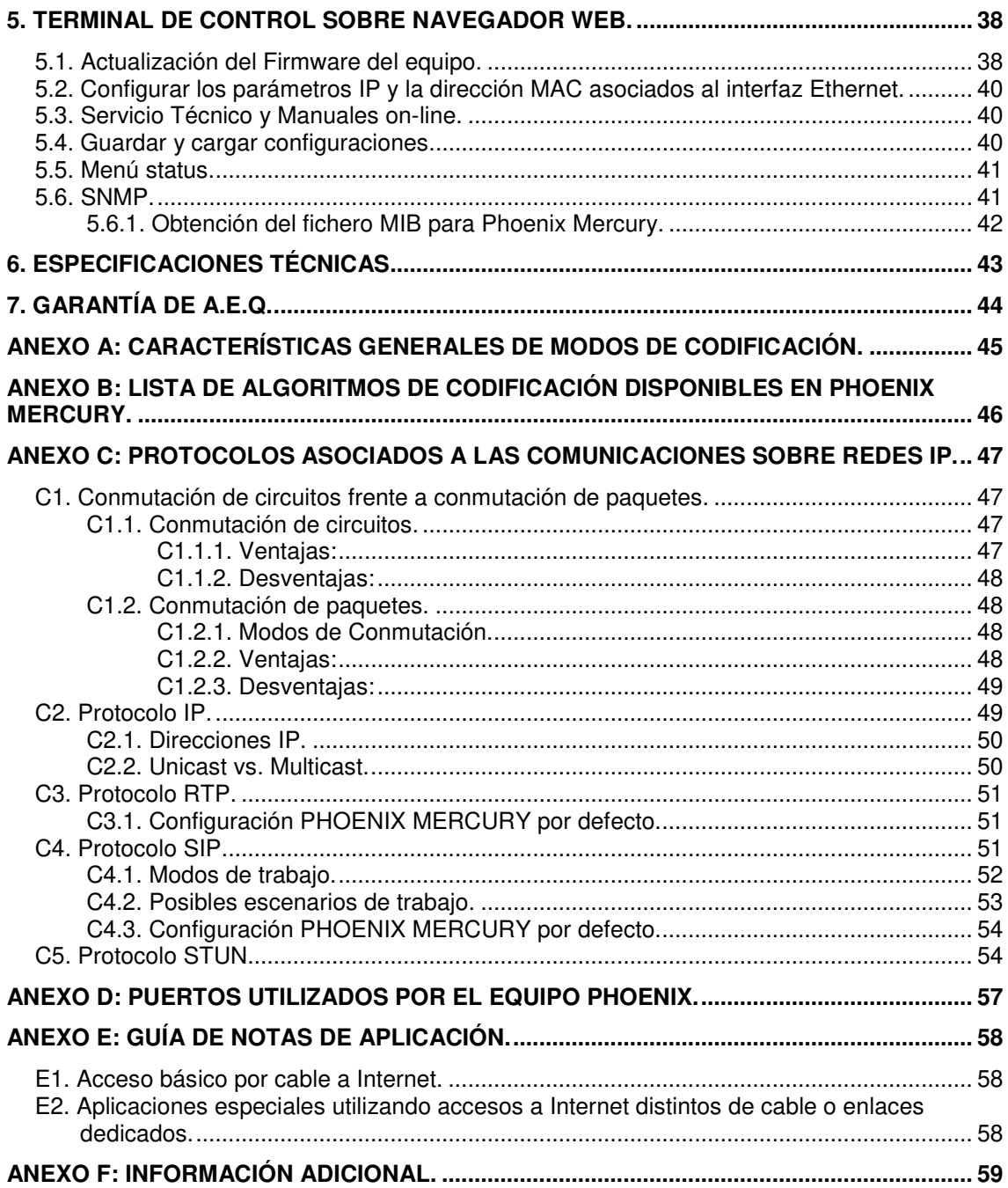

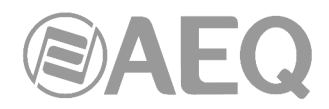

#### **1. INTRODUCCIÓN.**

#### **1.1. Descripción general.**

AEQ PHOENIX MERCURY es un audiocodificador multiformato y multialgoritmo diseñado para aplicaciones fijas, tales como interconexión entre unidades MERCURY para STL o conexión con equipos móviles. Es estereofónico: en el equipo hay un codec estéreo con entradas y salidas analógicas, incorporando opcionalmente una entrada y una salida digitales AES/EBU.

PHOENIX MERCURY es un audiocodec estacionario para trabajar sobre redes IP, siendo absolutamente compatible con la especificación técnica EBU-TECH 3326 del grupo de trabajo EBU N/ACIP, desarrollada para garantizar la compatibilidad entre equipos de diferentes fabricantes en aplicaciones de contribución de audio con calidad profesional sobre redes IP.

PHOENIX MERCURY permite trabajar con calidad profesional en formato mono, doble mono o estéreo.

PHOENIX MERCURY ha sido diseñado para asegurar la interoperabilidad con los equipos de comunicaciones presentes y futuros desarrollados por AEQ, así como de otros fabricantes, gracias a la gran cantidad de interfaces y algoritmos de codificación que implementa y a la posibilidad de actualizarlos fácilmente según evolucione el mercado.

**Se recomienda la lectura detenida y completa del presente manual y del manual de la aplicación** "**AEQ ControlPHOENIX**" **previamente a la utilización de la unidad, aunque en el capitulo 4 se encuentra disponible una guía rápida de usuario.** 

#### **1.2. Especificaciones funcionales.**

- Gestión de canales full-duplex (mono o estéreo).
- Entradas:
	- Entrada estéreo de audio analógico. 2 x XLR hembra. 9 Kohm. Balanceo electrónico. Nivel de línea.
	- Entrada opcional de audio digital. Conector DB15. Interfaz AES/EBU estéreo.
- Salidas<sup>-</sup>
	- Salida de audio analógico. 2 x XLR macho. Impedancia salida <100 ohm. Balanceo electrónico. Nivel de línea.
	- Salida opcional de audio digital. Salida de audio AES/EBU con SRC y frecuencia de muestreo por defecto de 48KHz. Variable a cualquier frecuencia entre 24 y 48KHz si se utiliza una fuente de sincronismo externo conectada a la entrada AES/EBU (si la frecuencia de la fuente es superior a 48KHz, la salida digital también funcionará sincronizada pero a una frecuencia submúltiplo, es decir, si entramos a 96 o 192KHz saldrá a 48KHz pero sincronizada con la entrada).
- Sincronismo: se extrae del canal o puede usarse la entrada opcional AES/EBU como entrada de sincronismo.
- Interfaz IP. Puerto Ethernet. Interfaz de audio y control sobre IP. LAN 10/100 base T Conector RJ45. La **dirección IP por defecto** del PHOENIX MERCURY es **192.168.1.84.**
- PHOENIX MERCURY implementa SIPv2 para el interfaz IP según RFC-3261 y RFC-3264. **Para simplificar la operación de la unidad, AEQ ofrece sin coste adicional a los usuarios de Phoenix MERCURY los servicios de 2 servidores SIP propios, uno funcionando como principal y otro como backup.** Más información en **ANEXO C.**

- Alimentación: alimentador externo (suministrado) 12V nominales, 1A máximo.

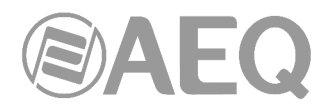

#### **1.3. Modos de codificación disponibles.**

Se recomienda consultar el **ANEXO A** para acceder a descripción detallada así como información adicional sobre estos modos de codificación.

- OPUS
	- o Modo: Mono / Stereo
	- o Régimen binario: 12Kbps / 20Kbps / 32Kbps / 64Kbps / 128Kbps /192Kbps
	- o Frecuencia de muestreo: 48KHz
- G.711 Lev A o Ley µ mono
	- o Modo: Mono
	- o Régimen binario: 64Kbps
- G.722
	- o Modo: Mono
	- o Régimen binario: 64Kbps
- $AEO LD+$ \*
	- o Modo: Mono / Stereo
	- o Régimen binario: 64Kbps / 128Kbps / 192Kbps / 256Kbps / 384Kbps
	- o Frecuencia de muestreo: 16KHz / 32KHz / 48KHz
- MPEG-1/2 LII (MP2)
	- o Modo: Mono / Stereo / Dual / JStereo
	- o Régimen binario: 64Kbps / 128Kbps /192Kbps / 256Kbps / 384Kbps
	- o Frecuencia de muestreo: 16KHz / 24KHz / 32KHz / 48KHz
- AAC-LC \*\*
	- o Modo: Mono / Stereo / MS Stereo
	- o Régimen binario: 32Kbps / 64Kbps / 96Kbps / 128Kbps / 192Kbps / 256Kbps
	- o Frecuencia de muestreo: 24KHz / 32KHz / 48KHz
- AAC-LD \*\*
	- o Modo: Mono / Stereo / MS Stereo
	- o Régimen binario: 32Kbps / 64Kbps / 96Kbps / 128Kbps / 192Kbps / 256Kbps
	- o Frecuencia de muestreo: 48KHz
- PCM
	- o Modo: Mono / Stereo
	- o Frecuencia de muestreo: 32, 48KHz
	- o Bits por muestra: 12 (DAT) / 16 / 20 / 24
- \* Modo propietario exclusivo de AEQ Phoenix con muy alta calidad y bajo retardo
- \*\* Los modos **AAC-LC** y **AAC-LD** son **opcionales**, para más información, consulte con el Departamento Comercial de AEQ o distribuidores autorizados.

#### **1.4. Compatibilidad con otros codecs AEQ.**

PHOENIX MERCURY ofrece la posibilidad de conectarse con otros equipos PHOENIX desarrollados por AEQ.

Es compatible con AEQ TALENT, Phoenix ALIO, STRATOS, STUDIO, VENUS, VENUS V2, VENUS V3, VENUS V4, VENUS V4+ y MOBILE en comunicaciones IP. Con audiocodecs AEQ TALENT, Phoenix ALIO, STRATOS, STUDIO, VENUS, VENUS V2, VENUS V3, VENUS V4 y VENUS V4+ que hayan sido actualizados a las últimas versiones, podrá utilizarse además el modo "**SmartRTP**" y los algoritmos de codificación **OPUS.**

#### **1.5. Compatibilidad con codecs de otros fabricantes.**

PHOENIX MERCURY es un codificador estacionario sobre IP, absolutamente compatible con la especificación técnica EBU-TECH 3326 del grupo de trabajo EBU N/ACIP, desarrollada para garantizar la compatibilidad entre equipos de diferentes fabricantes en aplicaciones de contribución de audio con calidad profesional sobre redes IP. Por lo tanto es posible conectar PHOENIX MERCURY con cualquier codec de otro fabricante con garantía de interconexión sobre IP, siempre que esta otra unidad haya sido desarrollada conforme a N/ACIP (consultar especificaciones técnicas).

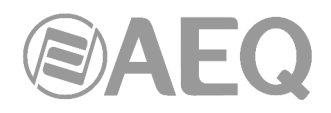

## **2. DESCRIPCIÓN FÍSICA DE LA UNIDAD.**

Para entender el proceso de cableado e instalación asociada a la unidad PHOENIX MERCURY, primero es necesario familiarizarse con los conectores y demás elementos presentes en el panel frontal y trasero del equipo.

#### **2.1. Descripción del panel frontal.**

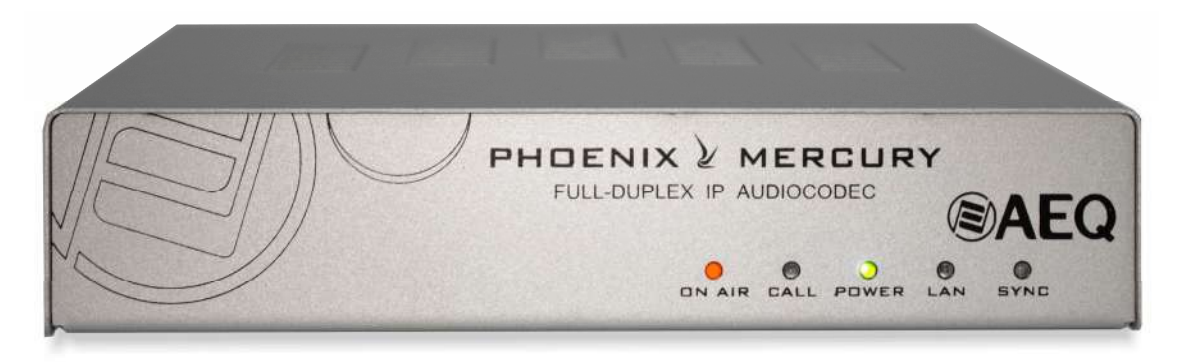

Existen cinco indicadores sobre el estado de la comunicación.

Son los siguientes, de derecha a izquierda:

- LED **SYNC:** indicador del estado de la conexión.
	- Apagado: sin conexión.
	- Rojo: conectado, sin tráfico RTP.
	- Naranja: conectado, con trafico RTP y no sincronizado.
	- Verde: conectado, con trafico RTP y sincronizado.
- LED LAN: indicador del estado de la conexión de red local.
	- Apagado: sin conexión de red local.
	- Verde parpadeante: enlace físico establecido.
- LED **POWER:** indicador del estado de la alimentación eléctrica del equipo.
	- Apagado: sin alimentación.
	- Verde: alimentado.
- LED **CALL:** Llamada entrante, saliente o establecida
	- Azul parpadeante: llamada entrante.
	- Azul fijo: llamada saliente o conectado.
- LED **ON AIR (+ Presencia de Audio):**
	- Rojo: ON AIR activado, no se recibe audio desde otro codec\*.
	- Verde: ON AIR activado, se recibe audio desde otro codec\*.
	- Apagado: ON AIR no activado.

Al arrancar el equipo, el LED POWER se enciende y el LED LAN empieza a parpadear (si hay conexión); por otro lado, el LED SYNC se enciende un instante y los LEDs CALL y ON AIR parpadean alternativamente hasta que el equipo termina de arrancar.

También existe en el interior del equipo un indicador acústico de llamada entrante. Para activarlo o anularlo, consultar el manual de la aplicación "AEQ ControlPHOENIX" (apartado 6.4.5).

\* Conforme al umbral establecido en el equipo por defecto (-57dBFS) o configurado posteriormente por el usuario.

NOTA: En la primera edición del equipo, el LED ON AIR no es bicolor, al activarlo se enciende siempre en verde, independientemente de que haya audio o no.

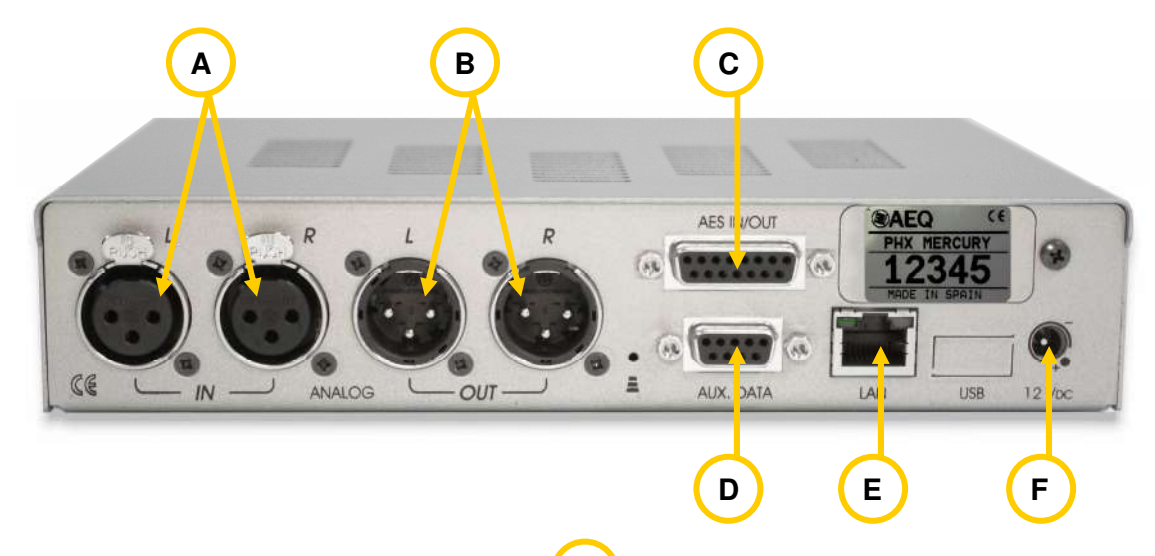

## **2.2. Descripción del panel trasero y conexiones.**

#### **2.2.1. Entrada estéreo de línea analógica. A**

Conector XLR - 3p Hembra. Conexión balanceada. Dos conectores para estéreo L+R o mono independientes (el conector de la izquierda corresponde a la entrada L, y el derecho a la entrada R).

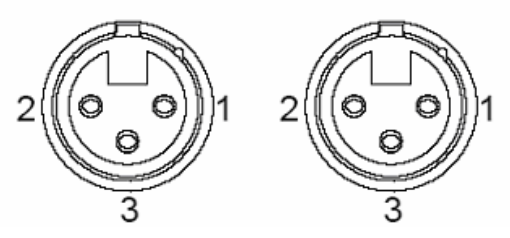

Pineado XLR 3p Hembra-panel

Pin  $1 \rightarrow$  Masa Pin 2  $\rightarrow$  Entrada + Pin  $3 \rightarrow$  Entrada -

#### **2.2.2. Salida estéreo de línea analógica. B**

Conector XLR - 3p Macho. Conexión balanceada. Dos conectores para estéreo L+R o monos independientes (el conector de la izquierda corresponde a la salida L, y el derecho a la salida R).

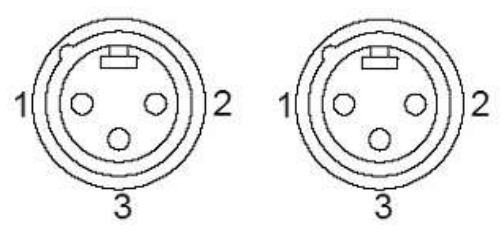

Pineado XLR 3p Macho-panel

Pin  $1 \rightarrow$  Masa Pin 2  $\rightarrow$  Salida + Pin  $3 \rightarrow$  Salida –

**NOTA IMPORTANTE:** Si se desea conectar cualquiera de las salidas a una entrada no balanceada hay que desbalancear la salida, utilizando para ello los pines positivo y GND (masa) correspondientes y dejando el pin negativo sin conectar. Hay que tener en cuenta también que al desbalancear la salida bajará 6dB el nivel de la misma.

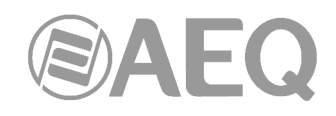

## **2.2.3. Entradas/Salidas AES/EBU (opcionales). C**

El conector físico empleado, si se ha adquirido el equipo con esta opción, es un DB15 hembra con el siguiente pineado:

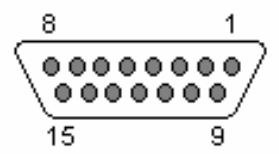

Identificación pineado conector DB15

- Pin 9: AES IN-

- Pin 13: N/A

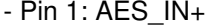

- Pin 2: N/A Pin 10: N/A
- Pin 3: N/A Pin 11: AES\_OUT+
- Pin 4: AES\_OUT-<br>- Pin 5: N/A Pin 13: N/A
- 
- Pin 6: N/A Pin 14: N/A
- Pin 7: N/A Pin 15: N/A
- Pin 8: GND

Consideraciones:

Las entradas y salidas se rigen por la norma AES-3 tanto para audio como para sincronismo.

#### **2.2.4. Conector AUX DATA (+ IP Reset). D**

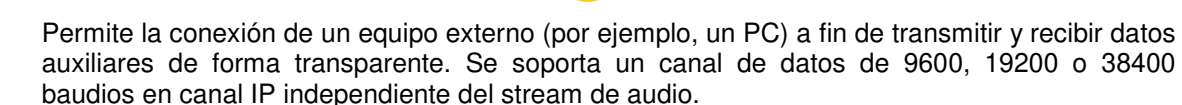

Este mismo conector permite **resetear** la configuración de los **parámetros IP** del interfaz Ethernet de la unidad (ver apdo. 3.6 de este manual) según esta secuencia:

- Hacer un puente entre los pines 2 y 3 de este conector.
- Encender el equipo.
- A los pocos segundos (entre 10 y 20 aproximadamente), suena un "bip". Esto significa que en el equipo se ha activado la opción **DHCP.** Si en ese momento se apaga el equipo, se quita el puente y se enciende de nuevo, el equipo queda configurado en modo DHCP. El resto de la configuración permanece intacta.
- Si, por el contrario, no se apaga el equipo, después de unos segundos suena un segundo "bip". Si en ese momento se apaga el equipo, se quita el puente y se enciende de nuevo, el modo DHCP queda desactivado y se configura la **dirección IP que tuviese antes** el equipo. El resto de la configuración permanece intacta.
- Si, por el contrario, en ese segundo "bip" tampoco se apaga el equipo, después de unos segundos suena un tercer "bip". Si en ese momento se apaga el equipo, se quita el puente y se enciende de nuevo, la configuración de los parámetros IP del equipo (dirección IP, máscara, gateway y DNS server) se resetea a los **valores de fábrica.** El resto de la configuración del equipo permanece intacta. La IP por defecto que queda configurada en este caso es **192.168.1.84.**

#### **2.2.5. Puerto Ethernet (LAN). E**

PHOENIX MERCURY cuenta con un puerto Ethernet. Mediante la utilización de este puerto Ethernet la unidad puede ser conectada vía IP a una red LAN o WAN y enviar audio sobre ella. También se usa este puerto para su configuración y manejo desde uno o varios PC's de control. La **dirección IP por defecto** del PHOENIX MERCURY es **192.168.1.84.** 

**Por favor, consulte el manual de la aplicación** "**AEQ ControlPHOENIX**"**.**

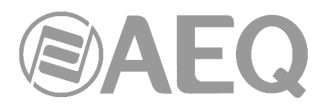

Físicamente el conector es RJ45 10/100 BT, con el pineado descrito a continuación:

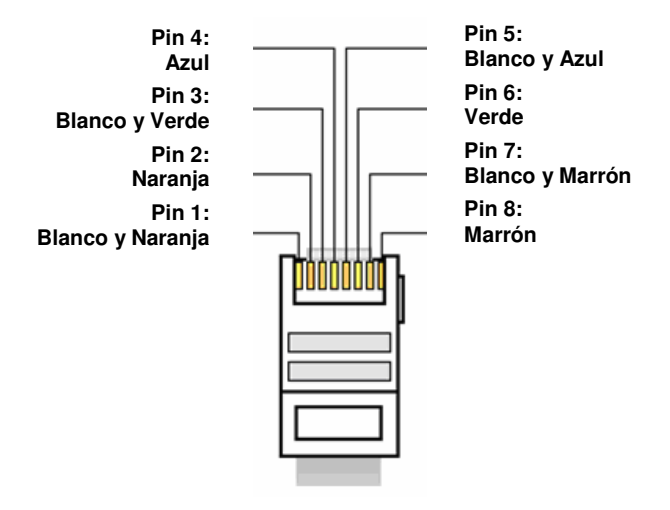

Pineado conector RJ45

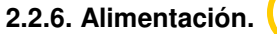

**F**

Conector para el alimentador DC de 12V - 1A (el equipo admite de 12 a 15V DC y consume 8W). El alimentador autorango suministrado admite 100 - 240V AC, 50-60Hz.

#### **2.3. Interfaz IP.**

PHOENIX MERCURY es un audiocodificador doble estacionario IP, absolutamente compatible con la especificación técnica **EBU-TECH 3326** del grupo de trabajo **EBU N/ACIP**, desarrollada para garantizar la compatibilidad entre equipos de diferentes fabricantes en aplicaciones de contribución de audio con calidad profesional sobre redes IP. Para más información al respecto, consultar:

http://tech.ebu.ch/docs/tech/tech3326.pdf

El conector empleado es un RJ45 para interfaz 10/100 Base T.

El interfaz se usa tanto para control, configuración y actualización remota como para señalización SIP y transmisión RTP de audio sobre IP. La **dirección IP por defecto** del PHOENIX MERCURY es **192.168.1.84.**

PHOENIX MERCURY ha sido diseñado para asegurar la interoperabilidad con los equipos de comunicaciones presentes y futuros desarrollados por AEQ, así como de otros fabricantes, gracias a la gran cantidad de algoritmos de codificación que implementa y a la posibilidad de actualizarlos fácilmente según evolucione el mercado.

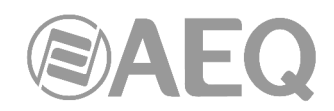

#### **3. DESCRIPCIÓN DE OPCIONES DE CONFIGURACIÓN Y OPERACIÓN.**

La configuración y operación de la unidad Phoenix MERCURY se realiza a través de la aplicación "**AEQ ControlPHOENIX**" (Software para la Configuración y Control de los Codificadores AEQ TALENT, Phoenix ALIO, STRATOS, STUDIO, MERCURY, VENUS, VENUS V2, VENUS V3, VENUS V4 y VENUS V4+).

Con la versión suministrada con el equipo (**2.2.2.7** o superior) se pueden controlar hasta **2 equipos** por instancia de la aplicación. Si desea gestionar más de 2 audiocodecs Phoenix a la vez, consulte con el departamento comercial de AEQ para obtener una licencia multicodec para "AEQ ControlPHOENIX".

Por otro lado, desde la versión **2.2.1.50** de la aplicación **NO** es posible controlar equipos con versión de CPU **5.50** o posterior y equipos con versiones anteriores **SIMULTÁNEAMENTE.** En ese caso, habría que actualizar el firmware de estos últimos a la versión 5.50 o posterior.

Tenga a mano el manual de usuario de dicha aplicación. Instálela, configúrela y haga visible el equipo en ella para seguir uno a uno los pasos que se detallan en este capítulo y en el siguiente. Aquí sólo se aclaran las características técnicas de las opciones más complejas, mientras que la operación detallada está explicada en el manual de la aplicación "AEQ ControlPHOENIX".

#### **3.1. Ventana individual de un codec.**

La ventana individual del codec viene descrita en el capítulo 6 del manual de la aplicación "AEQ ControlPHOENIX". En el caso del PHOENIX MERCURY la imagen real es esta:

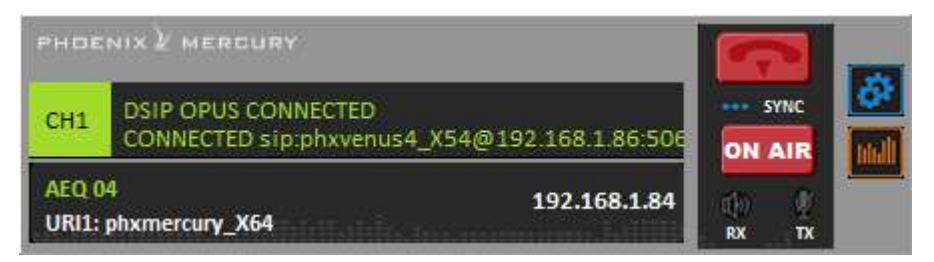

En la zona izquierda se muestra el status general del canal de comunicaciones (CONNECTED, OK, REGISTERING, etc.), así como el modo de funcionamiento y codificación configurados y los datos (dirección IP y puerto o nombre) del equipo remoto, en caso de estar conectado. Pulsando sobre esa pantalla aparece una ventana que permite conocer todos los detalles del canal:

- Estado del canal: **OFF AIR** / **ON AIR.**
- **INTERFACE:** indica el modo de utilización del canal (RTP Raw, DIRECT SIP o Proxy SIP).
- **Coding:** indica el algoritmo o perfil de codificación: G711, G722, MPEG L2, AAC, OPUS, <SIP CODEC PROFILE>… Consultar lista completa en sección 1.3 del presente manual y en el **ANEXO A.**  También aparece indicado en este apartado el **régimen binario** (por ejemplo, 256 Kbps), la **frecuencia de muestreo** (por ejemplo, 48 KHz) y el **modo** (Mono, Stereo, Dual, Jstereo o MS Stereo).

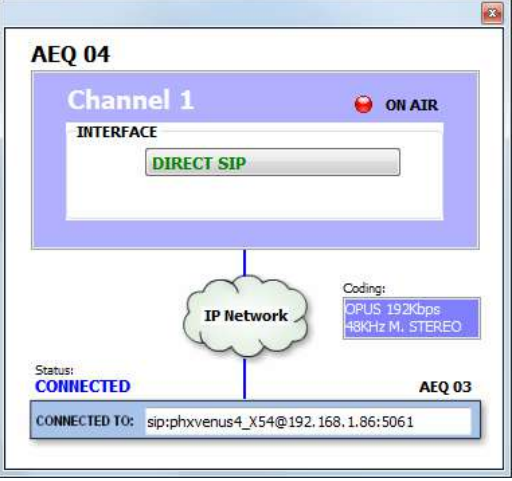

• **Status:** estado del registro SIP para comunicaciones en modo Proxy SIP ("REGISTERING", "REGISTRATION\_ERROR", "REGISTERED") o del interfaz ("OK", "CONNECTED", "CONNECTED\_NO\_DATA").

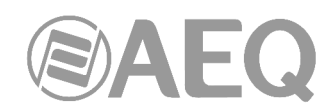

• **CONNECTED TO:** equipo o número llamado o llamante (identificador, número o Unknown para desconocido) o "not connected" si no hay comunicación establecida.

En la parte inferior izquierda de la ventana individual del codec se identifica el equipo a través de su nombre, su dirección IP y su URI. Pinchando en la dirección IP, aparecerá el navegador predeterminado mostrando la ventana de gestión Web del Phoenix Mercury que permite, entre otras cosas, actualizar las versiones de firmware y obtener estadísticas de tráfico IP en tiempo real cuando el/los canal/es está/n conectado/s.

A la derecha se encuentran los pulsadores/indicadores de llamada y "ON AIR", el indicador "SYNC" y un indicador de presencia de audio de entrada para transmisión ("TX") y otro para recepción ("RX").

La tecla de llamada cambia de  $\Box$ a dependiendo de si hay una comunicación establecida o no. Cuando está verde y se pulsa permite abrir la ventana de llamada. Cuando está roja y se pulsa permite colgar una comunicación establecida.

En el lateral derecho, el botón **permite acceder al menú desplegable de configuración con** las opciones: "General", "Contacts", "Ethernet", "Miscellaneous" y "Network".

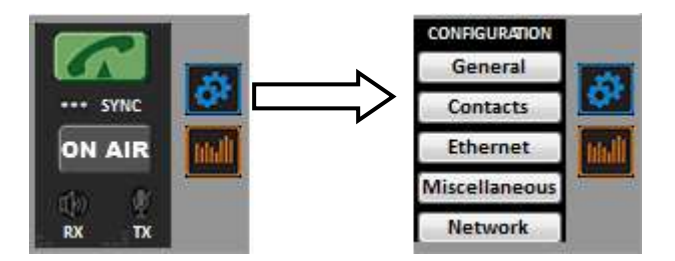

Para cerrar este menú, basta con volver a pulsar ese botón.

El botón **kull**, localizado debajo del botón de acceso al menú de configuración, permite acceder a los vúmetros del equipo, que aparecen en una ventana flotante que se puede mover a la posición deseada. **Por defecto**, es posible abrir hasta **2 ventanas de vúmetros** en la aplicación (por ejemplo, para comprobar la transmisión de audio entre dos equipos controlados por la aplicación). Si se intenta abrir una tercera ventana de vúmetros, la primera que se abrió se cierra. Para cerrar una ventana de vúmetros, basta con pulsar en el aspa que aparece en la esquina superior derecha.

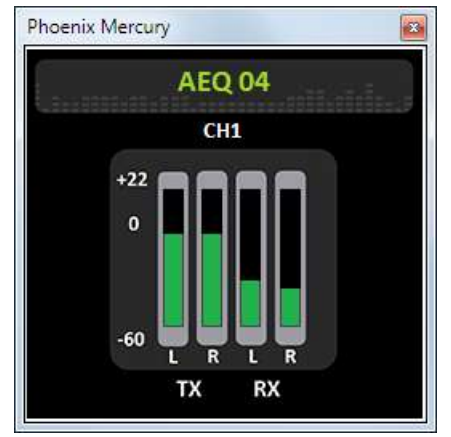

Es posible **modificar el número máximo de vúmetros** que se pueden abrir simultáneamente desde la pestaña "Remote connection" de "General Application Values" (ver apdo. 5.1.10.1 del manual de la aplicación "AEQ ControlPHOENIX").

Los vúmetros representados corresponden al audio transmitido hacia los canales L y R y la recepción (desde el canal de comunicaciones), también para L y R.

Entre las opciones del menú de configuración, la opción "**General**" es la más importante. Desde ella se configura el enrutado y niveles de audio en el equipo, los algoritmos de codificación a emplear, el modo de conexión (dentro del desplegable "INTERFACE") y se accede a los menús de configuración avanzada ("Advanced") y del interfaz IP ("I/F Setup").

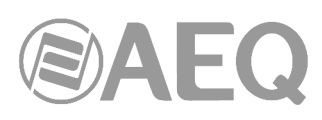

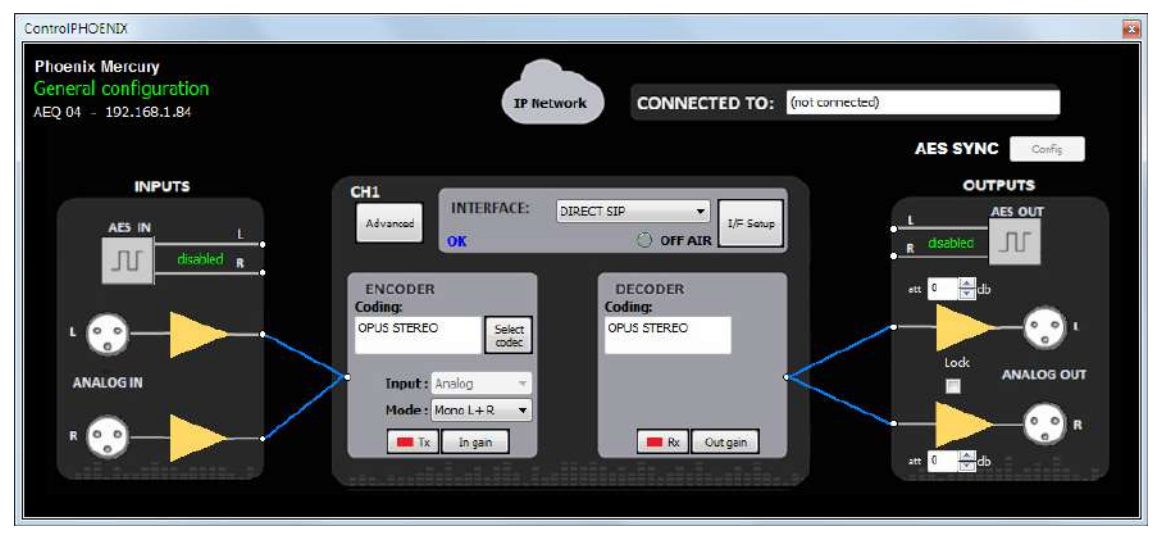

#### **3.2. Modos de conexión para el interfaz IP.**

Para establecer una comunicación IP hay que elegir en el desplegable "INTERFACE" entre tres diferentes modos de conexión: "PROXY SIP", "DIRECT SIP" y "RTP Point to Point (RAW)".

Al submenú de configuración de la conexión IP se accede pulsando "I/F Setup" y está descrito en los apartados 6.1.4.2 y 6.1.4.3 del manual de "AEQ ControlPHOENIX".

Es importante conocer los detalles de cada tipo de conexión, por lo que se describen a continuación.

#### **3.2.1. PROXY SIP.**

Se selecciona este tipo de conexión cuando se utiliza Phoenix MERCURY trabajando junto a un servidor SIP externo que facilita la conexión con el equipo remoto a través de cualquier red, incluso Internet, sin conocer su dirección IP. Ambos equipos (local y remoto) deben estar registrados en dicho servidor, cuya función es mantener una base de datos de codecs usuarios registrados con sus parámetros de conexión (dirección IP, puertos de audio) para facilitar la conexión entre parejas de codecs previamente registrados incluso trabajando en redes dispares.

Para llamar en Proxy SIP hay que tener en cuenta que el **URI** o identificador SIP del equipo puede utilizar cualquiera de las siguientes sintaxis:

- o **<nombre\_equipo>**, por ejemplo: "phxmercury\_231" o "phoenixMaster".
- o **<nombre\_equipo>@<dominio\_servidor\_SIP>**, por ejemplo: "phxmercury\_231@sip.aeq.es" o "phoenixMaster@sip.aeq.es".
- o **<nombre\_equipo>@<IP\_servidor\_SIP>**, por ejemplo: "phxmercury\_231@232.168.1.2" o "phoenixMaster@232.168.1.2" (donde 232.168.1.2. es la dirección IP del servidor SIP de AEQ "sip.aeq.es").
- o **<nombre\_equipo>@<servidor\_SIP>:<Puerto>**, cuando el puerto de SIP no sea el 5060 (el usado por defecto en modo SIP SERVER), por ejemplo: "phxmercury\_231@sip.aeq.es:5061".

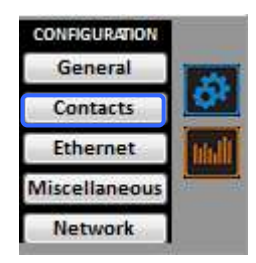

Si se crea una agenda de contactos, los campos identificativos se pueden modificar en la agenda a la que se accede desde la pantalla de un codec individual a través de la opción "Contacts" en "CONFIGURATION" (ver apartado 5.1.7 del manual de "AEQ ControlPHOENIX"). Para llamar a un mismo contacto a través de los distintos modos de comunicación definidos en el desplegable "INTERFACE", hay que crear diferentes entradas en "Contacts".

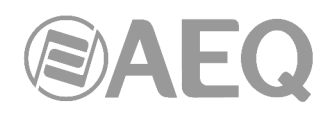

Al submenú de configuración de la conexión IP en modo PROXY SIP se accede pulsando "**I/F Setup**" y está descrito en el apartado 6.1.4.2 del manual de "AEQ ControlPHOENIX".

- Dentro del submenú "**SIP Parameters**" se encuentran los siguientes parámetros (los 3 primeros solo aparecen al pulsar el botón "**Advanced**"):
	- User Name: permite editar el nombre de la unidad y cómo aparecerá reflejado en los diversos menús internos del equipo. No se aconseja, de entrada, cambiar el nombre establecido de Fábrica (por ejemplo, "phxmercury\_231").
	- Display Name: nombre editable, es el nombre público del equipo, con el que aparecerá en el servidor SIP y, por tanto, con el que se le puede reconocer externamente al sistema.
	- **Proxy SIP Accounts:** permite seleccionar una cuenta Proxy SIP de entre una lista previamente creada y almacenada. En caso de seleccionar una cuenta, los parámetros descritos a continuación se cargarían automáticamente (se pide confirmación).
	- Proxy Provider: permite seleccionar el servidor SIP externo con el que trabajará la unidad de entre una lista previamente almacenada. Por defecto, se seleccionará servidor AEQ.
	- **Authentication:** permite editar la información de contraseñas y seguridad para el perfil de usuario asociada a la unidad dentro del servidor SIP previamente seleccionado.

Los datos configurados por defecto en este campo para usar el servidor de AEQ son los siguientes:

- o **User:** el nombre de usuario ("User Name") establecido de Fábrica, por ejemplo "phxmercury\_231".
- o **Pwd:** la contraseña asociada a ese usuario.
- o **Realm:** El dominio donde está el SIP Server, por defecto sip.aeq.es.
- **SIP Port:** permite configurar el puerto SIP. Si se modifica este parámetro es recomendable reiniciar el equipo para asegurarse de que la configuración tiene efecto.
- Dentro del submenú "**NAT Trasversal**" está la selección del NAT mode.

NAT es un conjunto de herramientas que utiliza el equipo para salvar los NAT (Network Address Translation) según el tipo de red en el que el equipo esté conectado.

Phoenix MERCURY dispone, para las conexiones IP, de un total de seis modos distintos de funcionamiento a la hora de atravesar dispositivos con NAT (routers, firewalls...). Cada uno de estos modos es más adecuado en un escenario distinto. Por ejemplo, cuando los equipos que se llaman entre sí están dentro de una misma red local, la forma de trabajar interna no será la misma que a través de Internet.

Ver más detalles en el apdo. 3.3 de este manual.

- El resto de opciones a configurar son:
	- o **FEC mode:** permite configurar si se utiliza corrección de errores FEC (a cambio de utilizar mayor tasa binaria). Ver apartado 3.4.
	- o **Local media port:** configura el valor del puerto IP por el que el equipo espera recibir audio sobre IP. Valor mínimo: 1024 / Valor máximo: 65534. Valor por defecto: 5004.
	- o **Adaptive** / **Fixed** y **Adaptive buffer max/min / Fixed buffer length:**  permiten configurar el tipo y tamaño del buffer de recepción. Ver apartado 3.4.
	- o **Symmetric RTP:** validar esta opción permite forzar al equipo local a que envíe el audio a la misma IP y puerto de la que está recibiendo audio. El puerto de destino especificado al llamar será ignorado en cuanto recibamos paquetes del otro equipo. Esto tiene utilidad para permitir conectar con un equipo del que no conocemos la IP y/o puerto (porque esté detrás de un router con NAT, por ejemplo).

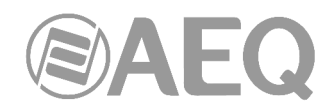

Cada equipo enviará audio al puerto "Local media port" del otro equipo automáticamente, gracias a la señalización SIP. Dicha señalización también se encarga, una vez se ha identificado al equipo remoto por su dirección IP y se ha alcanzado, de negociar los perfiles de codificación y el establecimiento o corte de comunicación desde cualquiera de los dos extremos.

#### **3.2.2. DIRECT SIP.**

Se selecciona este tipo de conexión cuando se desea utilizar el protocolo SIP de comunicaciones durante la fase de establecimiento de la llamada, pero no emplear servidor SIP externo alguno. Es necesario conocer la dirección IP del equipo al que llamamos.

Para llamar en Direct SIP hay que tener en cuenta que el **URI** o identificador SIP del equipo es un identificador del tipo "<nombre\_equipo>@<IP\_equipo>" (por ejemplo, "phxmercury\_231@172.26.5.57").

Si el **puerto SIP** del corresponsal no es el 5060 (puerto estándar para SIP) el identificador deberá incluir el puerto que usa. Por ejemplo: "phxmercury\_ 231@172.25.32.11:5061".

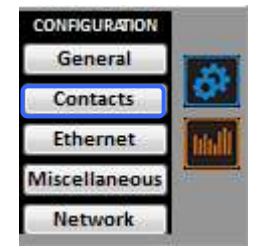

Si se crea una agenda de contactos, los campos identificativos se pueden modificar en la agenda a la que se accede desde la pantalla de un codec individual a través de la opción "Contacts" en "CONFIGURATION" (ver apartado 5.1.7 del manual de "AEQ ControlPHOENIX"). Para llamar a un mismo contacto a través de los distintos modos de comunicación definidos en el desplegable "INTERFACE", hay que crear diferentes entradas en "Contacts".

Al submenú de configuración de la conexión IP en modo DIRECT SIP se accede pulsando "**I/F Setup**" y está descrito en el apartado 6.1.4.2 del manual de "AEQ ControlPHOENIX".

- Dentro del submenú "**SIP Parameters**" se encuentran los parámetros:
	- **User Name:** permite editar el nombre de la unidad y cómo aparecerá reflejado en los diversos menús internos del equipo. No se aconseja, de entrada, cambiar el nombre establecido de Fábrica (por ejemplo, "phxmercury\_231").
	- **Display Name:** nombre editable, es el nombre público del equipo y, por tanto, con el que se le puede reconocer externamente al sistema.
	- **SIP Port:** permite configurar el puerto SIP. Si se modifica este parámetro es recomendable reiniciar el equipo para asegurarse de que la configuración tiene efecto.
- Dentro del submenú "**NAT Trasversal**" está la selección del NAT mode.

NAT es un conjunto de herramientas que utiliza el equipo para salvar los NAT (Network Address Translation) según el tipo de red en el que el equipo esté conectado.

Phoenix MERCURY dispone, para las conexiones IP, de un total de seis modos distintos de funcionamiento a la hora de atravesar dispositivos con NAT (routers, firewalls...). Cada uno de estos modos es más adecuado en un escenario distinto. Por ejemplo, cuando los equipos que se llaman entre sí están dentro de una misma red local, la forma de trabajar interna no será la misma que a través de Internet.

Ver más detalles en el apdo. 3.3 de este manual.

- El resto de opciones a configurar son:
	- o **FEC mode:** permite configurar si se utiliza corrección de errores FEC (a cambio de utilizar mayor tasa binaria). Ver apartado 3.4.
	- o **Local media port:** configura el valor del puerto IP por el que el equipo espera recibir audio sobre IP. Valor mínimo: 1024 / Valor máximo: 65534. Valor por defecto: 5004.

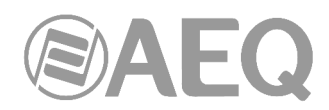

- o **Adaptive** / **Fixed** y **Adaptive buffer max/min / Fixed buffer length:**  permiten configurar el tipo y tamaño del buffer de recepción. Ver apartado 3.4.
- o **Symmetric RTP:** validar esta opción permite forzar al equipo local a que envíe el audio a la misma IP y puerto de la que está recibiendo audio. El puerto de destino especificado al llamar será ignorado en cuanto recibamos paquetes del otro equipo. Esto tiene utilidad para permitir conectar con un equipo del que no conocemos la IP y/o puerto (porque esté detrás de un router con NAT, por ejemplo).

Cada equipo enviará audio al puerto "Local media port" del otro equipo automáticamente, gracias a la señalización SIP. Dicha señalización también se encarga, una vez se ha identificado al equipo remoto por su dirección IP y se ha alcanzado, de negociar los perfiles de codificación y el establecimiento o corte de comunicación desde cualquiera de los dos extremos.

#### **3.2.3. RTP Point to Point (RAW).**

Se selecciona este tipo de conexión cuando la conexión sobre IP será un enlace de tipo RTP, IP a IP. No existe protocolo de señalización avanzado en este escenario y es necesario establecer, parametrizar y desconectar la comunicación desde ambos extremos. La codificación de audio debe ser la misma, y especificada explícitamente, en ambos extremos.

Para evitar esto, facilitándose la tarea de llamar, colgar y seleccionar la codificación, ya que sólo habrá que hacerlo en un extremo, se puede activar el modo "**SmartRTP**" en ambos extremos de la comunicación (si se trata de equipos AEQ Phoenix compatibles con este modo).

Si el modo de trabajo para un contacto es "**RTP raw**", el único formato válido de identificador del equipo es:

#### **<IP\_equipo>:<puerto de destino>**, por ejemplo "172.26.33.28:5008"

El puerto de destino especificado debe coincidir con el puerto configurado como Local en el otro equipo. Es decir, para hacer una llamada RTP, aunque se utilice "**SmartRTP**", debemos conocer al menos la IP y puerto en el que escucha el audio el otro equipo.

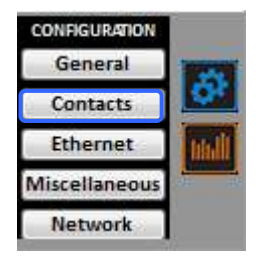

Si se crea una agenda de contactos, los campos identificativos se pueden modificar en la agenda a la que se accede desde la pantalla de un codec individual a través de la opción "Contacts" en "CONFIGURATION" (ver apartado 5.1.7 del manual de "AEQ ControlPHOENIX"). Para llamar a un mismo contacto a través de los distintos modos de comunicación definidos en el desplegable "INTERFACE", hay que crear diferentes entradas en "Contacts".

Al submenú de configuración de la conexión IP en modo RTP Raw se accede pulsando "**I/F Setup**" y está descrito en el apartado 6.1.4.3 del manual de "AEQ ControlPHOENIX". Los parámetros a configurar son:

- **FEC mode:** permite configurar si se utiliza corrección de errores FEC (a cambio de utilizar mayor tasa binaria). Ver apartado 3.4.
- **Local media port:** configura el valor del puerto IP por el que el equipo espera recibir audio sobre IP. Valor mínimo: 1024 / Valor máximo: 65534. Valor por defecto: 5004.
- **Adaptive** / **Fixed** y **Adaptive buffer max/min / Fixed buffer length:** permiten configurar el tipo y tamaño del buffer de recepción. Ver apartado 3.4.

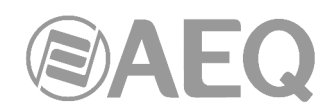

• **Symmetric RTP:** cuando el modo "**SmartRTP**" no está activado, mediante esta opción avanzada al menos se puede forzar al equipo local a que envíe el audio a la misma IP y puerto de la que está recibiendo audio. El puerto de destino especificado al llamar será ignorado en cuanto recibamos paquetes del otro equipo. Esto tiene utilidad para permitir conectar con un equipo del que no conocemos la IP y/o puerto (porque esté detrás de un router con NAT, por ejemplo). No obstante, la conexión no se descolgará ni colgará automáticamente y el modo de codificación debe coincidir en ambos extremos.

Hay que tener en cuenta que "RTP Point to Point" es un modo complejo de configuración, apropiado para conexiones permanentes, que no soportan todos los equipos. En concreto, no puede utilizarse para conectarse a Phoenix Mobile. Con la ayuda de "**SmartRTP**", se convierte no obstante en un modo de trabajo cómodo y efectivo.

#### **3.2.3.1. Envío de audio a múltiples destinos: Broadcast, Multicast y Multiple-unicast.**

En el modo "**RTP raw**" es posible enviar el mismo stream de audio a varios destinos simultáneamente. Para ello existen varias posibilidades (ver manual del software "AEQ ControlPHOENIX"):

**a) Broadcast:** dentro de una red local se puede enviar el stream de audio a todos los equipos que la forman, sin más que establecer como dirección de destino una IP especial, correspondiente a la dirección de red donde el host es 255. Por ejemplo: si la dirección IP es 192.168.20.3 y la máscara de red es 255.255.255.0, la dirección de broadcast será 192.168.20.255. Si la máscara de red fuese 255.255.0.0, la dirección de broadcast sería 192.168.255.255. El envío se realizará a un puerto determinado, por lo que los equipos "receptores" deberán tener como "Local media port" ese mismo puerto para poder escuchar el audio recibido. Este modo no se recomienda para redes grandes y además es bloqueado por los switches y routers normalmente, por lo que su uso se restringe a pequeñas redes muy controladas.

**b) Multicast:** es posible enviar el stream de audio a una dirección especial de "multicast". Por ejemplo, 239.255.20.8. Si los equipos receptores llaman a esa misma IP, recibirán el audio que se está emitiendo siempre que el "Local media port" coincida con aquel al que se está enviando. Al igual que el tráfico de broadcast, el tráfico multicast es bloqueado por switches y routers, restringiéndose su uso también a redes locales.

**c) Multiple-unicast:** los equipos Phoenix permiten el envío de un mismo audio a varias IP distintas, mediante replicación del stream codificado. Esto puede atravesar switches y routers de la misma manera que lo haría un envío RTP Raw convencional (unicast) pero está limitado a un número de IPs de destino en función de la complejidad de la codificación utilizada.

El botón "**Multiple unicast**" (en la ventana de configuración del interfaz Net1) da acceso a una ventana informativa donde aparecen las réplicas activas en un determinado momento.

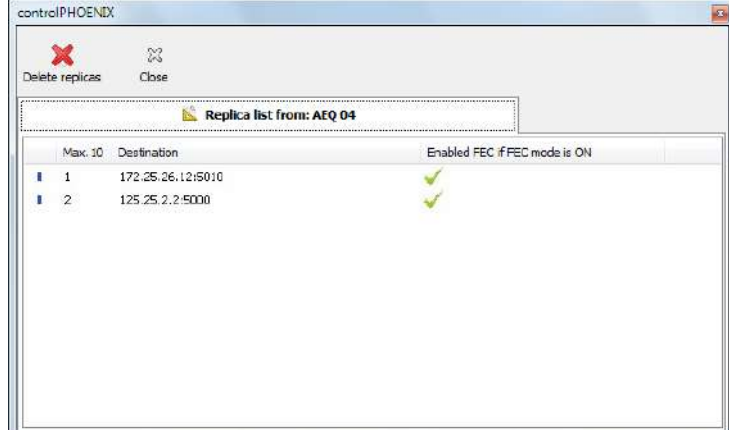

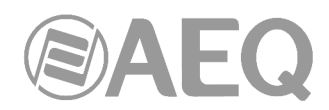

Para añadir réplicas a una llamada RTP (o editar las existentes) hay que hacerlo mediante la creación previa de un contacto que las incluya (o la edición de uno existente). Ver apartado 5.1.7.1 del manual de "AEQ ControlPHOENIX".

Esos "stream" paralelos o "réplicas" no son más que parejas "dirección IP + puerto" a los que enviar copias del audio configurado normalmente. Es posible habilitar que también se envíe el FEC (Forward Error Correction) en caso de estar habilitado de manera general para ese canal (ver apdo. 3.4), o bien inhibirlo para determinadas réplicas (porque no sea necesario, por ejemplo). Si esta lista está vacía, el stream se mandará únicamente a la "IP + puerto" indicados al realizar la llamada.

**NOTA 1:** Cuando se transmite audio a varios destinos, se podrá recibir de tan sólo uno de ellos o de ninguno. Para establecer qué equipo transmite audio de vuelta, y sólo en modo RTP Raw, aparecerá un control en la ventana de configuración general que permite inhibir la transmisión hacia el canal IP. Hay que asegurarse de que sólo uno de los equipos a los que se replica el audio tiene esta casilla activada:

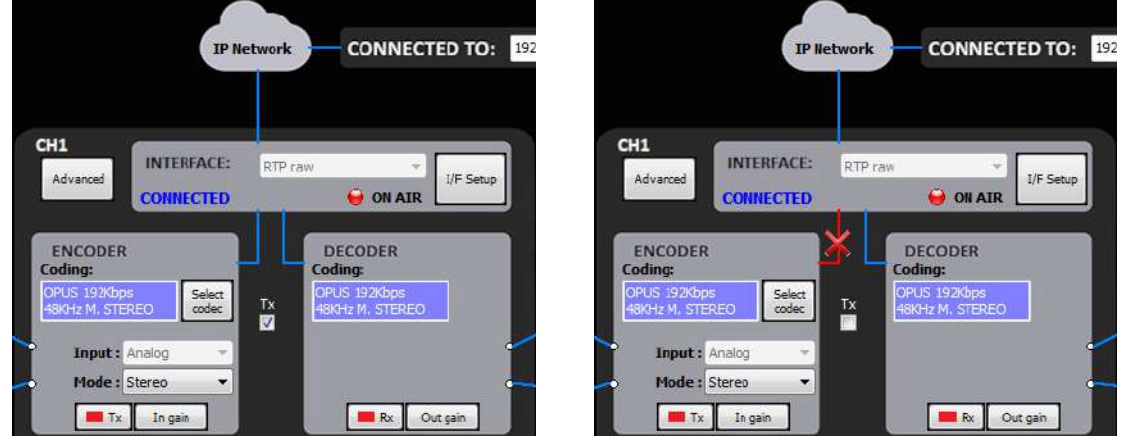

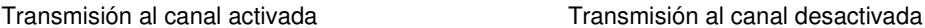

**NOTA 2:** Los contactos avanzados (los que tienen especificados parámetros como el tipo de comunicación, la codificación que se usa, las réplicas, etc.) sólo se pueden guardar en la agenda Global, que se almacena en la base de datos del Software. Estos contactos pueden ser copiados a los equipos, pero los campos avanzados (interface, codificación, datos de cuenta y proveedor SIP y réplicas) se perderán, quedando solamente almacenado el nombre de dicho contacto y los datos de contacto (IP:puerto principal o URI de destino).

**NOTA 3:** Es posible utilizar la transmisión multiple-unicast a la vez que "**SmartRTP**". El equipo transmisor deberá ser el que genere las llamadas, y cuando éste cuelgue, enviará señalización de colgado al destinatario PRINCIPAL (no a las réplicas). Por tanto, sólo este colgará. Si deseamos que todos los equipos receptores cuelguen la llamada cuando el emisor cuelgue, debemos activar la opción "Auto Hang-Up" definiendo un tiempo prudencial (p.ej, 5-10 segs). Si, por el contrario, queremos colgar la llamada desde un receptor, sólo podremos hacerlo desde aquel que tenga habilitada la transmisión (sea el destinatario principal o no).

**Para más información sobre conectividad IP en escenarios particulares, consulte las notas de aplicación publicadas por AEQ.**

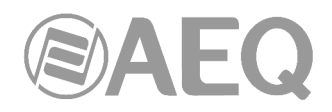

#### **3.3. NAT TRAVERSAL.**

Conjunto de herramientas que utiliza el equipo para salvar los NAT (Network Address Translation) según el tipo de red en el que el equipo esté conectado.

Phoenix MERCURY dispone, para las conexiones IP que utilicen protocolo SIP, de un total de seis modos distintos de funcionamiento a la hora de atravesar dispositivos con NAT (routers, firewalls...). Cada uno de estos modos es más adecuado en un escenario distinto. Por ejemplo, cuando los equipos que se llaman entre sí están dentro de una misma red local, la forma de trabajar interna no será la misma que a través de Internet.

De los seis modos, cuatro son automáticos (AUTO 1 - AUTO 4), otro es manual (MANUAL – router configuration) y el que queda (OFF - there is no NAT) se aplica cuando no se atraviesan dispositivos con NAT (el equipo está en red local o conectado a Internet con un router monopuesto). En los modos automáticos el equipo trata de averiguar sin ayuda del usuario cuales son su IP y puertos públicos, mientras que en el modo manual el equipo obtiene estos datos directamente del usuario (y éste a su vez del administrador de la red).

Debido a la complejidad técnica inherente a la mayoría de parámetros implicados en este menú NAT TRAVERSAL y a la importancia que tiene cualquier modificación en el funcionamiento final del equipo, se recomienda que sólo personal altamente cualificado y en posesión de la totalidad de la documentación técnica y manuales opere sobre este menú de configuración NAT. Para más información consultar **ANEXO C5.** 

Se accede a la pantalla de configuración de NAT transversal de un codec a través de la secuencia en el menú gráfico: "CONFIGURATION" > "General" > "I/F Setup" > "NAT Traversal".

A continuación se describen el funcionamiento del equipo sin NAT y los otros cinco modos de trabajo soportados por Phoenix MERCURY.

#### **3.3.1. Funcionamiento sin NAT:** "**OFF (there is no NAT)**"**.**

El equipo no utiliza mecanismo alguno para atravesar dispositivos con NAT. Este modo se utilizará únicamente para funcionar en red local (todos los participantes SIP están en la misma red local, incluido el Proxy SIP si es que se utiliza uno).

#### **3.3.2. NAT manual:** "**MANUAL (router configuration)**"**.**

Este modo se utilizará cuando el equipo esté dentro de una red local que tiene acceso a Internet compartido con otros equipos, a través de un router que necesariamente hará NAT (Network Address Translation). Para utilizar este modo es necesario no estar utilizando DHCP y tener acceso a la configuración del router (y conocimientos para hacerlo) o al Administrador de Red para que nos facilite ciertos datos que tendremos que configurar en el equipo, y para que actúe sobre la configuración de dicho router para abrir y redirigir ciertas IPs y puertos (port forwarding).

El procedimiento ha sido descrito detalladamente en la Nota de Aplicación siguiente cuya lectura es recomendable siempre que decida utilizar este modo de trabajo:

#### **AUDIOCODECS AEQ PHOENIX. NOTA DE APLICACIÓN 0 - C (Adaptada a Mercury)**  (Conexión entre AEQ Phoenix vía Internet, configuración para escenarios complejos. A través de red privada, sin utilizar DHCP, con NAT manual y utilizando el Proxy SIP de AEQ).

Los ocho parámetros de configuración disponibles en pantalla para este modo son:

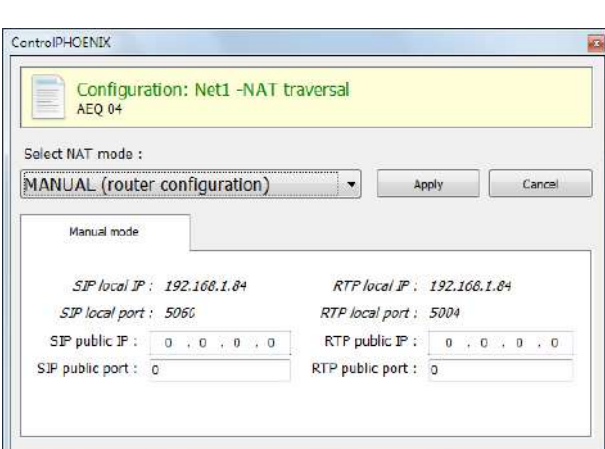

**1. SIP LOCAL IP:** parámetro de sólo lectura que le indica al usuario la IP de la interfaz IP del equipo, para que éste a su vez se la comunique al administrador del router o firewall a la hora de su configuración. Por ejemplo 192.168.1.84. Se puede cambiar para adaptarla a las necesidades de la red en el menú "CONFIGURATION" > "Ethernet".

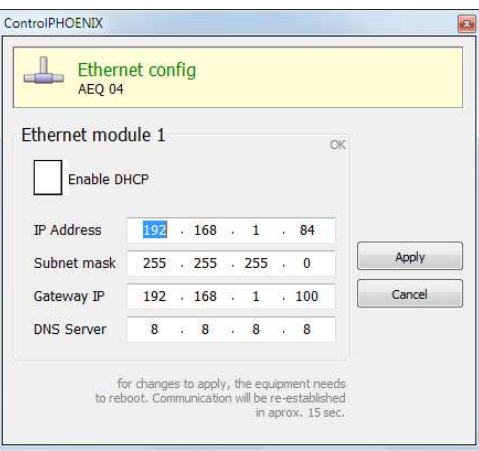

- **2. SIP LOCAL PORT:** parámetro de sólo lectura que le indica al usuario el puerto de la interfaz IP del equipo usado para señalización SIP, para que éste a su vez se lo comunique al administrador del router o firewall a la hora de su configuración. Antes de consultar el valor de este parámetro se deberá haber configurado previamente si se desea trabajar con Proxy o no y reiniciar el equipo.
- **3. SIP PUBLIC IP:** parámetro a configurar que le indicará al equipo cuál será la IP pública de la red en la que está el codec, para que éste pueda incluirla en los mensajes SIP. El administrador del router o firewall deberá comunicar al usuario el valor de este parámetro para que lo introduzca. Por ejemplo 212.170.180.177
- **4. SIP PUBLIC PORT:** parámetro que le indicará a Phoenix cuál será el puerto público correspondiente a su puerto local de SIP. El administrador del router o firewall deberá comunicar al usuario el valor de este parámetro tras hacer el portforwarding requerido. Por ejemplo: 8001
- **5. RTP LOCAL IP:** parámetro de sólo lectura que le indica al usuario la IP de la interfaz IP del equipo en cuanto a RTP, para que éste a su vez se la comunique al administrador del router o firewall a la hora de su configuración. Lo normal es configurar el mismo interfaz de red que para SIP, por lo que será el introducido en el punto 1: Por ejemplo 192.168.1.84
- **6. RTP LOCAL PORT:** parámetro de sólo lectura que le indica al usuario el puerto de la interfaz IP del equipo para emitir audio RTP, para que éste a su vez se lo comunique al administrador del router o firewall a la hora de su configuración. Habitualmente nos mostrará que el puerto es el 5004

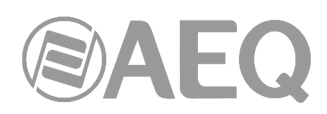

- **7. RTP PUBLIC IP:** parámetro que le indicará al equipo cuál será la IP pública correspondiente al RTP de su interfaz IP, para que pueda enviarla en los mensajes SIP. El administrador del router o firewall deberá comunicar al usuario el valor de este parámetro. Habitualmente el administrador sacará el tráfico SIP y el RTP por la misma IP pública ya configurada en el punto 3. Por ejemplo 212.170.180.177
- **8. RTP PUBLIC PORT:** parámetro que le indicará a Phoenix cuál será el puerto público correspondiente al RTP de su interfaz IP, para que pueda enviarlo en los mensajes SIP. El administrador del router o firewall deberá comunicar al usuario el valor de este parámetro tras hacer el port-forwarding requerido. Por ejemplo: 8002

En la nota de aplicación citada se explica la configuración detallada y la necesidad de efectuar forwarding de los puertos.

#### **3.3.3. AUTO 1 (local network audio).**

Este modo se utilizará principalmente cuando se quieran comunicar dos equipos que estén en la misma red local, teniendo el Proxy SIP en Internet, siendo éste el proporcionado por AEQ (sip.aeq.es)

#### **3.3.4. AUTO 2 (local network audio).**

Este modo se utilizará principalmente cuando se quieran comunicar dos equipos que estén en la misma red local, teniendo el Proxy SIP en Internet, siendo éste uno distinto al proporcionado por AEQ (sip.aeq.es) y sólo si el modo AUTO1 da algún problema.

#### **3.3.5. AUTO 3 (audio over internet).**

Este modo se utilizará principalmente cuando se quieran comunicar dos equipos a través de Internet, trabajando sin Proxy (modo DIRECT SIP) o bien usando el Proxy SIP proporcionado por AEQ (sip.aeq.es) (modo PROXY SIP). Los dos parámetros de configuración que aparecen en pantalla en este modo son:

- **1. STUN SERVER:** parámetro que le indica al equipo cuál es el servidor de STUN que se va a utilizar. En Internet hay multitud de servidores STUN públicos. Por defecto, se ha configurado el servidor **stun.aeq.es** (en el momento de publicar este manual, la dirección IP correspondiente es 213.149.249.4).
- **2. STUN PORT:** parámetro que le indica al equipo cual es el puerto que el administrador asigna para comunicarse con el servidor STUN. Por defecto, 3478.

**NOTA:** en este modo Phoenix MERCURY se comporta de manera idéntica a cuando en el Phoenix Mobile se utiliza el STUN server.

#### **3.3.6. AUTO 4 (audio over internet).**

Este modo es equivalente al AUTO 3 pero se utilizará cuando el servidor SIP no sea el de AEQ y existan problemas con el modo AUTO 3. Los parámetros de configuración son los mismos (especificación del servidor STUN).

#### **3.4. Configuración de modos FEC y del buffer de recepción.**

- **Modos de corrección de errores FEC.** La corrección de errores se realiza enviando información redundante que permita recomponer los datos perdidos en caso de una transmisión deficiente.

La corrección de errores siempre origina una mayor tasa binaria, lo que puede originar más pérdidas en canales de transmisión angostos y un mayor retardo. Se aconseja iniciar las comunicaciones sin FEC (OFF) y, una vez establecidas, experimentar los distintos modos y comprobar si el resultado es conveniente en alguno/s de los modos.

• LOWEST: Recarga el canal en un 40% y provoca un retardo de 575 ms.

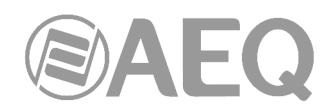

- LOW: Recarga el canal en un 50% y provoca un retardo de 375 ms.
- MIDDLE: Recarga el canal en un 66% y provoca un retardo de 225 ms.
- HIGH: Duplica la carga del canal y provoca un retardo de 125 ms.
- **Adaptive** / **Fixed:** configuración del **buffer de recepción** como adaptativo o fijo, siendo su tamaño, en el primer caso, variable en función de las condiciones de la red de transmisión o, en el segundo caso, fijo de valor X según configuración manual.
- **Adaptive Buffer max/min / Fixed buffer length:** valores máximo y mínimo del tamaño del buffer de recepción. En el caso de buffer adaptativo, a partir de estos valores Phoenix MERCURY empezaría a ajustarse sobre la base del estado de la red de transmisión. En el caso de definirse BUFFER FIXED, este valor permanecerá fijo, al no modificarse el tamaño durante toda la duración de la conexión. El valor se establece en milisegundos. A mayor buffer, menor será la probabilidad de pérdida de paquetes, pero también el retardo base será mayor, sobre todo si el modo es FIXED.

Como indicación para seleccionar la mejor opción en cada caso, se recomienda utilizar el buffer fijo, con un valor bajo (unos 100ms) en aplicaciones donde la máxima calidad de audio sea un requisito (sobre todo utilizando modos PCM con redes de ancho de banda y estabilidad adecuadas). Si la calidad es la esperada y la red lo permite, se puede ir ajustando a valores más bajos, a fin de minimizar el retardo, hasta que la calidad empiece a verse comprometida (según nos acerquemos al jitter máximo de la red). En ese momento, es conveniente incrementar un poco el buffer por seguridad.

En conexiones de alta calidad en modos PCM, se puede empezar, si es necesario, en calidades muy altas (48KHz 24 bits, mono o estéreo sólo donde se requiera) y, si no se puede obtener la calidad (ausencia de ruidos) y retardo adecuados, bajar progresivamente (por ejemplo, a 16 bits).

Por otro lado, en aplicaciones donde el mínimo retardo es una prioridad pero, sin embargo, no se busca una calidad transparente (por ejemplo, en conexiones de voz con corresponsales, etc.), es mejor utilizar el modo adaptativo, partiendo de un valor máximo de 1000ms aproximadamente. Si la red no es demasiado mala, el equipo no aumentará el buffer hasta tamaños grandes, tratando de minimizar el retardo continuamente. Nótese que, si el retardo de la red es muy variable, los ajustes necesarios para aumentar y reducir el buffer pueden tener pequeños efectos audibles, por eso no se recomienda este método para modos PCM en los que se busca calidad máxima y es preferible buscar el retardo fijo.

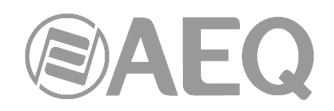

### **3.5. Selección de codificación.**

Ver apartado 6.1.3.1 ("Selección de codificación") del manual de "**AEQ ControlPHOENIX**".

Pulsando el botón "Select codec" situado en el recuadro "ENCODER" de la ventana de configuración general, se pasa a la pantalla de selección del modo de codificación. En esta ventana, con "INTERFACE" en modo "**RTP raw**" aparecen sólo los modos compatibles con el interfaz de comunicaciones seleccionado.

Nótese que el decodificador ("DECODER") se configura automáticamente con la misma codificación.

Sin embargo, cuando la interfaz está configurada en un modo **SIP** ("DIRECT SIP" o "PROXY SIP"), en lugar de una codificación en concreto se utilizan "**perfiles**" de conexión, que contienen una o varias codificaciones de audio. Esto es así ya que el protocolo SIP permite a los participantes de una llamada negociar la codificación de entre una lista de codificaciones. Así la selección de codificaciones

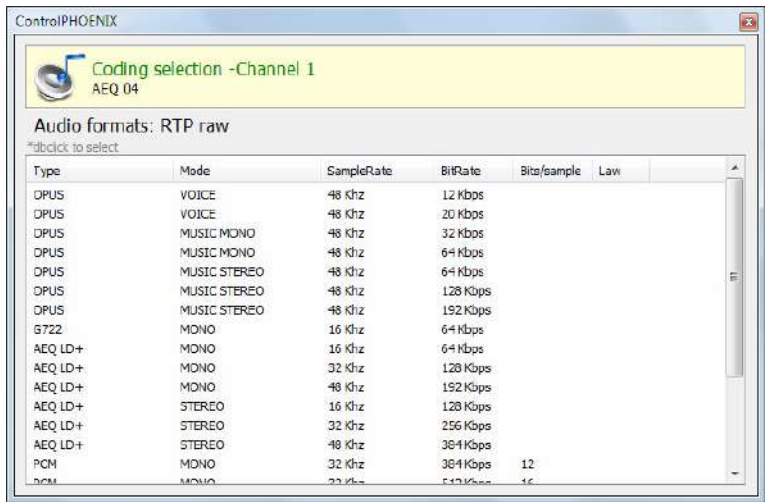

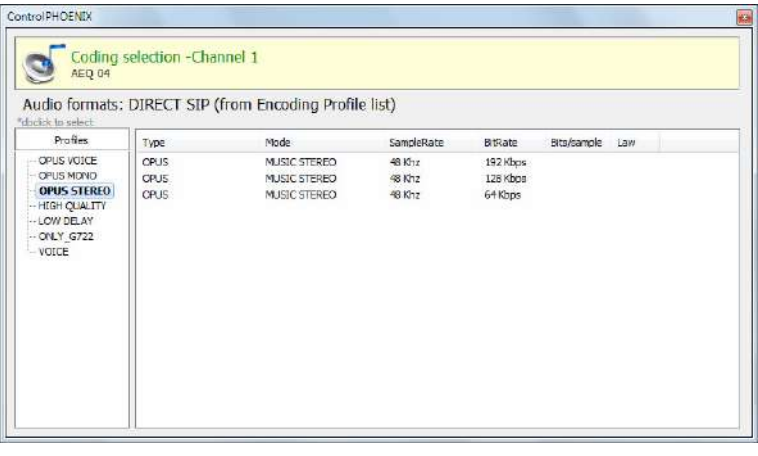

se limitará a las incluidas en el perfil seleccionado.

Esta posibilidad permite la configuración de los parámetros asociados a la codificación a emplear en una conexión de audio sobre redes IP basada en protocolo SIP (modos Proxy SIP y Direct SIP). Simplifica la elección del algoritmo a usar en una comunicación, ya que para disponer de la más amplia compatibilidad con otros equipos, muchos de los codecs de hoy incorporan varias decenas de algoritmos de codificación.

Cuando se establece una comunicación empleando en alguna forma la señalización SIP el codec negocia con su corresponsal la utilización del primer algoritmo de codificación compatible de los que incorpora una lista llamada SIP CODEC PROFILE. Así dentro de cada lista debemos ordenar los algoritmos por orden de preferencia.

Cada una de las entradas almacenadas incluye identificador alfanumérico y lista de algoritmos a emplear organizada por orden de preferencia. Existen varios perfiles predeterminados en el equipo, agrupados por criterios como retardo, calidad, etc.

Se pueden añadir, modificar y borrar los perfiles en la pantalla "Encoding Profile Management (SIP)" accesible desde el menú "Tools" de la Barra de Menús superior, descrita en el apartado 5.1.9 del manual de "AEQ ControlPHOENIX".

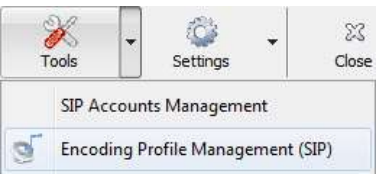

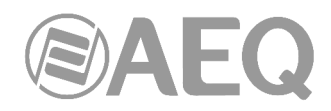

## **3.6. Configuración del puerto Ethernet.**

El menú "**Ethernet config**", al que se accede desde "CONFIGURATION" "Ethernet", permite la configuración de los parámetros IP del interfaz Ethernet de la unidad.

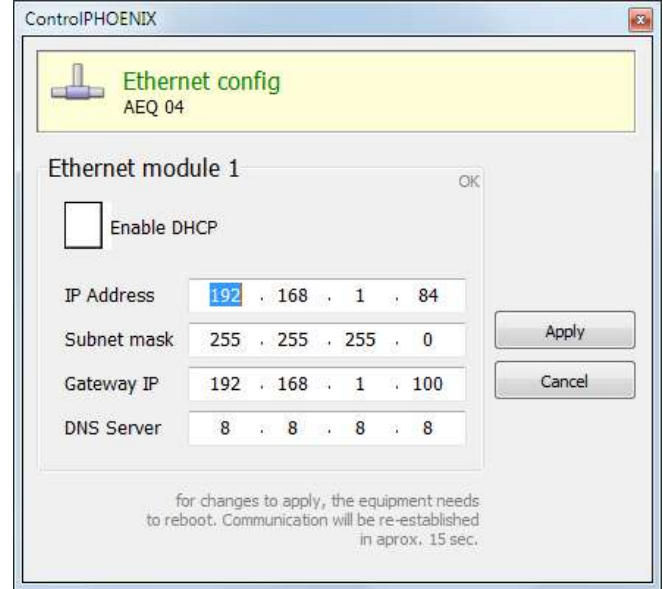

Los parámetros a configurar que aparecen son:

- **Enable DHCP:** permite la activación o desactivación de la opción automática de configuración de direcciones IP, máscaras y gateways. Para que funcione debe existir un servidor DHCP en la red a la que el equipo está conectado. Si la casilla DHCP está activada los parámetros siguientes se rellenarán automáticamente; si la casilla DHCP no está activada, será posible cambiarlos manualmente.
- **IP Address:** dirección IP válida asociada a ese interfaz.
- **Subnet mask:** mascara de subred válida asociada a ese interfaz.
- Gateway IP: Dirección de gateway o puerta de enlace válida asociada a ese interfaz.
- **DNS Server:** dirección IP del servidor de resolución de direcciones externo, válido en la zona geográfica donde está ubicado el codec, o bien del servidor interno, dentro de la red local, habilitado para traducir los identificadores alfanuméricos URL a direcciones IP.

Una vez configurados esos parámetros, tras pulsar el botón "Apply", aparece una ventana de confirmación. Tras confirmar, el equipo se reinicia, reestableciéndose la comunicación con la aplicación en unos 15 segundos.

**NOTA:** Es posible **resetear** la configuración de los parámetros anteriores haciendo un puente en el conector AUX DATA del equipo, según se detalla en el apartado 2.2.4 de este manual.

En caso de duda por favor consulte con su técnico de redes o póngase en contacto directamente con el servicio de asistencia técnica de AEQ o de cualquiera de sus distribuidores autorizados.

#### **3.7. Ancillary - End-to-end data channel.**

Esta opción aparece disponible en "CONFIGURATION"  $\rightarrow$  "Miscellaneous".

Phoenix MERCURY permite la transmisión bidireccional de datos entre equipos por medio del conector trasero RS232. Esto puede ser útil para enviar ficheros de una localización a otra, o bien para controlar remotamente otros equipos que dispongan de interfaz serie RS232. Los datos van en un flujo independiente de las tramas de audio.

Esta opción permite activar/desactivar dicha transmisión de datos y elegir la tasa binaria de transmisión entre las siguientes opciones: 1200, 2400, 4800, 9600, 19200 y 38400 baudios.

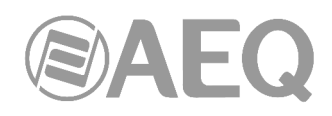

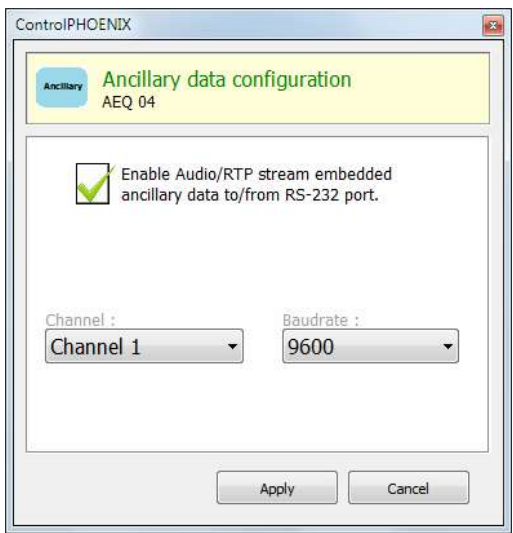

#### **3.8. Configuración SNMP.**

Este equipo puede ser gestionado remotamente mediante el protocolo SNMP (Simple Network Management Protocol) utilizando un cliente de los muchos existentes en el mercado. SNMP permite monitorizar el estado de diversos equipos de múltiples fabricantes y naturalezas en instalaciones complejas, así como elaborar informes, generar alarmas vía email, etc.

Al menú de configuración se accede desde "CONFIGURATION" → "Network".

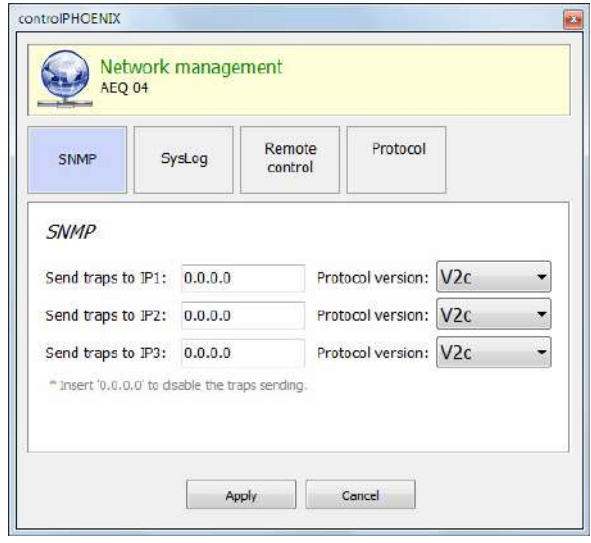

Los equipos de la familia Phoenix pueden conectarse a un **máximo** de **3 clientes SNMP** instalados en PC remotos sin más que configurar la IP de dicho(s) equipo(s) en la pestaña "SNMP" del menú anterior. Una vez hemos conectado con uno o más clientes SNMP y hemos cargado el fichero "**MIB**" (descriptivo del equipo y que puede ser descargado a través del interfaz web: ver apdo. 5.6 de este manual), el audiocodec enviará/aceptará distintos tipos de información a/de cada cliente:

**1. Alarmas (TRAPS):** proporcionan información relativa a ciertos eventos del equipo que pueden ser considerados como alarmas, y aparecen con dos estados posibles: Activada (Assert) o Desactivada (Clear). Las alarmas definidas para Phoenix Mercury son:

- phxCh1NoTxAudioAlarm (Audio detection event at Channel 1's input).
- phxCh1NoRxAudioAlarm (Audio detection event at Channel 1's output).
- phxCh1NoAudioSyncAlarm (Sync event at Channel 1 while connected).
- phxCh1CallEndAlarm (Call ended on Channel 1 due to incoming RTP traffic loss).

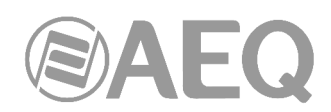

- phxOtherAlarm (Other alarm, see name) -> Error de registro en PROXY SIP, etc.
- Alarma de coldStart (arranque desde apagado. Esta alarma es estándar de SNMP, salta una sola vez y no tiene activación o desactivación).

Todas estas alarmas se envían siempre, con el estado adecuado (Activada o Desactivada), pero en el cliente SNMP podemos seleccionar cuáles se muestran o contemplan y cuáles no.

Las alarmas de Audio (las 2 primeras) son configurables y se activan cuando el nivel de audio entrante o saliente (según corresponda) se encuentra durante un tiempo determinado por debajo del nivel establecido, bien por el control remoto, bien por los siguientes comandos de configuración. Por ejemplo: la alarma "phxCh1NoTxAudioAlarm" se activará cuando el audio en la entrada de audio al canal 1 se encuentra por debajo del umbral definido por "phxCh1TxAudioThreshold" durante un tiempo superior a "phxCh1TxAudioInterval".

**2. Configuraciones (SET):** ajustes relativos a algunas de las alarmas definidas arriba (el cliente SNMP las configura mediante comandos "SET", aunque en el caso de los equipos Phoenix, también se pueden ajustar estos parámetros indistintamente con la aplicación de control remoto "AEQ ControlPHOENIX"):

- phxCh1TxAudioThreshold (Audio threshold for channel 1's input)
- phxCh1TxAudioInterval (Audio interval for channel 1's input)
- phxCh1RxAudioThreshold (Audio threshold for channel 1's output)
- phxCh1RxAudioInterval (Audio interval for channel 1's output)

**3. Mensajes de información (GET):** muestran un estado, no llegan espontáneamente ni se activan o desactivan como las alarmas, sino que se piden a demanda del cliente SNMP mediante mensajes "GET":

- phxCh1Status (Channel 1's status) --> (OK, CONNECTED, CONNECTING, DISCONNECTING, CALLING, NO LINK, REGISTER ERROR, REGISTERING, CALL ERROR).
- phxCh1TxAudio (Ch1's audio input indicator status). Indica el estado del LED virtual indicador de presencia de audio, según parámetros configurados (SET).
- phxCh1RxAudio (Ch1's audio output indicator status). Indica el estado del LED virtual indicador de presencia de audio, según parámetros configurados (SET).
- phxCh1OnAir (Ch1's ON AIR option activated or not).
- phxCh1Synced (Ch1's audio synchronized or not).
- mib2.system (sysUpTime, sysContact, sysDescr, sysServices,…): son comandos standard de SNMP, que indican cosas como cuánto tiempo lleva el equipo encendido, etc. Para más información, consultar especificación MIB-II en RFC1213 (http://tools.ietf.org/html/rfc1213)

Para más información, consultar el apdo. 5.6 de este manual y el apdo. 6.5.1 del manual de la aplicación "AEQ ControlPHOENIX".

#### **3.9. Configuración de contraseña.**

La versión **2.2.1.1** (o superior) de la aplicación permite configurar para el equipo una **contraseña** numérica de hasta 4 cifras marcando la casilla "Use Password" (en la pestaña "Remote Control" del menú "Network management").

Esa contraseña se solicitará siempre que se intente **añadir** el equipo en la aplicación, tanto si se hace vía autodescubrimiento como manualmente (una vez añadido, no se volverá a solicitar aunque se cierre y se vuelva a abrir la aplicación, pero sí si se elimina el equipo y se intenta añadir de nuevo o bien si se hace desde otro PC donde también esté instalada la aplicación).

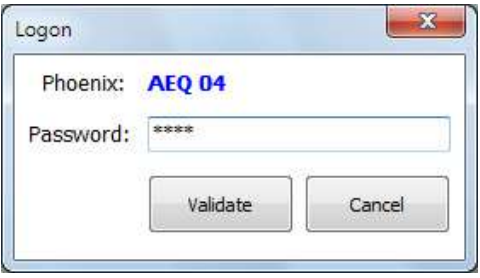

Para más información, consultar el apdo. 6.5.3 del manual de la aplicación "AEQ ControlPHOENIX".

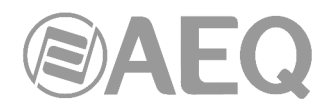

#### **4. GUÍA RÁPIDA DE USUARIO.**

Para conocer a fondo el uso de la unidad Phoenix MERCURY, se **recomienda** haber leído cuidadosamente los capítulos anteriores y el manual de la aplicación "AEQ ControlPHOENIX". A continuación se describen las acciones básicas para operar el equipo. Si necesita más detalle, revise la información señalada en los apartados anteriores del presente manual.

#### **4.1. Conexionado del equipo.**

#### **4.1.1. Alimentación.**

El conector para el alimentador de 12 voltios está situado en el panel trasero del equipo.

#### **4.1.2. Interfaz IP de comunicaciones.**

Conectar cable Ethernet (CAT5 o superior) terminado en conector RJ45 10/100 BT en el conector a tal efecto dispuesto en la parte posterior de la unidad. El cable seleccionado será del tipo directo si la conexión se realiza desde la unidad hacia un equipo de comunicaciones tipo switch o router. Para más información sobre el pineado consultar el apartado 2.2.5 del presente manual. La **dirección IP por defecto** del PHOENIX MERCURY es **192.168.1.84.**

#### **4.2. Encendido del equipo.**

Una vez conectado el equipo a la red eléctrica, comprobar que el LED de POWER, se enciende fijo y el LAN parpadea. Ver apartado 2.1 del presente manual.

La unidad está lista para ser utilizada.

#### **4.3. Preparación de un ordenador de control del equipo.**

Conectar a la red un ordenador que tenga instalada la versión en vigor de la aplicación "AEQ ControlPHOENIX". Siga lo indicado en el capítulo 3 del manual de la aplicación..

Compruebe que, tras abrir la aplicación, se ha producido el autodescubrimiento de su unidad PHOENIX MERCURY según el capítulo 4.1 del manual de la aplicación. Acepte el equipo o, si no lo ve, adecue los parámetros de direcciones de red del ordenador y mascaras de subred para ver la dirección IP por defecto del equipo: **192.168.1.84.** Tenga en cuenta que, para verlo con la versión **2.2.2.7** (o superior), la versión de CPU del equipo debe ser la **5.50** o posterior.

Cuando aparece en el software la ventana individual de su codec mostrando la etiqueta "OK" y, en la parte inferior, el nombre aceptado en el proceso de instalación (en el ejemplo "AEQ 04"), el codec está listo para ser controlado.

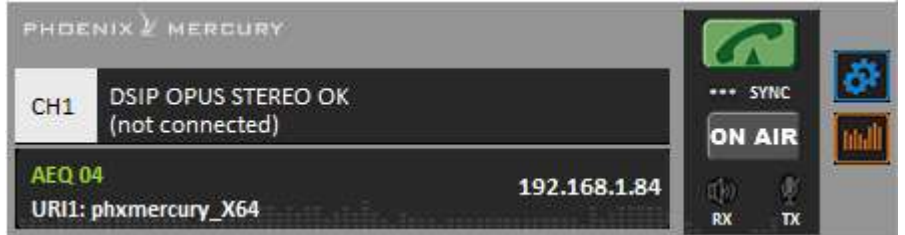

**NOTA IMPORTANTE:** Si va a controlar más codecs en la misma red, debe cambiarles uno a uno la dirección IP para evitar conflictos de control con los siguientes codecs, que vendrán de Fábrica también con la dirección IP por defecto: **192.168.1.84.** Entre en "CONFIGURATION" "Ethernet" para acceder a la opción de cambio de dirección IP.

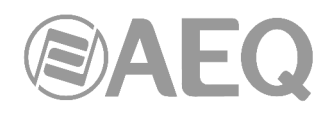

#### **4.4. Audio.**

En el apartado 2.2 del presente manual se describe con detalle el conexionado físico que presenta el equipo en su panel trasero, pero de una forma sencilla el procedimiento sería el siguiente:

- Conecte las entradas de línea en formato analógico o digital que necesite de acuerdo a la descripción de los conectores del panel trasero del Phoenix MERCURY. Conectores XLR para las entradas analógicas y conector opcional DB15 para las entradas digitales.
- Desde la pantalla de configuración general, seleccionar el tipo de señal a utilizar entre "Analog" o "Digital" (si está instalada esa opción) y el modo entre "Stereo", "Mono L", "Mono R" o "Mono L+R".

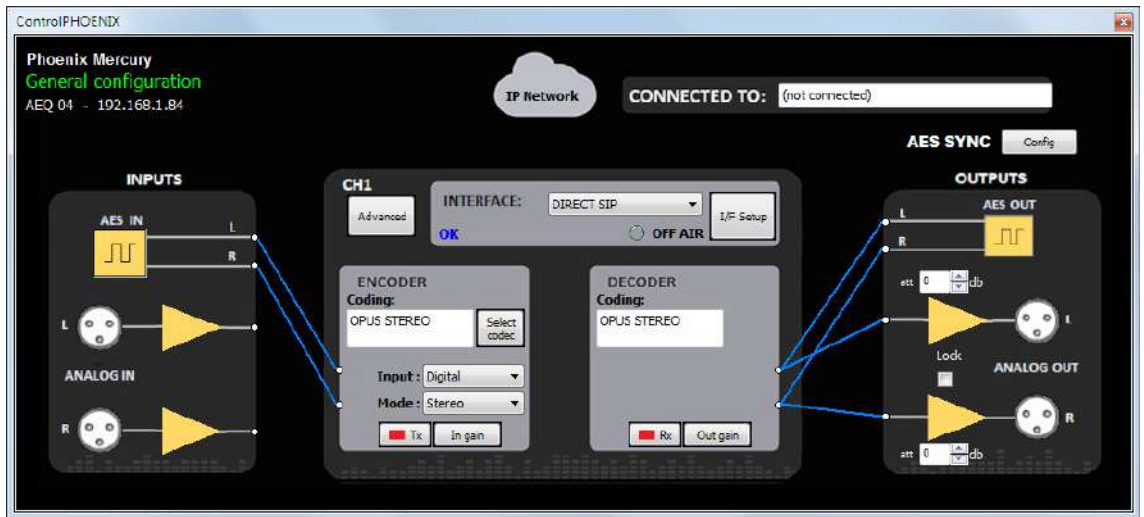

 Si la opción digital no está instalada, aparece representada de la siguiente forma en esa pantalla:

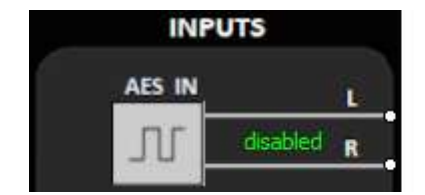

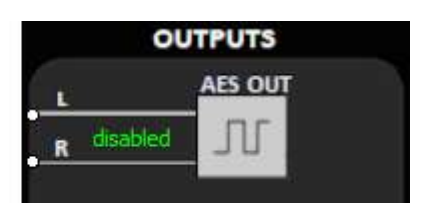

- Conecte las salidas de línea en formato analógico o digital que necesite de acuerdo a la descripción de los conectores del panel trasero del Phoenix MERCURY. Conectores XLR para las salidas analógicas y conector opcional DB15 para las salidas digitales
- No es necesario definir el tipo de salida porque Phoenix MERCURY ofrece, por defecto, todas las salidas por duplicado en formato analógico y digital.

#### **4.5. Establecimiento de una comunicación IP.**

Como se ha explicado en capítulos anteriores, existen diversos modos de establecer una comunicación de audio en IP, según el protocolo utilizado.

Para facilitar la tarea, AEQ ha desarrollado el protocolo propietario "**SmartRTP**", que sin renunciar a la sencillez de la transmisión RTP (en la que se basan todos los demás modos) y sin utilizar puertos adicionales para transmitir señalización como ocurre con SIP, permite establecer una llamada sin tener que activarla en ambos extremos y sin preocuparse del modo de codificación, puesto que el llamante indicará al llamado el modo exacto, de forma que éste sabrá a qué dirección, puerto y con qué modo de codificación enviar el tráfico. Es, de alguna manera, equivalente a la funcionalidad extra que proporciona DIRECT SIP, pero sin utilizar protocolos y puertos adicionales.

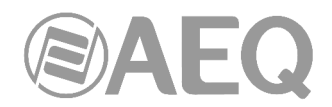

#### **4.5.1. Establecimiento de una comunicación IP en modo RTP con SmartRTP.**

- Comprobar que el equipo está encendido y controlado por el software.
- Establecer la configuración de audio adecuada (modo de entrada analógico/digital, ganancias, rutado de entradas al codec, codificación adecuada).
- Comprobar que hay audio entrante: el indicador "TX" en la pantalla individual

en la general de configuración  $\begin{bmatrix} \blacksquare & \blacksquare \end{bmatrix}$  v en la vista de lista  $\begin{bmatrix} \blacksquare \end{bmatrix}$ lucirán en verde.

• Entrar en la pantalla de configuración general y configurar "INTERFACE" como "RTP raw":

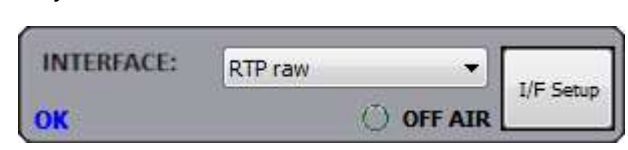

• Entrar en "I/F Setup" y seleccionar el "Local media port": puerto IP local por el que se recibe el audio RTP. Asegurarse de que el equipo remoto, al llamar, envía audio a este puerto (ver apdo. 3.2.3).

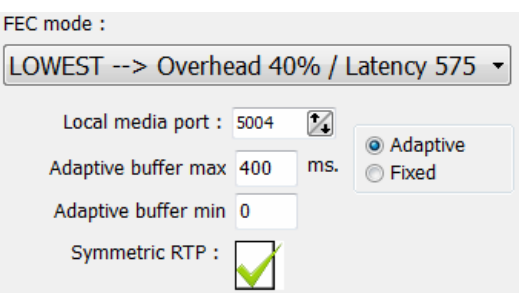

 En la misma ventana se puede ajustar el tamaño y tipo del buffer y el FEC en función de la calidad de la red IP para dar el mínimo retardo posible a la vez que se eliminan o minimizan los cortes de audio en redes deficientes (ver apartado 3.4 para elegir la mejor configuración según la aplicación).

Volver a la ventana general de configuración y, en la subventana "ENCODER", verificar el modo de codificación que se utilizará en la comunicación y, si no es correcto, pulsar "Select codec" para elegir otro.

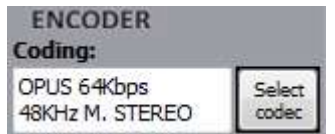

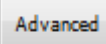

- Decidir utilizar o no las opciones avanzadas de automatización de la conexión: o "**SmartRTP connect mode**"**:** Activar esta opción.
	- o "Auto hang-up": Colgado automático si se dejan de recibir paquetes de audio.
	- o "Permanent call": Reintento automático de llamadas a la última dirección IP en caso de pérdida de la conexión. Estando el modo "**SmartRTP**" activado, se recomienda activar esta opción sólo en uno de los extremos de la llamada.
- Volver a la ventana individual del codec y pulsar el botón de llamada, que da paso a la pantalla de llamada:

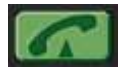

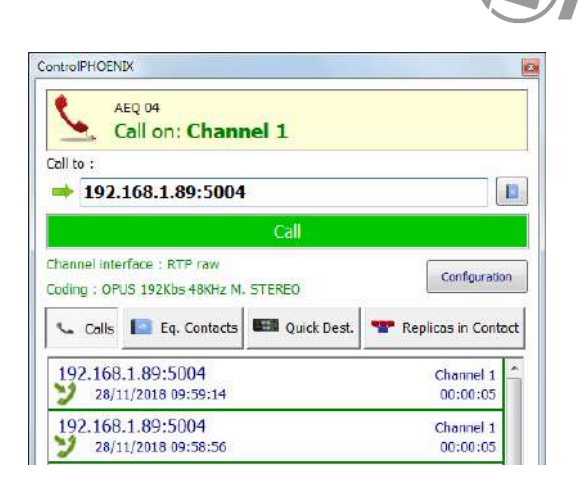

Introducir la dirección IP del contacto llamado, bien de manera manual bien seleccionándolo mediante los botones:

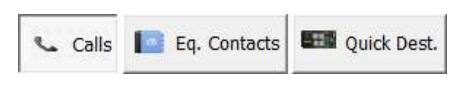

Pulsándolos se muestran las últimas llamadas ("Calls"), los contactos en la agenda ("Eq. Contacts") y los equipos IP al alcance ("Quick Dest."), pero sólo los que tengan formatos compatibles con el canal y tipo de comunicación previsto.

- Pulsar el botón verde "**Call**" en pantalla, lanzando la llamada.
- Repetir el proceso de configuración de audio y modo en el otro extremo. Al estar activa la opción "**SmartRTP**", el otro codec conectará automáticamente en cuanto empiece a recibir tráfico, por lo que no será necesario configurar en el otro extremo el modo de codificación, marcar direcciones IP o puertos ni aceptar la llamada entrante. Únicamente si "**SmartRTP**" no está activado, habrá que repetir el proceso de llamada en el otro extremo (RTP está orientado a conexión, por tanto hay que conectar con la IP del otro equipo en ambos extremos).
	- En la pantalla se monitoriza el estado de la llamada:
	- o **CALLING.** 
		- o **CONNECTING** (dependiendo del estado de la red, puede ser un estado de duración extremadamente breve).
		- o **SYNCHRONIZING** (dependiendo del estado de la red, puede ser un estado de duración extremadamente breve).
		- o **CONNECTED.**
- Verificar que el indicador "**SYNC**" bajo el botón de llamada se encuentra encendido en color azul, como indicación de que la comunicación ha sido establecida con éxito.
- Pulsar el botón "**ON AIR**", para permitir la transmisión de audio en modo full-duplex.
- Una vez conectados con el extremo remoto, verificar con los indicadores de presencia de audio "TX" y "RX" presentes en las distintas pantallas la presencia de audio transmitido y recibido.
- Ajustar los niveles de salida si fuera necesario en el cuadro "**att**" del bloque OUTPUTS en la pantalla "CONFIGURATION"  $\rightarrow$  "General". También es posible realizar un ajuste adicional desde las pantallas a las que se accede pulsando los botones "In gain" en la subventana "ENCODER" y "Out gain" en la subventana "DECODER".

**NOTA:** Para realizar llamadas a **múltiples destinos**, consultar el apartado 3.2.3.1 de este manual.

#### **4.5.1.1. Finalización de una comunicación IP en modo RTP.**

• Para finalizar la comunicación, sólo es necesario pulsar en la pantalla individual del codec el botón de llamada y confirmar. Si, como se ha recomendado, se está usando el modo "**SmartRTP**" en ambos equipos, no es necesario repetir el proceso de colgado en el otro extremo de la comunicación.

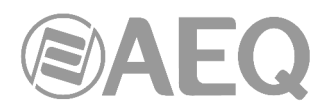

#### **4.5.2. Establecimiento de una comunicación IP en modo PROXY SIP.**

- Comprobar que el equipo está encendido y controlado por el software
- Establecer la configuración de audio adecuada (modo de entrada analógico/digital, ganancias, rutado de entradas al codec, codificación adecuada).
- Comprobar que hay audio entrante: el indicador "TX" en la pantalla individual Tx

en la general de configuración  $\Box$   $\Box$  y en la vista de lista  $\Box$  lucirán en verde.

• Entrar en la pantalla de configuración general y configurar "INTERFACE" como "SIP, Proxy based":

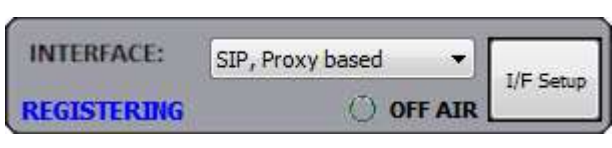

- El equipo intenta entonces registrarse en el servidor SIP definido ("REGISTERING"). Si el proceso se realiza correctamente aparece la indicación "REGISTERED" y puede realizarse la llamada; si no es así, aparece "REGISTRATION\_ERROR": en ese caso, hay que repasar la configuración del equipo como se indica en los pasos siguientes.
- Entrar en "I/F Setup" y pulsar "SIP Parameters".

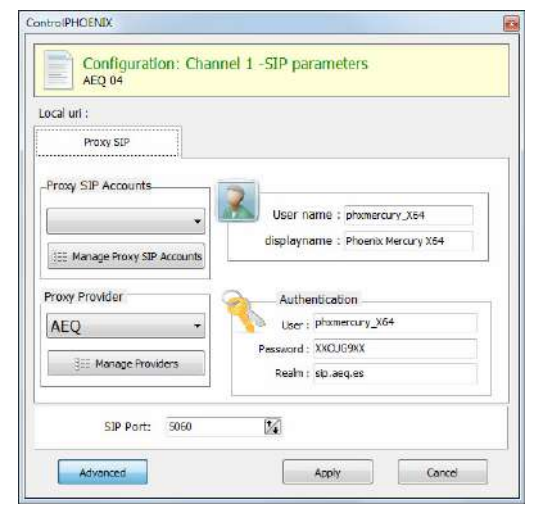

Revisar la configuración del servidor SIP ("Proxy Provider") Seleccionar de la lista uno que ya esté configurado, por ejemplo "AEQ" que viene por defecto, o bien entrar en "Manage Providers", crear un "New provider" y rellenar los campos: nombre, puerto y dirección del servidor (ya sea su IP o su URL) y, si procede, confirmar el campo "Register". En ese caso debe actualizar los datos de "Authentication" a los del usuario autorizado en su servidor SIP, ya que por defecto aparecen los de "AEQ". Nótese que, en caso de poner la URL del servidor SIP y no su dirección IP, habrá que configurar y tener conectividad con un servidor DNS (en "CONFIGURATION"  $\rightarrow$  "Ethernet").

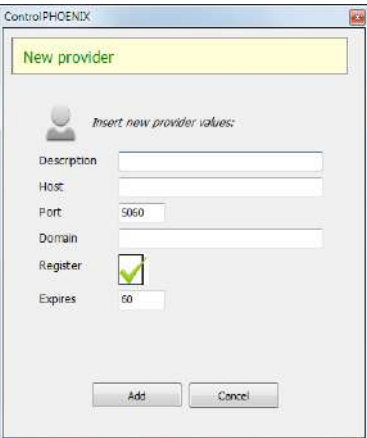

También es posible seleccionar una cuenta SIP de entre una lista previamente creada y almacenada mediante el menú desplegable "Proxy SIP Accounts". Ver apartado 5.1.7.1 del manual de "AEQ ControlPHOENIX".

• Seleccionar el modo de trabajo para atravesar dispositivos con NAT ("**NAT Traversal**") más adecuado según dónde esté conectado el equipo. **NOTA:** Se recomienda seguir las notas de aplicación 0-A o 0-C según corresponda a la conexión del equipo.

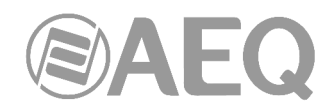

• En "I/F Setup", seleccionar el "Local media port": puerto IP local (por el que se espera recibir el audio RTP). Si se utiliza el modo Symmetric RTP el equipo enviará el audio al mismo puerto por el que el equipo remoto está enviándoselo. Esto puede ser de utilidad para salvar routers con NAT.

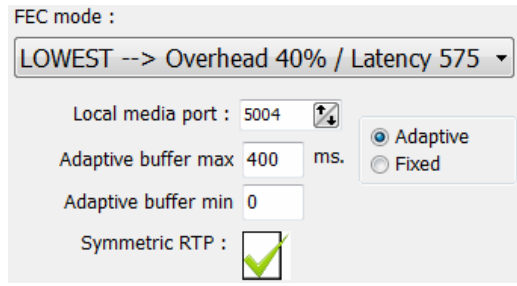

En la misma ventana se puede ajustar el tamaño y tipo del buffer y el FEC en función de la calidad de la red IP para dar el mínimo retardo posible compatible con escasos cortes de audio (ver apartado 3.4 para elegir la mejor configuración según la aplicación).

• Volver a la ventana general de configuración y, en la subventana "ENCODER", verificar el perfil de codificación a utilizar en la comunicación y, si no es correcto, pulsar "Select codec" para elegir otro. Hay varios perfiles establecidos que contienen cada uno varias codificaciones

**ENCODER** Coding: OPUS STEREO Select codec

particulares, en orden de preferencia. Se pueden editar y añadir más perfiles. El equipo llamado aceptará la llamada con la primera codificación de la lista que soporte (esté o no en el perfil que tenga establecido en ese momento).

Advanced

- Decidir utilizar o no las opciones avanzadas de automatización de la conexión:
	- o "Autoanswer": Descolgado automático de todas las llamadas entrantes o sólo aquellas procedentes de un determinado llamante.
	- o "Auto hang-up": Colgado automático si se dejan de recibir paquetes de audio.
	- o "Permanent call": Reintento automático de llamadas a la última dirección IP en caso de pérdida de la conexión.
	- o "Apply audio profile to incoming calls": permite filtrar las llamadas SIP por el perfil de codificación del destinatario.
- Volver a la ventana individual del codec y pulsar el botón de llamada, dando paso a la pantalla de llamada:

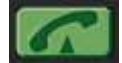

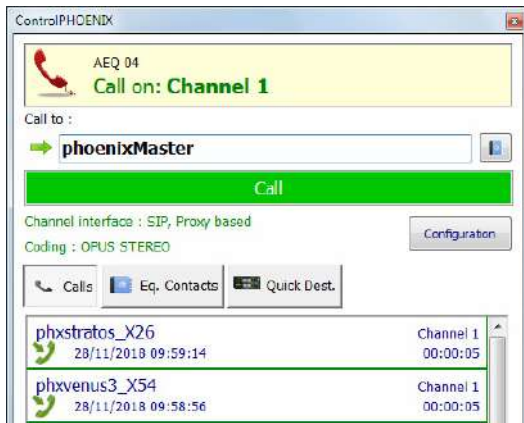

Introducir el identificador IP (URI) del contacto Calls Eq. Contacts Quick Dest. llamado, bien de manera manual bien seleccionándolo mediante los botones:

Pulsándolos se muestran las últimas llamadas ("Calls"), los contactos en la agenda ("Eq. Contacts") y los equipos IP al alcance ("Quick Dest."), pero sólo los que tengan formatos compatibles con el canal y tipo de comunicación previsto.

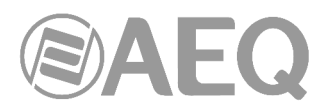

- Es indispensable que el identificador IP tenga uno de los formatos en cualquiera de los formatos adecuados para comunicación a través de Proxy SIP:
	- o **<nombre\_equipo>**, por ejemplo: "phxmercury\_231" o "phoenixMaster"
	- o **<nombre\_equipo>@<dominio\_servidor\_SIP>**, por ejemplo: "phxmercury\_231@sip.aeq.es" o "phoenixMaster@sip.aeq.es"
	- o **<nombre\_equipo>@<IP\_servidor\_SIP>**, por ejemplo: "phxmercury\_231@232.168.1.2" o "phoenixMaster@232.168.1.2" (donde 232.168.1.2. es la dirección IP del servidor SIP de AEQ "sip.aeq.es")
	- o **<nombre\_equipo>@<servidor\_SIP>:<Puerto>**, cuando el puerto de SIP no sea el 5060 (el usado por defecto en modo SIP SERVER), por ejemplo: "phxmercury\_231@sip.aeq.es:5061"

**MUY IMPORTANTE:** <nombre\_equipo> no debe superar los 19 caracteres.

- Pulsar el botón verde "**Call**" en pantalla, lanzando la llamada.
- En la pantalla se puede comprobar el paso desde listo para conectar a conectado y sincronizado:

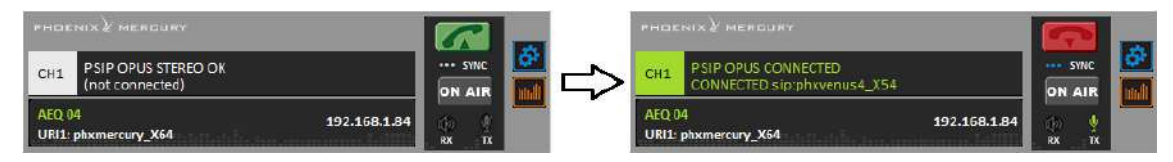

- Verificar que el indicador "**SYNC**" bajo el botón de llamada se encuentra encendido en color azul, como indicación de que la comunicación ha sido establecida con éxito.
- Pulsar el botón "**ON AIR**", para permitir la transmisión de audio sobre ese interfaz en modo full-duplex.
- Enviar audio entre ambos equipos verificando que los indicadores "TX" y 咖 "RX" pasan a verde.
- Si el equipo se registra en el servidor SIP pero no existe comunicación de audio, por favor revise la configuración de "**NAT TRAVERSAL**" (ver apdo. 3.3).

#### **4.5.2.1. Recepción y aceptación de una comunicación IP en modo PROXY SIP**.

Si el interfaz IP del equipo está adecuadamente configurado y el modo de descolgado automático está OFF, al recibir una llamada:

- La unidad y la aplicación emitirán un aviso sonoro. Se puede inhabilitar (el de la unidad) en "CONFIGURATION" → "Miscellaneous" → "Buzzer and test".
- Aparece además una ventana emergente de llamada entrante con la información sobre el Identificador (URI) del equipo llamante:

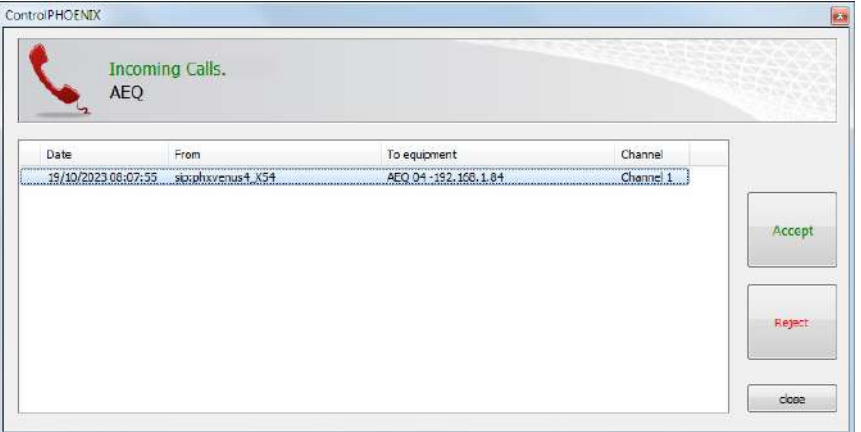

- Pulsando el botón de llamada de la ventana individual del equipo, o el botón "**Accept**" de la ventana de llamadas entrantes, se aceptará la llamada.
- En la pantalla se monitoriza el estado de la llamada:

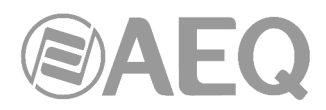

- o **CONNECTING** (dependiendo del interfaz de comunicación y el estado de la red, puede ser un estado de duración extremadamente breve).
- o **SYNCHRONIZING** (dependiendo del interfaz de comunicación puede ser un estado de duración extremadamente breve).
- o **CONNECTED.**
- Verificar que el indicador "**SYNC**" bajo el botón CALL se encuentra encendido en color azul, como indicación de que la comunicación ha sido establecida con éxito.
- Pulsar el botón "**ON AIR**", para permitir la transmisión de audio en modo full-duplex.
- Una vez conectados con el extremo remoto, verificar con los indicadores de presencia de audio "TX" y "RX" presentes en las distintas pantallas la presencia de audio transmitido y recibido.
- Ajustar los niveles de salida si fuera necesario en el cuadro "**att**" del bloque OUTPUTS en la pantalla "CONFIGURATION" → "General". También es posible realizar un ajuste adicional desde las pantallas a las que se accede pulsando los botones "In gain" en la subventana "ENCODER" y "Out gain" en la subventana "DECODER".

#### **4.5.2.2. Finalización de una comunicación IP en modo PROXY SIP.**

• Para cortar la llamada, basta con pulsar de nuevo el botón de llamada en uno de los dos codecs. Aparecerá un mensaje de confirmación, cortándose la llamada al confirmar pulsando "Yes".

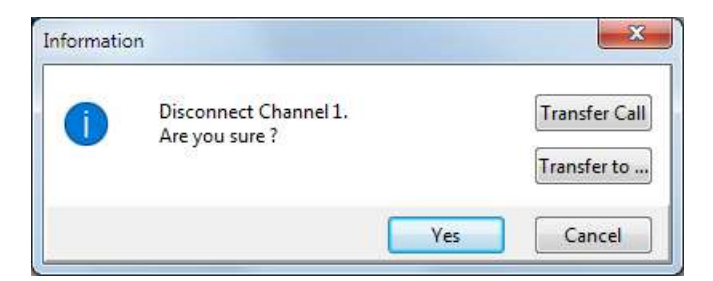

#### **4.5.2.3. Desvío de una comunicación IP en modo PROXY SIP.**

**NOTA:** Esta opción está disponible únicamente para llamadas en modo PROXY SIP en la versión **2.2.2.4** (o superior) de la aplicación "AEQ ControlPHOENIX", cuando actúa sobre audiocodecs Phoenix con versión de CPU **10.60** o posterior.

- Para desviar la llamada establecida en un momento dado, reenviándola hacia un TELÉFONO, en la ventana que aparece al intentar cortar la llamada habría que pulsar el botón "**Transfer Call**" o "**Transfer to...**".
- Pulsando "**Transfer to...**" aparece la siguiente ventana, que permite introducir el número de teléfono al que se quiere desviar la llamada y confirmar ese desvío pulsando el botón "Transfer" (se corta entonces la llamada actual y se transfiere al teléfono indicado). Pulsando "Cancel" se aborta el proceso y se cierra la ventana de colgar/transferir.

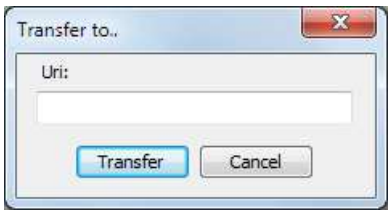

• Pulsando "**Transfer Call**" se desvía la llamada automáticamente al teléfono especificado en el contacto "**CALLFORWARD**" del equipo (ver apartado 5.1.7.1.1 del manual de la aplicación "AEQ ControlPHOENIX"). Si este contacto no está presente en el equipo, aparece el siguiente aviso para que lo creemos (pulsando "OK" se cierra esta ventana y la de colgar/transferir):

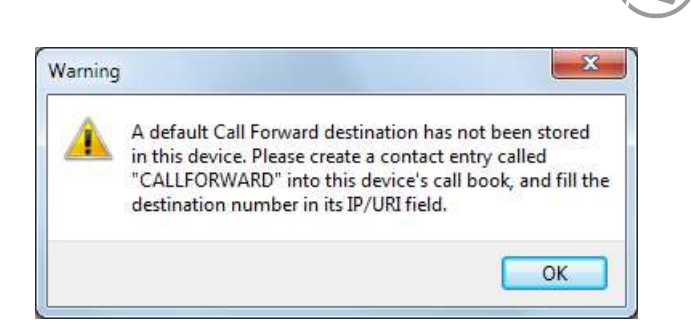

#### **4.5.3. Establecimiento de una comunicación IP en modo DIRECT SIP.**

- Comprobar que el equipo está encendido y controlado por el software
- Establecer la configuración de audio adecuada (modo de entrada analógico/digital, ganancias, rutado de entradas al codec, codificación adecuada).
- Comprobar que hay audio entrante: el indicador "TX" en la pantalla individual Tx en la general de configuración  $\begin{bmatrix} 1 & 1 \\ 0 & 1 \end{bmatrix}$  y en la vista de lista  $\begin{bmatrix} 1 & 1 \\ 1 & 1 \end{bmatrix}$ lucirán en verde.

• Entrar en la pantalla de configuración general y configurar "INTERFACE" como "DIRECT

SIP":

- **INTERFACE:** DIRECT SIP  $\overline{\phantom{a}}$ I/F Setup OFF AIR OK
- Entrar en "I/F Setup" y pulsar "SIP Parameters". Comprobar que hay configurados un "User name", un "Display name" y un "SIP Port". El primero y la dirección IP constituyen la información de conexión del equipo.

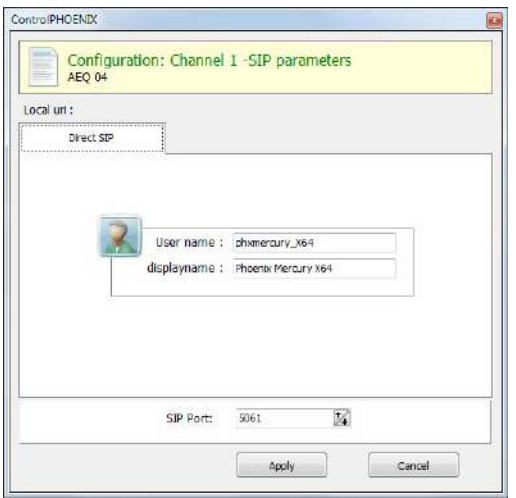

- Seleccionar el modo de trabajo para atravesar dispositivos con NAT ("**NAT Traversal**") más adecuado según dónde esté conectado el equipo. **NOTA:** Se recomienda seguir las notas de aplicación 0-A o 0-C según corresponda a la conexión del equipo.
- En "I/F Setup", seleccionar el "Local media port": puerto IP local (por el que se espera recibir el audio RTP). Si se utiliza el modo Symmetric RTP el equipo enviará el audio al mismo puerto por el que el equipo remoto está enviándoselo. Esto puede ser de utilidad para salvar routers con NAT.

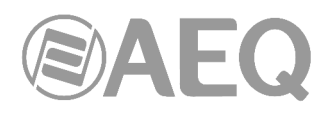

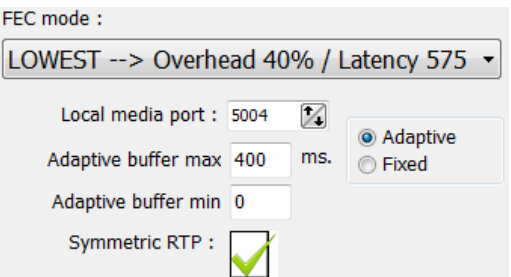

En la misma ventana se puede ajustar el tamaño y tipo del buffer y el FEC en función de la calidad de la red IP para dar el mínimo retardo posible compatible con escasos cortes de audio (ver apartado 3.4 para elegir la mejor configuración según la aplicación).

• Volver a la ventana general de configuración, en la subventana del ENCODER verificar perfil de codificación a utilizar en la comunicación. Hay varios perfiles establecidos que contienen cada uno varias codificaciones particulares, en orden de preferencia. Se pueden editar y

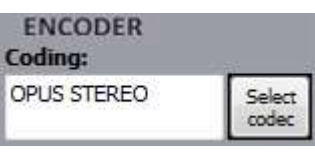

añadir más perfiles. El equipo llamado aceptará la llamada con la primera codificación de la lista que soporte (esté o no en el perfil que tenga establecido en ese momento).

Advanced

- Decidir utilizar o no las opciones avanzadas de automatización de la conexión:
	- o "Autoanswer": Descolgado automático de todas las llamadas entrantes o sólo aquellas procedentes de un determinado llamante.
	- o "Auto hang-up": Colgado automático si se dejan de recibir paquetes de audio.
	- o "Permanent call": Reintento automático de llamadas a la última dirección IP en caso de pérdida de la conexión.
	- o "Apply audio profile to incoming calls": permite filtrar las llamadas SIP por el perfil de codificación del destinatario.
- Volver a la ventana individual del codec y pulsar el botón de llamada, dando paso a la pantalla de llamada:

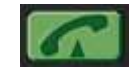

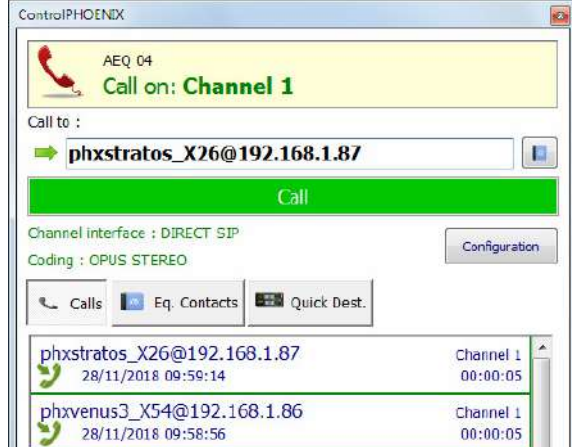

Introducir el identificador IP (URI) del contacto llamado, bien de manera manual bien seleccionándolo mediante los botones:

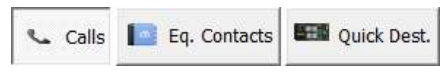

Pulsándolos se muestran las últimas llamadas ("Calls"), los contactos en la agenda ("Eq. Contacts") y los equipos IP al alcance ("Quick Dest."), pero sólo los que tengan formatos compatibles con el canal y tipo de comunicación previsto.

• Es indispensable que el identificador IP tenga el formato adecuado para comunicación a través de Direct SIP:

Del tipo "<nombre\_equipo>@<IP\_equipo>" (por ej., "phxmercury\_231@172.26.5.57").

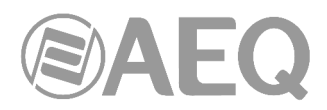

Si el **puerto SIP** del corresponsal no es el 5060 (puerto estándar para SIP) el identificador deberá incluir el puerto que usa. Por ejemplo: "phxmercury\_ 231@172.25.32.11:5061".

**MUY IMPORTANTE:** <nombre\_equipo> no debe superar los 19 caracteres.

- Pulsar el botón verde "**Call**" en pantalla, lanzando la llamada.
- En la pantalla se puede comprobar el paso desde listo para conectar a conectado y sincronizado:

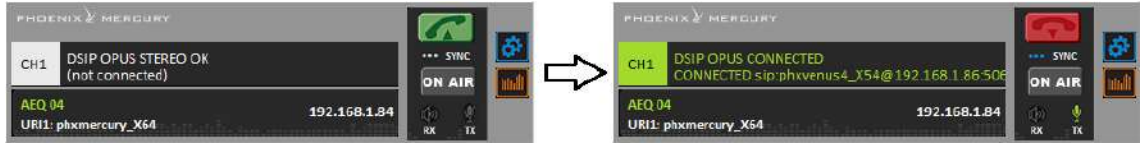

- Verificar que el indicador "**SYNC**" bajo el botón CALL se encuentra encendido en color azul, como indicación de que la comunicación ha sido establecida con éxito.
- Pulsar el botón "**ON AIR**", para permitir la transmisión de audio sobre ese interfaz en modo full-duplex.
- Enviar audio entre ambos equipos verificando que los indicadores "TX" y 10的 "RX" pasan a verde.

#### **4.5.3.1. Recepción y aceptación de una comunicación IP en modo DIRECT SIP.**

Si el interfaz IP del equipo está adecuadamente configurado y el modo de descolgado automático está OFF, al recibir una llamada:

- La unidad y la aplicación emitirán un aviso sonoro. Se puede inhabilitar (el de la unidad) en "CONFIGURATION" → "Miscellaneous" → "Buzzer and test".
- Aparece además una ventana emergente de llamada entrante con la información sobre el Identificador (URI) del equipo llamante:

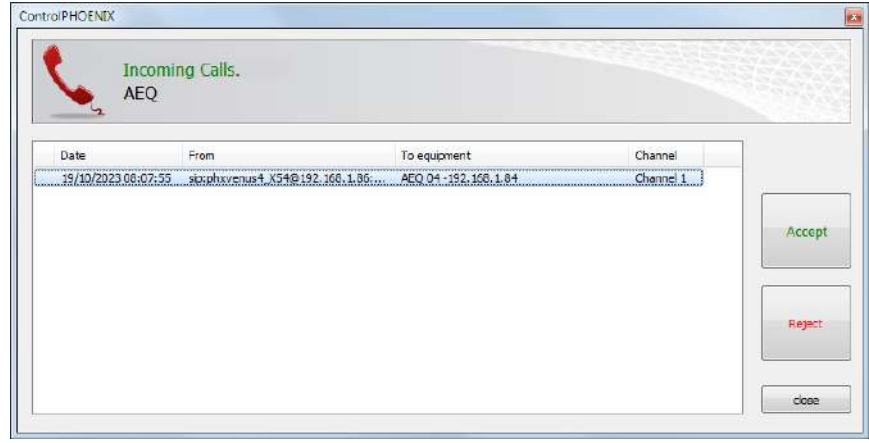

- Pulsando el botón CALL de la ventana individual del equipo, o el botón "**Accept**" de la ventana de llamadas entrantes, se aceptará la llamada.
- En la pantalla se monitoriza el estado de la llamada:
	- o **CONNECTING** (dependiendo del interfaz de comunicación y el estado de la red, puede ser un estado de duración extremadamente breve).
	- o **SYNCHRONIZING** (dependiendo del interfaz de comunicación puede ser un estado de duración extremadamente breve).
	- o **CONNECTED.**
- Verificar que el indicador "**SYNC**" bajo el botón CALL se encuentra encendido en color azul, como indicación de que la comunicación ha sido establecida con éxito.
- Pulsar el botón "**ON AIR**", para permitir la transmisión de audio en modo full-duplex.

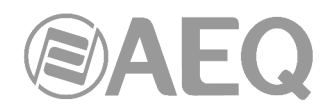

- Una vez conectados con el extremo remoto, verificar con los indicadores de presencia de audio "TX" y "RX" presentes en las distintas pantallas la presencia de audio transmitido y recibido.
- Ajustar los niveles de salida si fuera necesario en el cuadro "**att**" del bloque OUTPUTS en la pantalla "CONFIGURATION" → "General". También es posible realizar un ajuste adicional desde las pantallas a las que se accede pulsando los botones "In gain" en la subventana "ENCODER" y "Out gain" en la subventana "DECODER".

#### **4.5.3.2. Finalización de una comunicación IP en modo DIRECT SIP.**

• Para cortar la llamada, basta con pulsar de nuevo el botón de llamada en uno de los dos codecs. Aparecerá un mensaje de confirmación, cortándose la llamada al confirmar pulsando "Yes".

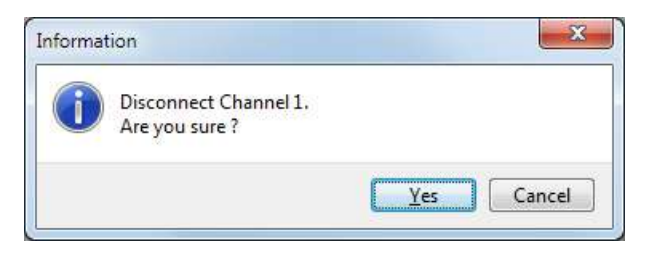

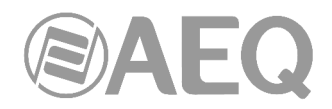

#### **5. TERMINAL DE CONTROL SOBRE NAVEGADOR WEB.**

La unidad Phoenix MERCURY incluye un WebServer que permite realizar numerosas funciones de manera remota sobre el interfaz Ethernet que incluye en el equipo en la parte trasera, con ayuda de un navegador web estándar (compatibilidad garantizada para Internet Explorer sobre sistema operativo Windows de Microsoft).

#### **5.1. Actualización del Firmware del equipo.**

La unidad PHOENIX MERCURY se suministra de Fábrica con las últimas versiones de firmware disponibles en ese momento. Sin embargo, es posible que vayan apareciendo en el futuro versiones con nuevas prestaciones, siendo necesario actualizar el equipo para disponer de esas nuevas funcionalidades.

El proceso de actualización debe ser realizado con precaución y se recomienda que sea llevado a cabo por un distribuidor autorizado o bajo instrucciones del Servicio Técnico de AEQ. En caso de duda, consulte con el Servicio Técnico de AEQ (**support@aeq.es**).

La actualización del firmware del equipo también se puede realizar desde la aplicación **AEQ ControlPHOENIX** (ver apartado 6.4.10.1 del manual de la aplicación "AEQ ControlPHOENIX").

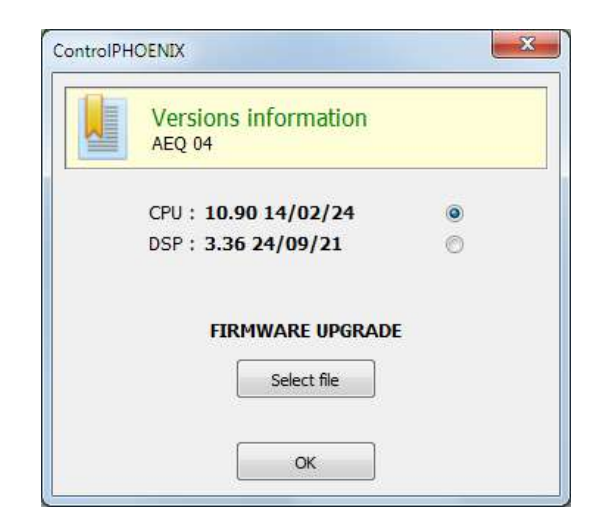

**NOTA IMPORTANTE:** Si se lleva a cabo la actualización del **MICRO (CPU)** del equipo, es posible que parte de la configuración del mismo sea modificada, en concreto lo referente a las direcciones MAC, URIs, Users del servidor SIP Proxy y Passwords asociadas. Es importante tomar nota de estos parámetros del equipo antes de llevar a cabo la actualización para poder volver a configurarlos después.

La totalidad del proceso de actualización de las versiones de firmware de la unidad se realiza a través del interfaz IP de la unidad, con ayuda de un navegador web estándar (compatibilidad garantizada para Internet Explorer sobre sistema operativo Windows de Microsoft). Por defecto, tanto user como password es "aeq".

**NOTA IMPORTANTE:** el **orden recomendado para las actualizaciones** es MICRO (CPU) y DSP. El proceso sería iterativo.

Para llevar a cabo la actualización del firmware del equipo, hay que seguir el procedimiento que se detalla a continuación:

- **1.** Comprobar la dirección IP asociada al interfaz Ethernet, desde "**CONFIGURATION**" "**Ethernet**".
- **2.** Desconectar la alimentación de PHOENIX MERCURY.

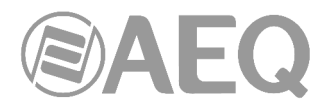

- **3.** Conectar el equipo al PC desde el que se va a realizar el proceso de actualización utilizando un cable cruzado.
- **4.** Reconectar la alimentación de PHOENIX MERCURY.
- **5.** Abrir el navegador web Internet Explorer e introducir en la barra de direcciones HTTP://<direccion IP obtenida en el punto 1>. Pulsar ENTER y aparecerá la pantalla principal.

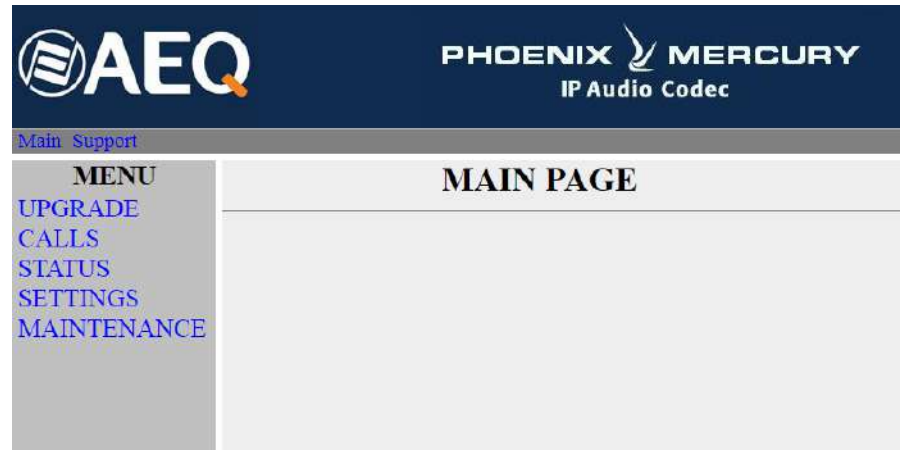

Detalle de pantalla principal

- **6.** Para actualizar el equipo, pulsar con el ratón en la opción **UPGRADE.**
- **7.** Se solicita usuario y contraseña (por defecto, ambos son **aeq**). Después de introducirlos correctamente aparecerá la pantalla de actualización de firmware.

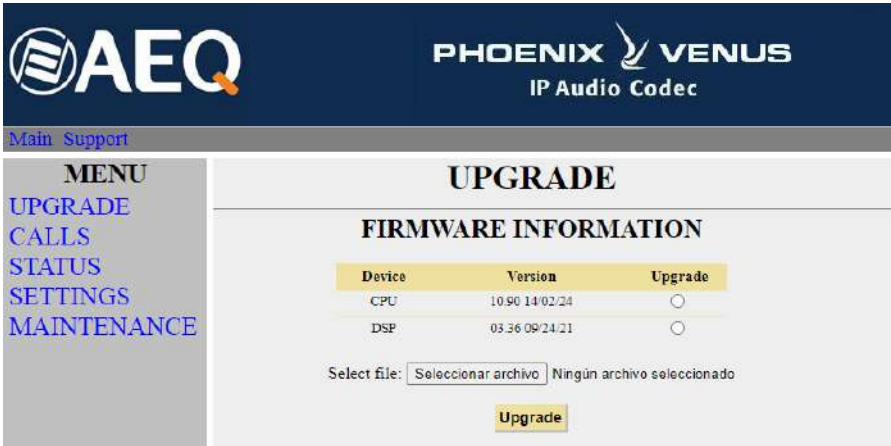

Detalle de pantalla de actualización de firmware

- **8.** Comprobar si las versiones que aparecen coinciden con el firmware en vigor. Si no coinciden actualizar el firmware como se describe a continuación.
- **9.** Seleccione el módulo a actualizar en la columna "Upgrade". **NOTA:** cada fichero de actualización está específicamente diseñado para actualizar un determinado módulo dentro de la unidad: CPU o DSP.
- **10.** En "**Select file**", introduzca la ruta de acceso al fichero de actualización con la nueva versión de firmware, usando el botón "**Seleccionar archivo**".
- **11.** Pulsar el botón "**Upgrade**" en la parte inferior de la pantalla.
- **12.** Espere confirmación en pantalla de que se ha realizado correctamente la operación.
- **13.** Una vez finalizado el proceso, en el navegador de Internet, volver a la sección **UPGRADE** y comprobar que todas las versiones de firmware son ahora las correctas.
- **14.** Desconectar y reconectar la alimentación de PHOENIX MERCURY.

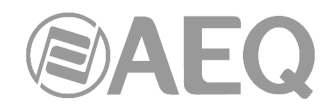

#### **5.2. Configurar los parámetros IP y la dirección MAC asociados al interfaz Ethernet.**

Desde este menú los parámetros IP y la dirección MAC asociados al interfaz Ethernet puede ser editados. La configuración de la dirección MAC, por sus consecuencias, solo debe ser realizada si la situación de uso del equipo lo requiere y por personal altamente cualificado o bajo supervisión de los Servicios Técnicos Autorizados, y siempre en posesión de toda la información de red necesaria.

- **1.** Comprobar la dirección IP asociada al interfaz Ethernet, desde "**CONFIGURATION**" "**Ethernet**".
- **2.** Desconectar la alimentación de PHOENIX MERCURY.
- **3.** Conectar el equipo al PC desde el que se va a realizar el proceso de actualización utilizando un cable cruzado.
- **4.** Reconectar la alimentación de PHOENIX MERCURY.
- **5.** Abrir el navegador web Internet Explorer e introducir en la barra de direcciones HTTP://<direccion IP obtenida en el punto 1>. Pulsar ENTER y aparecerá la pantalla principal.
- **6.** Seleccionar la opción **MAINTENANCE**, donde se permite configurar los parámetros IP y la dirección MAC del interfaz Ethernet del equipo.

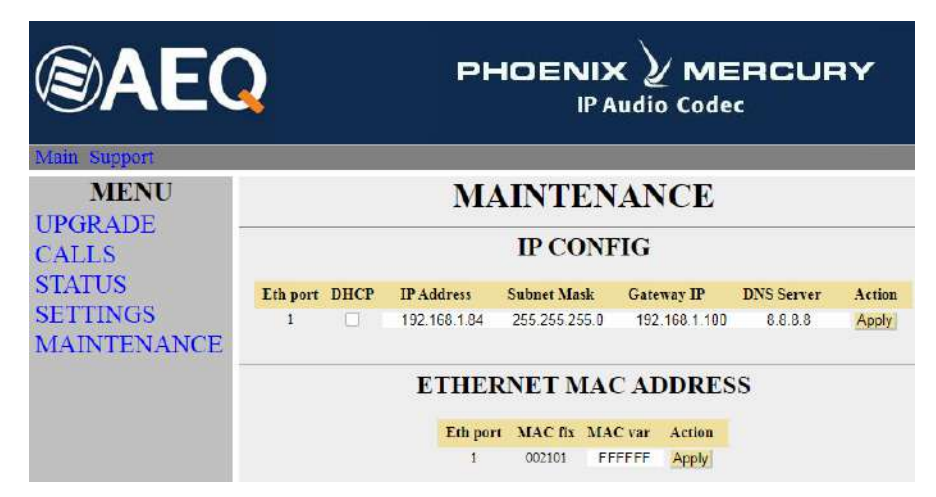

Detalle de pantalla de interfaz Ethernet

- **7.** Modificar el valor del parámetro IP o del campo MAC asociado al interfaz Ethernet.
- **8.** Pulsar el botón "**Apply**".
- **9.** Espere confirmación en pantalla de que se ha realizado correctamente la operación.
- **10.** En el navegador de Internet, ir a la sección **MAINTENANCE** y comprobar que la configuración de parámetros IP o dirección MAC es ahora la correcta.
- **11.** Apagar el equipo.

#### **5.3. Servicio Técnico y Manuales on-line.**

Dentro de las pestañas superiores, pinchando en "**Support**" se accede a la página web de **AEQ** donde está toda la información necesaria para contactar con el Servicio Técnico de AEQ, así como toda la información técnica y manuales asociados al equipo.

#### **5.4. Guardar y cargar configuraciones.**

Dentro del apartado **MAINTENANCE** (ver punto 5.2), en la parte inferior de la pantalla aparece la opción **CONFIGURATION MEMORY**, desde donde se puede salvar la configuración actual del equipo (mediante el botón "DOWNLOAD") o cargar una configuración previamente creada y guardada (seleccionando el fichero correspondiente y pulsando después el botón "Save configuration"). La extensión de los ficheros empleados en este proceso es "AFU".

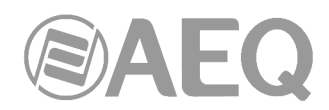

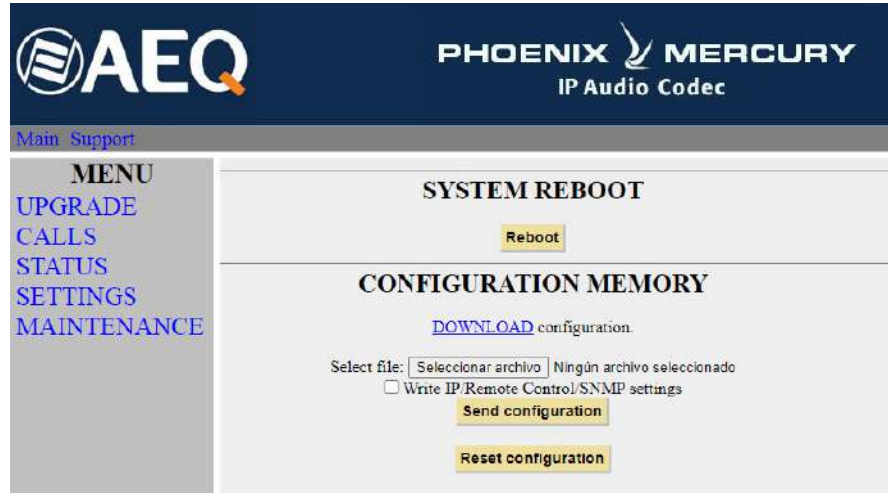

Detalle de pantalla configuraciones

#### **5.5. Menú status.**

Mediante el menú IP Status se pueden monitorizar ciertos parámetros estadísticos del estado de la conexión de los canales IP. Algunos de estos parámetros son: el estado de los buffers de transmisión y recepción, Jitter, paquetes perdidos, etc.

También se puede acceder a esta información con una presentación más elaborada desde la aplicación **AEQ ControlPHOENIX** (ver apartado 5.5 del manual de la aplicación "AEQ ControlPHOENIX").

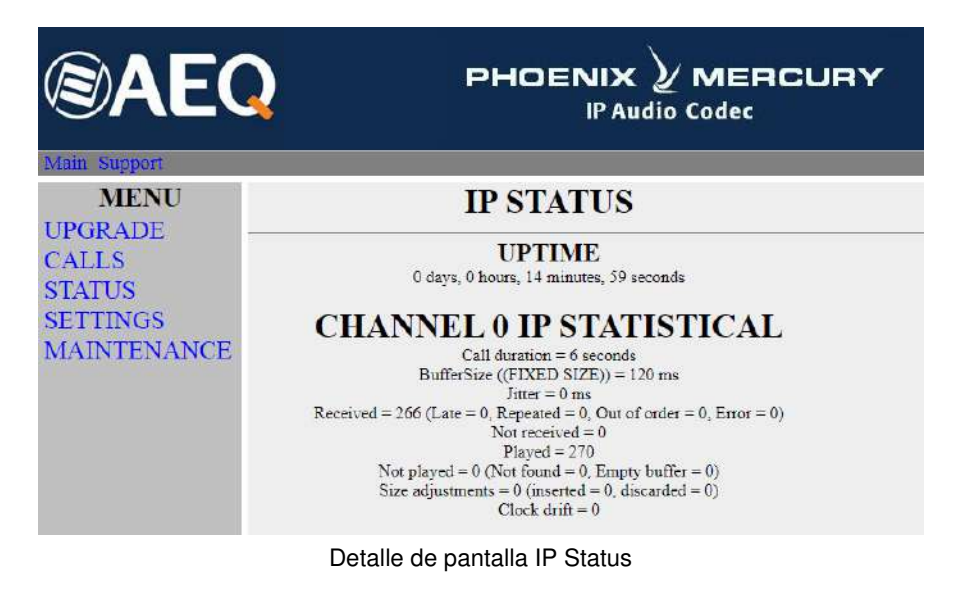

#### **5.6. SNMP.**

Este equipo puede ser gestionado remotamente mediante el **protocolo SNMP** (Simple Network Management Protocol) utilizando un cliente de los muchos existentes en el mercado. SNMP permite monitorizar el estado de diversos equipos de múltiples fabricantes y naturalezas en instalaciones complejas, así como elaborar informes, generar alarmas vía email, etc.

Para poder añadir un equipo a un cliente SNMP es necesario un fichero "MIB" (Management Information Base) que describe las capacidades de dicho equipo en cuanto a alarmas que genera, comandos que acepta, etc.

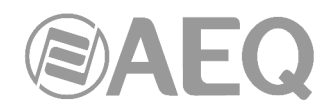

#### **5.6.1. Obtención del fichero MIB para Phoenix Mercury.**

El fichero MIB correspondiente al equipo puede ser descargado a través del interfaz web sin tener que instalar ningún programa adicional. Para ello, dentro del apartado MAINTENANCE (ver punto 5.2), es posible acceder al link "**Download MIB**", bajo la indicación "**SNMP**".

Pinchando en ese link aparecerá el fichero. Para guardarlo no hay más que pulsar el botón derecho del ratón, seleccionar "Guardar como…" y elegir una ruta adecuada (ver manual de usuario del cliente SNMP que se desee utilizar).

Para más información, consultar el apdo. 3.8 de este manual y el apdo. 6.5.1 del manual de la aplicación "AEQ ControlPHOENIX".

# **6. ESPECIFICACIONES TÉCNICAS \***

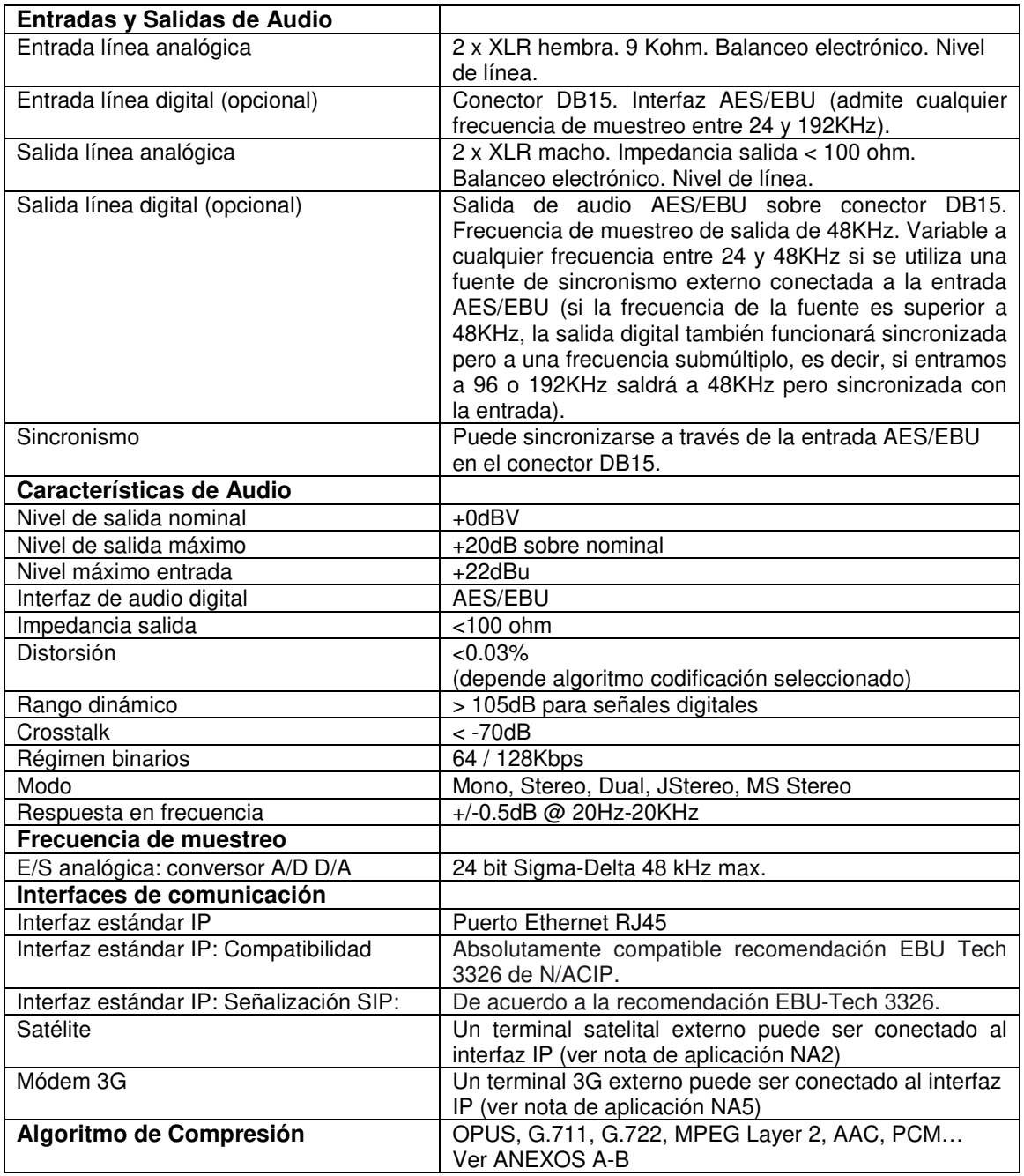

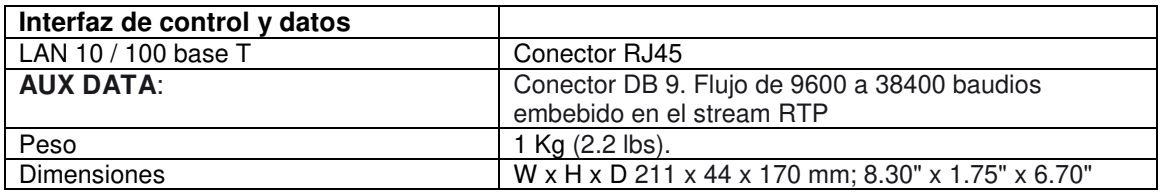

\* Características sujetas a cambio sin previo aviso.

Normas de protección y seguridad.

Marcado CE.

Compatibilidad electromagnética de acuerdo a la directiva de la Unión Europea: EN 50081-1, EN 50052-2.

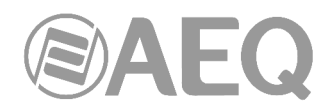

## **7. GARANTÍA DE A.E.Q.**

AEQ garantiza que este producto ha sido diseñado y fabricado bajo un Sistema de Aseguramiento de la Calidad. Garantiza por tanto que se han seguido y ejecutado los protocolos de prueba necesarios para asegurar la correcta funcionalidad del mismo y las características técnicas especificadas.

Tanto los protocolos generales de diseño y fabricación como los particulares de esta unidad están convenientemente documentados.

1.- La presente garantía no excluye ni limita cualquier derecho legalmente reconocido al cliente.

2.- El periodo de garantía es de doce meses contados a partir de la fecha de compra del producto por el primer cliente.

Para acogerse a lo establecido en esta garantía es condición necesaria informar al distribuidor autorizado o –en su defecto- a alguna oficina comercial de AEQ, o al Servicio de Asistencia Técnica (SAT) de AEQ dentro de los treinta días siguientes a la aparición del defecto, dentro del periodo de garantía, así como facilitar copia de la factura de compra y número de serie del producto.

Será igualmente necesaria la previa y expresa conformidad del SAT de AEQ para el envío a AEQ de productos para su reparación o sustitución en aplicación de la presente garantía.

En consecuencia no se aceptarán devoluciones que no cumplan estas condiciones.

3.- AEQ reparará el producto defectuoso, incluyendo la mano de obra necesaria para llevar a cabo dicha reparación, siempre que el fallo sea causado por defectos de los materiales, diseño o mano de obra. La reparación se realizará en los talleres del Servicio de Asistencia Técnica de AEQ. Esta garantía no incluye el transporte del equipo hasta el taller y su reenvío.

4.- No se aplicará una extensión del periodo de garantía a los productos reparados o reemplazados en aplicación de la misma.

5.- La presente garantía no será aplicable en los siguientes supuestos:

uso contrario al indicado en el manual de usuario; manipulación violenta; exposición a humedad o condiciones térmicas o ambientales extremas, o cambios súbitos de tales condiciones; rayos; oxidación; modificaciones o conexiones no autorizadas; reparaciones o aperturas del producto no autorizadas; mal uso; derramamiento de líquidos o productos químicos

6.- AEQ no será bajo ninguna circunstancia y en ningún caso responsable por ningún tipo de daños, perjuicios, sean éstos directos o indirectos derivados del uso o de la imposibilidad de usar el producto.

AEQ no será responsable de pérdida de información en los discos que hayan sido alterados o sean inexactos, ni de ningún daño accidental por causa del usuario o personas manipuladoras del producto.

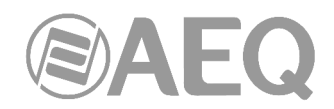

#### **ANEXO A: Características generales de modos de codificación.**

#### **OPUS:**

Algoritmo de codificación totalmente abierto y muy versátil. Sus prestaciones no tienen rival para transmisión de voz y audio. Está estandarizado por la Internet Engineering Task Force (IETF) como RFC 6716, incorporando tecnología del codec SILK de Skype y CELT de Xiph.Org.

Este algoritmo permite una excelente calidad de audio aun con alta compresión y muy bajo retardo. En los audiocodec Phoenix se han seleccionado 7 modos OPUS que cubren prácticamente todas las necesidades de transmisión, desde voz hasta música estéreo de alta calidad, con bitrates comprendidos entre 12 y 192 Kbps, y anchos de banda de audio entre 6 y 20 KHz. El receptor se puede adaptar automáticamente al modo OPUS seleccionado en transmisión.

#### **G.711:**

Estándar ITU de codificación para procesado de señales de audio en la banda de frecuencia de la voz humana, mediante la compresión de muestras de audio digital obtenidas a 8KHz, y habitualmente utilizado en sistema de telefonía.

Ancho de banda: 3.5KHz

Para mas información al respecto consulte:

http://www.itu.int/rec/T-REC-G.711/e

#### **G.722:**

Estándar ITU de codificación, basado en algoritmos ADPCM, para procesado de señales de audio en la banda de frecuencia de la voz humana, mediante la compresión de muestras de audio digital obtenidas a 16KHz, para una mayor calidad y claridad de audio.

Es el modo aceptado mundialmente para comunicación bidireccional por su bajo retardo, por lo que es el más utilizado en las aplicaciones de comentarista y de transmisiones deportivas. Tiene un ancho de banda de 7KHz.

Para mas información al respecto consulte: http://www.itu.int/rec/T-REC-G.722/e

#### **MPEG LAYER II:**

Modo de codificación muy conocido y aceptado, empleado cuando no importa el retardo, ya que los modos MPEG tienen siempre un mayor retardo que los G.722. Existen modos de codificación de 64kbps con frecuencia de muestreo de 48, 32 o 24 KHz y de 128kbps con frecuencia de muestreo de 32 y 48KHz.

Ancho de banda: 10KHz a 15KHz.

Para más información al respecto, consulte: ISO/IEC 11172-3 e ISO/IEC 13818-3.

#### **AEQ LD+:**

Modo propietario de AEQ (basado en el previo AEQ-LD Extend mode) donde se combinan el bajo retardo del G.722 con el mayor ancho de banda de los modos MPEG, optimizando ambos aspectos.

#### **AAC-LD:**

El MPEG-4 Low Delay Audio Codec se ha diseñado combinando las ventajas de la codificación perceptual de audio con el bajo retardo necesario en las comunicaciones bidireccionales. Es una variación del formato MPEG-2 Advance Audio Coding (AAC).

Para mas información al respecto, consultar: ISO/IEC 13818-7:1997 e ISO/IEC 13818-3.

#### **PCM (12/16/20/24 bits):**

Es la codificación más sencilla de forma de onda existente, basada en la toma regular de muestras de señal de forma equiespaciada, y su posterior cuantificación en formato binario. Para mas información al respecto, consulte:

http://www.digitalpreservation.gov/formats/fdd/fdd000016.shtml

**NOTA IMPORTANTE:** Los modos **AAC-LC** y **AAC-LD** son opcionales, no están disponibles en la versión básica de firmware con la que se suministra el equipo. Para más información, consulte con el Departamento Comercial de AEQ o distribuidores autorizados.

Lista de algoritmos de codificación disponibles en Phoenix MERCURY en función del interfaz de comunicación seleccionado. Consultar disponibilidad para otros algoritmos.

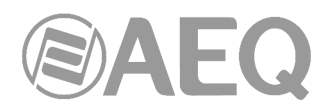

**ANEXO B: Lista de algoritmos de codificación disponibles en Phoenix MERCURY.** 

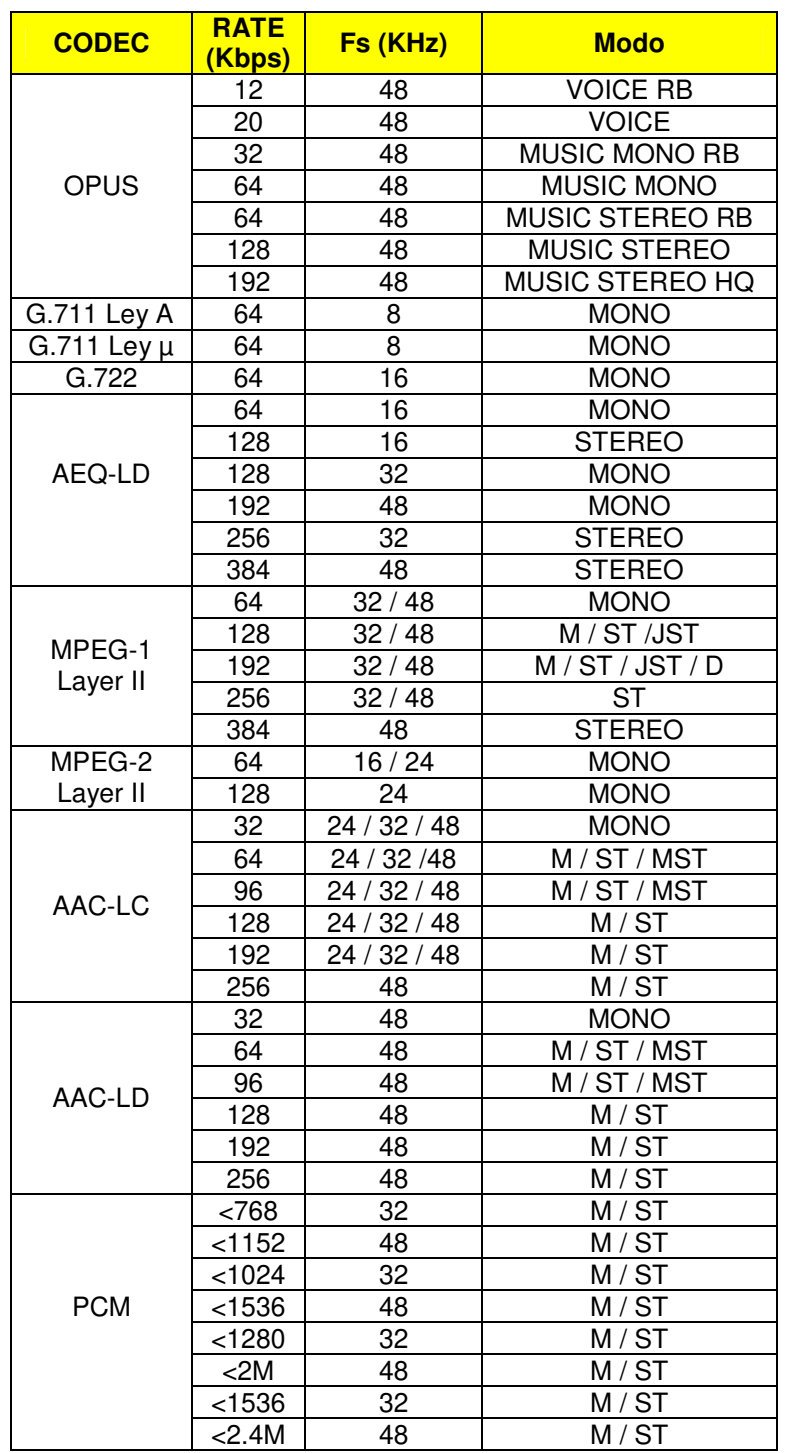

**NOTA IMPORTANTE:** Los modos **AAC-LC** y **AAC-LD** son opcionales, no están disponibles en la versión básica de firmware con la que se suministra el equipo. Para más información, consulte con el Departamento Comercial de AEQ o distribuidores autorizados.

Lista de algoritmos de codificación disponibles en Phoenix MERCURY. Consultar disponibilidad para otros algoritmos.

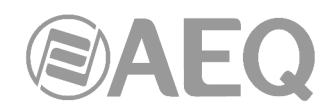

#### **ANEXO C: Protocolos asociados a las comunicaciones sobre redes IP.**

La comunicación sobre redes IP difiere notablemente de las comunicaciones tradicionalmente utilizadas hasta la fecha en entornos broadcast, sean POTS o RDSI, por cuanto en las redes IP no existen recursos dedicados o calidades de servicio implementadas en la mayoría de sistemas, con lo que esto supone de problemática asociada a nivel de señalización, establecimiento, mantenimiento y liberación de la comunicación.

Esta problemática tiene su origen en las características técnicas intrínsecas a la definición y funcionamiento de los sistemas de comunicaciones basados en protocolos IP. El estándar EBU-TECH 3326, desarrollado por el grupo de trabajo N/ACIP, proporciona ciertas herramientas para tratar de simplificar el trabajo, haciendo uso de numerosos protocolos asociados a la comunicación IP, y que se describirán a continuación.

#### N/ACIP

- Señalización, entendiéndose como procedimientos de inicio y finalización de la conexión, así como negociación de los parámetros de la misma (algoritmos de codificación, puertos, etc.).
	- o SDP (Session Description Protocol) para la descripción de los parámetros de la conexión.
	- o SAP (Session Announcement Protocol) para enlaces unidireccionales de tipo multicast.
	- o SIP (Session Initiation Protocol) simula el sistema de trabajo en redes telefónicas tradicionales.
	- Transporte, define los protocolos de transporte sobre redes IP.
		- o RTP (Real-Time Transport Protocol) sobre UDP y IPv4.
		- o RTCP (Real-Time Control Transport Protocol) para funciones de sincronización y recuperación activa.
		- o Puertos IP definidos: 5004 (RTP) y 5005 (RTCP).

Este anexo, no pretende ser un documento de referencia para todas las cuestiones de tipo técnico, pero al menos si servir para una primera toma de contacto que facilite la asimilación del nuevo método de trabajo sobre redes IP al usuario de PHOENIX MERCURY y en consecuencia su operación. Se recomienda al usuario interesado en ampliar sus conocimientos sobre la totalidad o algunas partes en particular, recurra al amplio y excelente material técnico disponible en la actualidad sobre el mundo IP y sus tecnologías asociadas.

#### **C1. Conmutación de circuitos frente a conmutación de paquetes.**

Los sistemas de comunicaciones tradicionalmente utilizados en el entrono broadcast para aplicaciones con codecs portátiles, han sido mayoritariamente redes telefónicas o RDSI, esto es redes de conmutación de circuitos; mientras que PHOENIX MERCURY en su interfaz IP utiliza una red de conmutación de paquetes.

#### **C1.1. Conmutación de circuitos.**

Es aquella en la que los equipos de conmutación deben establecer un camino físico entre los medios de comunicación previo a la conexión entre los usuarios. Este camino permanece activo durante la comunicación entre los usuarios, liberándose al terminar la comunicación. Ejemplo: Red Telefónica Conmutada.

Su funcionamiento pasa por las siguientes etapas: solicitud, establecimiento, transferencia de archivos y liberación de conexión.

#### **C1.1.1. Ventajas:**

- La transmisión se realiza en tiempo real
- Recursos dedicados. Los nodos que intervienen en la comunicación disponen en exclusiva del circuito establecido mientras dura la sesión.

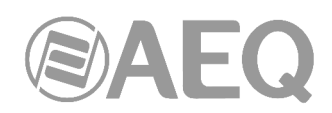

- Una vez que se ha establecido el circuito las partes pueden comunicarse a la máxima velocidad que permita el medio, sin compartir el ancho de banda ni el tiempo de uso.
- El circuito es fijo. Dado que se dedica un circuito físico específicamente para esa sesión de comunicación, una vez establecido el circuito no hay pérdidas de tiempo calculando y tomando decisiones de encaminamiento en los nodos intermedios. Cada nodo intermedio tiene una sola ruta para los paquetes entrantes y salientes que pertenecen a una sesión específica, por lo que no existe posibilidad de desordenación.
- Simplicidad en la gestión de los nodos intermedios. Una vez que se ha establecido el circuito físico, no hay que tomas mas decisiones para encaminar los datos entre el origen y el destino.

#### **C1.1.2. Desventajas:**

- Retraso en el inicio de la comunicación. Se necesita un tiempo para realizar la conexión, lo que conlleva un retraso en la transmisión de la información.
- Bloqueo de recursos. No se aprovecha el circuito en los instantes de tiempo en que no hay transmisión entre las partes. Se desperdicia ancho de banda mientras las partes no están comunicándose.
- El circuito es fijo. No se reajusta la ruta de comunicación, adaptándola en cada posible instante al camino de menor costo entre los nodos. Una vez que se ha establecido el circuito, no se aprovechan los posibles caminos alternativos con menor coste que puedan surgir durante la sesión.
- Poco tolerante a fallos. Si un nodo intermedio falla, todo el circuito se viene abajo. Hay que volver a establecer conexiones desde el principio.

#### **C1.2. Conmutación de paquetes.**

El emisor divide los mensajes a enviar en un número arbitrario de paquetes del mismo tamaño, donde adjunta una cabecera y la dirección origen y destino así como datos de control que luego serán transmitidos por diferentes medios de conexión entre nodos temporales hasta llegar a su destino. Este método de conmutación es el que se utiliza en las redes IP actuales. Surge para optimizar la capacidad de transmisión a través de las líneas existentes.

Los nodos temporales almacenan los paquetes en colas en sus memorias que no necesitan ser demasiado grandes.

#### **C1.2.1. Modos de Conmutación.**

- Circuito virtual: Cada paquete se encamina por el mismo circuito virtual que los anteriores. Por tanto se controla y asegura el orden de llegada de los paquetes a destino
- Datagrama: se denomina así a cada paquete IP, que se encamina de manera independiente de los demás. Por tanto la red no puede controlar el camino seguido por los paquetes, ni asegurar el orden de llegada a destino.

### **C1.2.2. Ventajas:**

- En caso de error en un paquete solo se reenviaría ese paquete, sin afectar a los demás que llegaron sin error.
- Comunicación interactiva. Al limitar el tamaño máximo del paquete, se asegura que ningún usuario pueda monopolizar una línea de transmisión durante mucho tiempo (microsegundos), por lo que las redes de conmutación de paquetes pueden manejar tráfico interactivo.
- Aumenta la flexibilidad y rentabilidad de la red.
- Se puede alterar sobre la marcha el camino seguido por una comunicación (p.ej. en caso de avería de uno o más routers).
- Teóricamente se pueden asignar prioridades a los paquetes de una determinada comunicación. Así, un nodo puede seleccionar de su cola de paquetes en espera de ser transmitidos aquellos que tienen mayor prioridad.

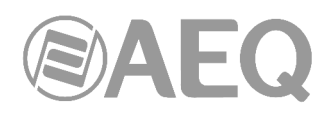

#### **C1.2.3. Desventajas:**

- Mayor complejidad en los equipos de conmutación intermedios, que necesitan mayor velocidad y capacidad de cálculo para determinar la ruta adecuada en cada paquete.
- Duplicidad de paquetes. Si un paquete tarda demasiado en llegar a su destino el receptor puede considerar que se ha perdido, y enviaría al emisor una solicitud de reenvío, dando lugar a la llegada de paquetes repetidos.
- Si los cálculos de encaminamiento representan un porcentaje apreciable del tiempo de transmisión, el rendimiento del canal (información útil/información transmitida) disminuye.
- Variaciones sobre el retardo medio de transito de un paquete en la red. Parámetro conocido como jitter.

#### **C2. Protocolo IP.**

El Protocolo de Internet (IP, de sus siglas en inglés Internet Protocol) es un protocolo no orientado a conexión usado tanto por el origen como por el destino para la comunicación de datos a través de una red de paquetes conmutados.

Los datos en una red basada en IP son enviados en bloques conocidos como paquetes o datagramas (en el protocolo IP estos términos se suelen usar indistintamente). En particular, en IP no se necesita ninguna configuración antes de que un equipo intente enviar paquetes a otro con el que no se había comunicado antes.

El Protocolo de Internet provee un servicio de datagramas no fiable UDP de sus siglas en ingles User Datagram Protocol (también llamado del *mejor esfuerzo (best effort*), lo hará lo mejor posible pero garantizando poco). IP no provee ningún mecanismo para determinar si un paquete alcanza o no su destino y únicamente proporciona seguridad (mediante checksums o sumas de comprobación) de sus cabeceras y no de los datos transmitidos. Por ejemplo, al no garantizar nada sobre la recepción del paquete, éste podría llegar dañado, en otro orden con respecto a otros paquetes, duplicado o simplemente no llegar. Si se necesita fiabilidad, ésta es proporcionada por los protocolos de la capa de transporte, como TCP (Transport Control Protocol).

La fiabilidad sobre TCP se obtiene mediante el empleo de retransmisiones. En el caso de aplicaciones en tiempo real como seria un enlace de audio, con los requisitos de timing inherentes a la información contenida en el enlace, no aportan ninguna garantía útil; ya que los datos no recibidos y solicitados desde el receptor al transmisor para ser reenviados, cuando llegasen en la mayoría de los casos lo harían fuera de orden, constituyendo una información inútil y que solo habría servido para sobrecargar la red. Por todo esto el protocolo seleccionado para servir de sustrato a la comunicación en aplicaciones de tiempo real es UDP.

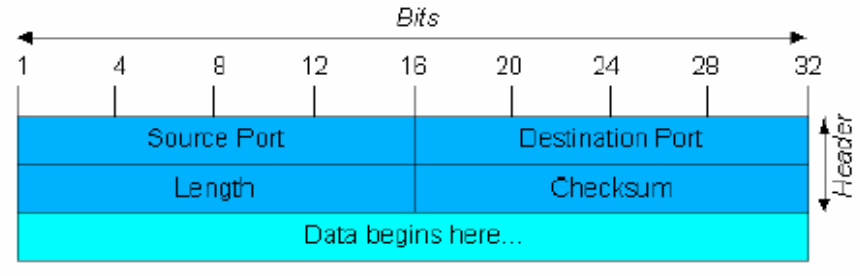

Datagrama UDP

Los protocolos de transporte sobre IP, independiente de la fiabilidad que ofrecen, añaden nuevas funcionalidades a las básicas de IP, como son la numeración de los paquetes, para facilitar en el extremo receptor la detección de perdidas (que no corrección) y desordenes en la información recibida; y la aparición del concepto de puerto, como identificador de diferentes conexiones lógicas sobre un mismo interfaz IP.

Para una completa información sobre el protocolo IP se recomienda consultar: http://tools.ietf.org/html/rfc791

http://www.iana.org/assignments/port-numbers

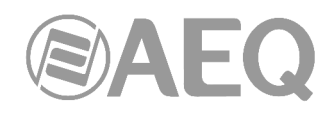

#### **C2.1. Direcciones IP.**

Una dirección IP es un número que identifica de manera lógica y jerárquica a una interfaz de un dispositivo dentro de una red que utilice el protocolo IP. El formato es X.X.X.X donde cada X representa un grupo de 8bits traducidos a decimal, es decir el valor mínimo es 0.0.0.0 y el máximo 255.255.255.255.

Se clasifican en dos grandes grupos, fijas y dinámicas.

- Es habitual que un usuario que se conecta desde su hogar a Internet utilice una dirección IP. Esta dirección puede cambiar al reconectar; y a esta forma de asignación de dirección IP se denomina una "dirección IP dinámica" (normalmente se abrevia como "IP dinámica").
- Los sitios de Internet que por su naturaleza necesitan estar permanentemente conectados, generalmente tienen una "dirección IP fija" (se aplica la misma reducción por "IP fija" o "IP estática"), es decir, no cambia con el tiempo.

Otra posible clasificación de las direcciones IP, se puede establecer en función de su validez:

- Publicas: direcciones IP con validez en toda la red de Internet. En la actualidad debido a la mala gestión que se ha hecho tradicionalmente de las direcciones IP disponibles, es un recurso escaso y muy costoso.
- Privadas: direcciones validas únicamente en un tramo cerrado de red IP, típicamente corporativo y no de libre acceso, con un único punto de conexión hacia Internet, denominado pasarela (Gateway) constituido por un Router.

#### **C2.2. Unicast vs. Multicast.**

Unicast es un envío de información desde un único emisor a un único receptor. Se contrapone a multicast (envío a ciertos destinatarios específicos, más de uno, desde un único emisor), broadcast (radiado o difusión, donde los destinatarios son todas las estaciones en la red) y anycast (el destinatario es único, uno cualquiera no especificado).

El método unicast es el que está actualmente en uso en Internet, se y aplica tanto para transmisiones en vivo como bajo demanda. El método multicast sólo se puede usar en ambientes corporativos, a pesar de algunos esfuerzos aislados para introducirlo en Internet, y se aplica únicamente para transmisiones en vivo.

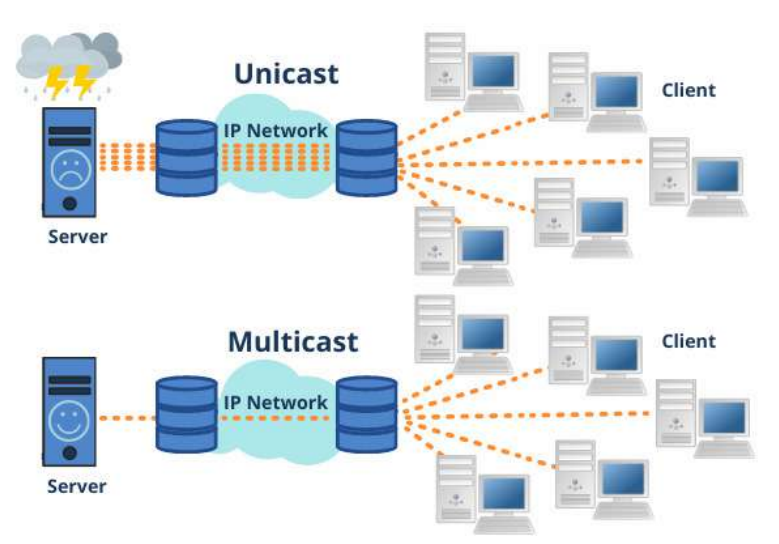

Comparativa grafica: Unicast vs. Multicast

El efecto que tiene el método de transmisión unicast sobre los recursos de la red es de consumo acumulativo. Cada usuario que se conecta a una transmisión multimedia consume tantos kilobits por segundo como la codificación del contenido lo permita

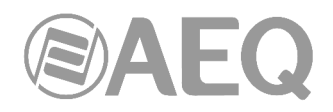

#### **C3. Protocolo RTP.**

**RTP** son las siglas de **R**eal-time **T**ransport **P**rotocol (Protocolo de Transporte de Tiempo real). Es un protocolo de nivel de transporte utilizado para la transmisión de información en tiempo real, como por ejemplo audio y vídeo. Normalmente va de la mano de RTCP (RTP Control Protocol) y se sitúa sobre UDP.

#### **Los puertos IP definidos para su utilización son 5004 (RTP) y 5005 (RTCP).**

Las funciones del protocolo RTP/RTCP son:

- Gestión del buffer de recepción para minimizar el efector del jitter introducido por la red.
- Recuperación del reloj de referencia en base a la información insertada por el equipo transmisor.
- Herramientas de test, para permitir al usuario verificar el ancho de banda, el retardo y jitter estimado en la conexión.

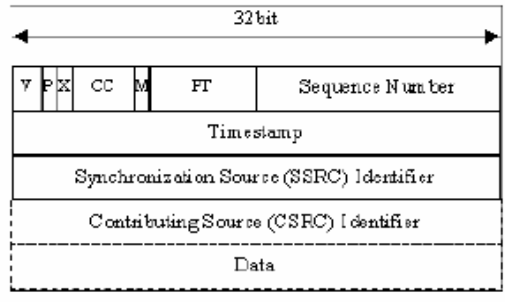

Cabecera RTP

Para una completa información sobre el protocolo RTP/RTCP se recomienda consultar: http://tools.ietf.org/html/rfc1889

http://tools.ietf.org/html/rfc1890 http://tools.ietf.org/html/rfc3550 http://tools.ietf.org/html/rfc3551 http://tools.ietf.org/html/rfc3711

#### **C3.1. Configuración PHOENIX MERCURY por defecto.**

PHOENIX MERCURY es un audiocodificador IP, que trabaja utilizando RTP, sobre UDP sobre IP versión 4.

Por defecto, PHOENIX MERCURY se suministra de Fábrica con los puertos IP definidos: 5004 para RTP y el siguiente (en este caso 5005) para RTCP.

Desde su menú interno se pueden modificar el valor del puerto RTP y, por tanto, automáticamente el de RTCP.

#### **C4. Protocolo SIP.**

Session Initiation Protocol (SIP o Protocolo de Inicio de Sesiones) es un protocolo desarrollado por el IETF MMUSIC Working Group con la intención de ser el estándar para la iniciación, modificación y finalización de sesiones interactivas de usuario donde intervienen elementos multimedia como el video, voz y mensajería instantánea.

SIP es usado simplemente para iniciar y terminar llamadas de voz y video. Una vez establecida la comunicación el intercambio de información en forma de voz/video va únicamente sobre RTP.

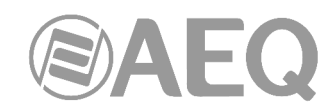

Un objetivo de SIP fue aportar un conjunto de las funciones de procesamiento de llamadas y capacidades presentes en la red pública conmutada de telefonía. Así, implementó funciones típicas que permite un teléfono común como son: llamar a un número, provocar que un teléfono suene al ser llamado, escuchar la señal de tono o de ocupado. La implementación y terminología en SIP son diferentes.

SIP requiere proxy y elementos de registro para dar un servicio práctico. Aunque dos terminales SIP puedan comunicarse sin intervención de infraestructuras SIP mediante el empleo de URI tipo nombre@direccion-IP (razón por la que el protocolo se define como puntoa-punto), este enfoque es impracticable para un servicio público, debido a la problemática inherente al direccionamiento IP, donde conseguir direcciones públicas fijas es prácticamente imposible y muy costoso.

**Para simplificar la operación de la unidad, AEQ ofrece sin coste adicional los servicios de 2 servidores SIP propios, uno funcionando como principal y otro como backup,**  aunque no puede garantizar su funcionamiento el 100% del tiempo ni responsabilizarse de los inconvenientes que le pueda suponer por tanto al usuario final. La unidad sale de Fábrica preconfigurada con los parámetros necesarios para trabajar usando los recursos de cualquiera de los 2 servidores SIP.

SIP hace uso de elementos llamados **servidores proxy** para ayudar a enrutar las peticiones hacia la localización actual del usuario, autenticar y autorizar usuarios para darles servicio, posibilitar la implementación de políticas de enrutamiento de llamadas, y aportar capacidades añadidas al usuario.

SIP también aporta funciones de registro que permiten al usuario informar de su localización actual a los servidores Proxy.

Para una completa información sobre el protocolo SIP se recomienda consultar: http://tools.ietf.org/html/rfc3261

#### **C4.1. Modos de trabajo.**

Con la opción PROXY SIP activada en el PHOENIX MERCURY, la unidad al arrancarse se conectará y registrará de forma automática en el servidor SIP Proxy, indicando su nombre (URI: nombre@dominio), dirección IP, puertos, etc.

Para establecer cualquier comunicación, la unidad que desea establecer la conexión enviará una petición al servidor SIP Proxy, que buscará en el registro del servidor SIP Proxy la información relativa al equipo llamado, y de forma transparente para el usuario redirigirá la llamada hacia la situación física real donde se encuentre el equipo.

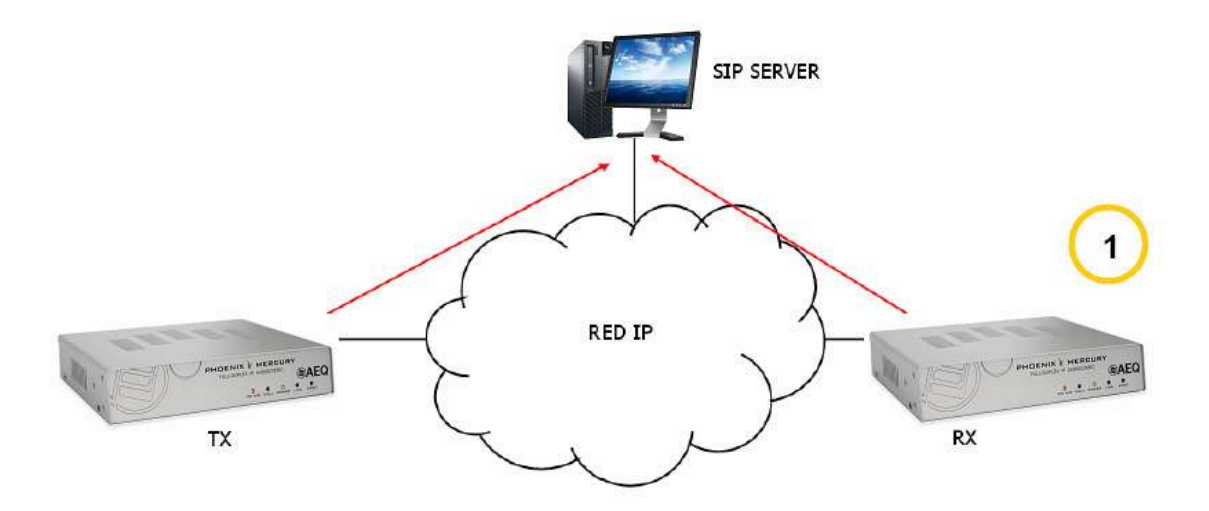

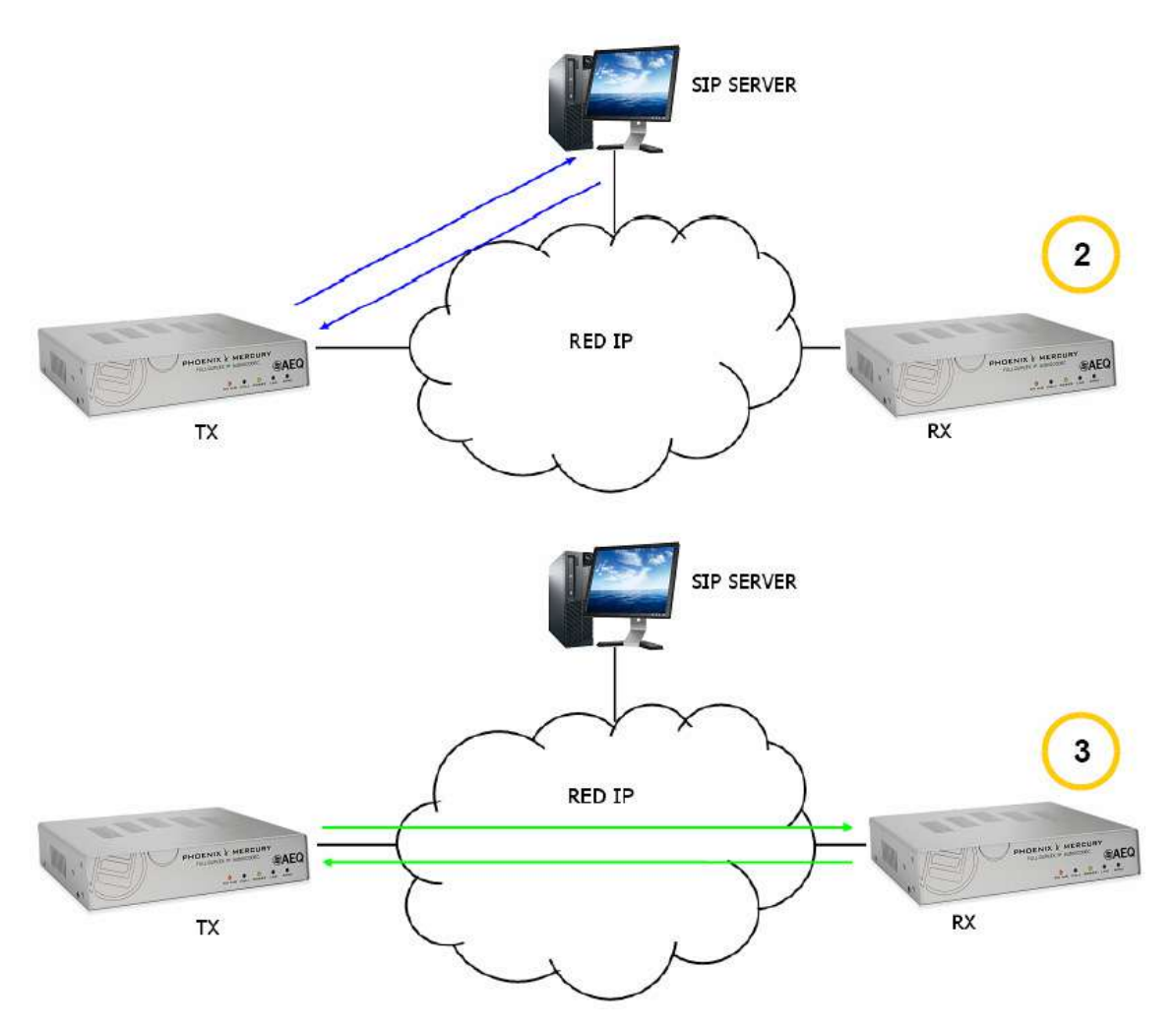

Esquema de funcionamiento protocolo SIP. Fase 1: Registro. Fase 2: Búsqueda del equipo llamado en la base de datos del servidor SIP. Fase 3: Establecimiento de la conexión

Este método de trabajo, apoyado en servidores SIP externos, permite independizar la posición física de un equipo de su identificador lógico, y mediante el empleo del protocolo SIP hace innecesario conocer más datos del equipo llamado que su URI.

Durante la fase de establecimiento de la comunicación se produce simultáneamente la negociación del algoritmo de codificación, en base a los Link Profiles / SIP Codec Profiles definidos en cada uno de los equipos extremos de la conexión.

#### **C4.2. Posibles escenarios de trabajo.**

Dependiendo del tipo de red donde se conecte PHOENIX MERCURY, y dejando de lado una red local en la que estén los dos equipos implicados, que sería el caso más trivial, el equipo dispondrá de un tipo de dirección IP u otra.

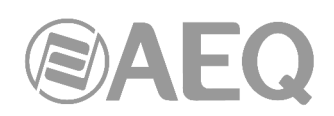

- Direcciones IP publicas fijas, situación ideal, ya que garantizan que el interfaz IP del equipo siempre va a estar asignado a una dirección estática (independientemente de que se apague y vuelva a encender) y accesible directamente por el resto de usuarios de la red. Funcionando perfectamente PHOENIX MERCURY con servidor SIP asociado e identificadores de equipo tipo <nombre@dominio SIP> (PROXY SIP), e incluso sin servidor SIP asociado con URI de tipo <nombre>@<direccion-IP> (DIRECT SIP), si el otro equipo extremo de la comunicación tiene también una dirección IP del mismo tipo. Esta situación corresponde con el uso de un acceso a Internet usando un router monopuesto (sólo un equipo conectado) y contratando una IP fija.
- Direcciones IP públicas dinámicas, correspondiente al uso de un acceso a Internet con un router monopuesto pero IP dinámica (lo más común). Permiten URI de tipo <nombre>@<dominio\_SIP> (PROXY SIP) o <nombre>@<dirección-IP> (DIRECT SIP), pero es aconsejable trabajar siempre con servidor SIP asociado (PROXY SIP), ya que la dirección IP asignada al equipo puede cambiar cada vez que apaguemos/encendamos la unidad.
- Direcciones IP privadas (tanto fijas como dinámicas, DHCP): corresponde a la conexión dentro de una red local con varios equipos, que sale a Internet a través de un router con NAT. No permiten el empleo de URI local del tipo <nombre>@<dirección\_IP\_privada> porque la dirección IP del identificador no es pública, y sólo tienen valor dentro del tramo de red donde ha sido adjudicada, careciendo de significado global. En este caso se impone el empleo de un servidor SIP asociado, y un servidor STUN para salvar el NAT implementado en el router que hace de interfaz entre la red privada y la red publica. Ver apartado NAT TRAVERSAL (3.1.5.2.4)

#### **C4.3. Configuración PHOENIX MERCURY por defecto.**

#### **Para simplificar la operación de la unidad, AEQ ofrece sin coste adicional los servicios de 2 servidores SIP propios alternativos.**

PHOENIX MERCURY se suministra de Fábrica con los 2 servidores SIP preconfigurados ("CONFIGURATION"  $\rightarrow$  "General"  $\rightarrow$  "INTERFACE": "Net1 SIP, Proxy based"  $\rightarrow$  "I/F Setup"  $\rightarrow$ "SIP Parameters"  $\rightarrow$  "Proxy Provider") llamados "AEQ" y "AEQ 2" con la siguiente configuración:

- PROXY SIP "AEQ" Host: sip.aeq.es
- PROXY SIP "AEQ 2" Host: sip2.aeq.es
- PROXY SIP "AEQ" y "AEQ 2" Port: 5060
- PROXY SIP "AEQ" y "AEQ 2" Domain: sip.aeq.es
- PROXY SIP "AEQ" y "AEQ 2" Register Expires: 60 min.

El equipo viene preconfigurado con un usuario registrado en ambos servidores:

- PROXY SIP "AEQ" y "AEQ 2" Authentication User: phxmercury\_XXX
- PROXY SIP "AEQ" y "AEQ 2" Authentication Password: contraseña alfanumérica de 8 dígitos

Esta configuración es la adecuada para trabajar con cualquiera de los 2 servidores SIP de AEQ.

#### **C5. Protocolo STUN.**

STUN (siglas en inglés de Simple Traversal of UDP over NATs) es un protocolo de red del tipo cliente/servidor que permite a clientes detrás de un NAT encontrar automáticamente su dirección IP pública, el tipo de NAT en el que se encuentra y el puerto de Internet asociado con el puerto local a través de NAT. Esta información es usada para configurar una comunicación UDP entre dos hosts que se encuentren tras enrutadores NAT.

NAT (Network Address Translation - Traducción de Dirección de Red) es un mecanismo utilizado por routers IP para intercambiar paquetes entre dos redes que se asignan mutuamente direcciones incompatibles. Consiste en convertir en tiempo real las direcciones

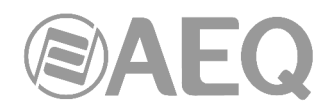

utilizadas en los paquetes transportados. También es necesario editar los paquetes para permitir la operación de protocolos que incluyen información de direcciones dentro de la conversación del protocolo. Su uso más común es permitir utilizar direcciones privadas y aún así proveer conectividad con el resto de Internet.

PHOENIX MERCURY incorpora un cliente STUN que envía una petición a un servidor STUN. El servidor STUN informa entonces al cliente de la IP pública de este último y qué puerto ha sido abierto por NAT para permitir el tráfico entrante a la red del cliente. Información que permite al PHOENIX MERCURY identificar su posición dentro del servidor SIP. Este protocolo se utiliza en los modos NAT TRAVERSAL "AUTO3" y "AUTO4" (ver apartado 3.1.5.2.4).

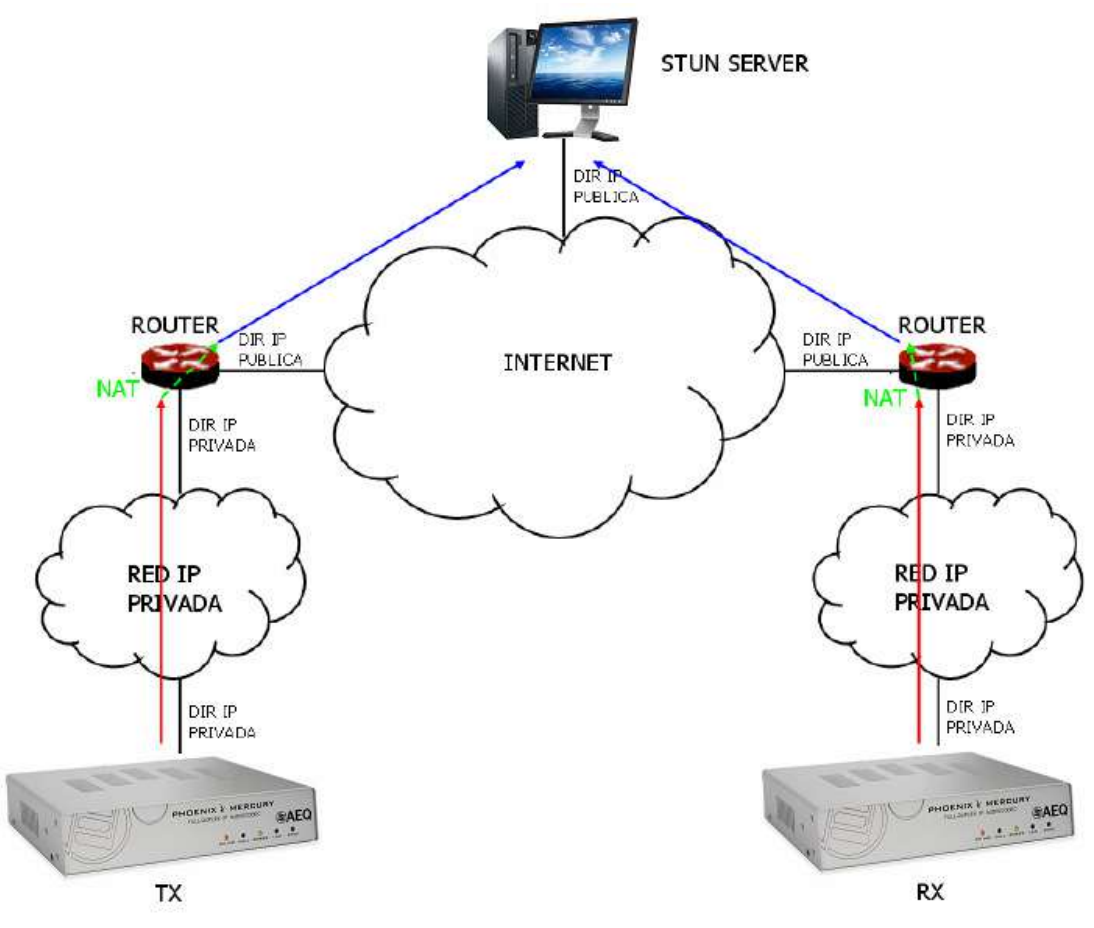

Registro en servidor STUN

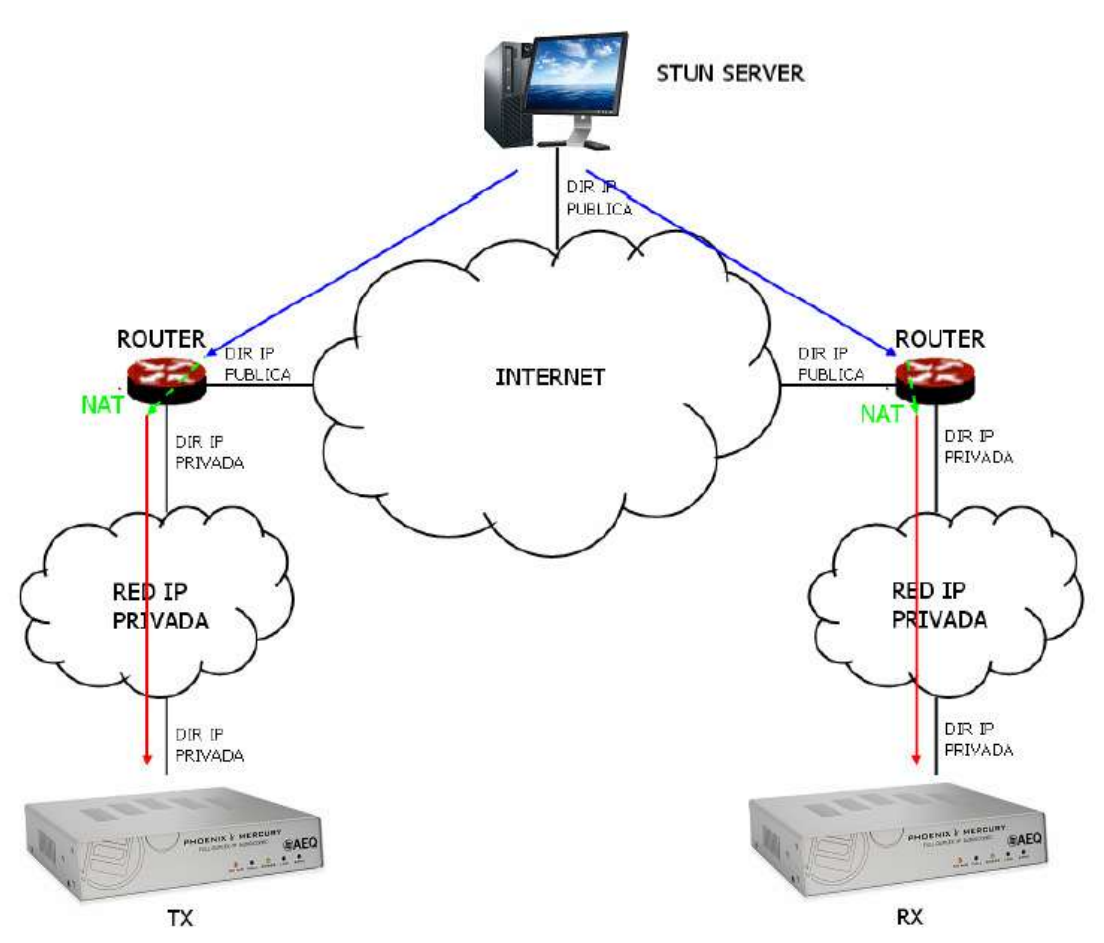

Notificación del servidor de los correspondientes NAT detectados

La respuesta permite además al cliente STUN determinar el tipo de NAT en uso, ya que diferentes tipos de NAT manejan los paquetes UDP entrantes de manera diferente. STUN soporta tres de los cuatro tipos principales de NAT existentes: Full Cone, Restricted Cone y Port Restricted Cone. No soporta, sin embargo, Symmetric NAT, también conocido como NAT bidireccional, aunque PHOENIX MERCURY permite detectarlo y reporta de su presencia al usuario.

Una vez el cliente ha descubierto su dirección pública, puede comunicar ésta a sus pares.

STUN es útil como complemento de protocolos como SIP. SIP utiliza paquetes UDP para la señalización de tráfico de sonido, vídeo y texto sobre Internet, pero no permite establecer la comunicación cuando los extremos se encuentran detrás de enrutados NAT. Por ello suele usarse STUN en estas aplicaciones, para poder establecer la comunicación.

La conexión con el servidor STUN se lleva a cabo normalmente a través del puerto 3478 mediante UDP. El servidor STUN puede entonces facilitar al cliente una IP y un puerto alternativos de comunicación.

Para una completa información sobre el protocolo STUN se recomienda consultar: http://tools.ietf.org/html/rfc3489

**AEQ tiene siempre un PHOENIX disponible con audio para pruebas con la URI**  "**phoenixMaster@sip.aeq.es**" **y sus 2 servidores SIP están también disponibles como sip.aeq.es y sip2.aeq.es y con la garantía de que ambos trabajan según el estándar oficial.** 

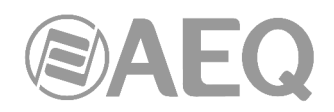

#### **ANEXO D: Puertos utilizados por el equipo PHOENIX.**

Si el equipo Phoenix está instalado en una red IP privada y se desea poner en comunicación con otros equipos a través del router+firewall (gateway) de esa red, habrá que tener en cuenta tres indicaciones relacionadas con los puertos que utiliza el equipo:

**1 - Permisos de salida en el router+firewall:** el equipo Phoenix enviará paquetes a diferentes servidores y/u otros equipos (cada uno de estos utilizando un puerto diferente). Por lo tanto, el firewall tendrá que permitir que desde la IP del equipo Phoenix se puedan enviar hacia fuera de la red paquetes dirigidos a los siguientes puertos:

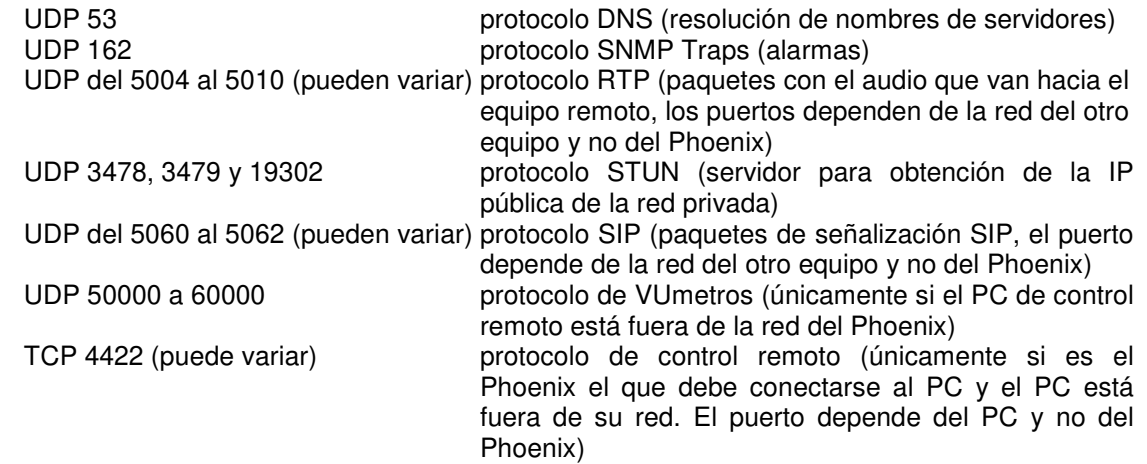

**2 - Permisos de entrada en el router+firewall:** el equipo Phoenix también tendrá que poder recibir paquetes desde equipos instalados fuera de la red privada. Por lo tanto, el firewall tendrá que permitir que a la IP del equipo Phoenix le lleguen los paquetes dirigidos a los siguientes puertos:

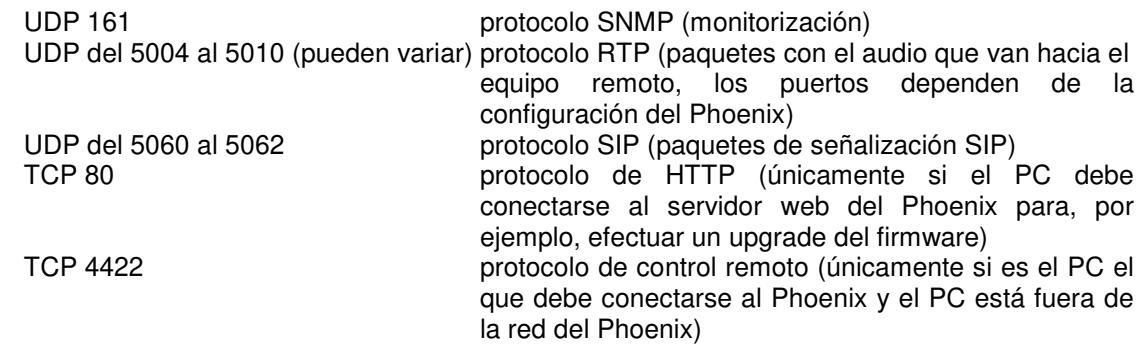

**3 -** Si el router+firewall utiliza NAT para traducir entre direcciones privadas y públicas, entonces será necesario realizar un Port Forwarding en el router para cada uno de los puertos indicados en el apartado 2 y para cada una de las IP de los equipos Phoenix instalados en esa red privada. En ese caso, el equipo remoto dirigirá sus paquetes a la IP del router (es una IP pública) y a los puertos configurados en el router mediante el Port Forwarding (son puertos públicos), y no a los puertos de cada Phoenix (son puertos privados).

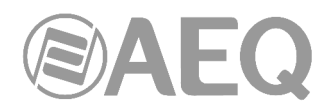

#### **ANEXO E: Guía de notas de aplicación.**

Este índice pretende orientar a un usuario para que escoja la nota de aplicación más conveniente para conectar dos audiocodecs de la familia Phoenix, en función de sus necesidades y entorno de trabajo. Cada nota de aplicación describe cómo configurar cada uno de los audiocodecs. Si ambos extremos no son iguales (por ejemplo, en un extremo se dispone de un Phoenix Mobile y en el otro de un Phoenix MERCURY), deberemos seguir notas de aplicación distintas para configurar cada uno. Todas las notas se encuentran disponibles en formato electrónico en la llave USB que acompaña al equipo y en la página web de AEQ.

#### **E1. Acceso básico por cable a Internet.**

**Nota de aplicación NA0A.** Audiocodec Phoenix Studio, Venus o Mercury conectado directamente a Internet en exclusiva utilizando un MODEM-router con DHCP. Llamada SIP, utilizando Proxy SIP de AEQ.

**Nota de aplicación NA0B.** Igual que NA0A, pero para un Phoenix Mobile.

**Nota de aplicación NA0C.** Audiocodec Phoenix Studio, Venus o Mercury conectado dentro de una red local (con otros equipos), con Router NAT que puede ser administrado (o tenemos acceso al administrador de red). Llamada SIP, utilizando Proxy SIP de AEQ.

**Nota de aplicación NA0D.** Igual que NA0C, pero para un Phoenix Mobile.

**Nota de aplicación NA0E.** Igual que NA0C, pero llamando en SIP sin servidor Proxy SIP (DIRECT SIP).

**Nota de aplicación NA0F.** Igual que NA0E, pero para un Phoenix Mobile.

**Nota de aplicación NA0G.** Distribución de Audio IP en grandes eventos internacionales con Phoenix Studio.

**Nota de aplicación NA0H.** Distribución y contribución de AoIP con audiocodecs Phoenix Venus para cadenas de radiodifusión.

**Nota de aplicación NA0I.** Registro en el servidor alternativo de AEQ ante situaciones problemáticas de conectividad SIP.

#### **E2. Aplicaciones especiales utilizando accesos a Internet distintos de cable o enlaces dedicados.**

**Nota de aplicación NA1.** Conectar un Phoenix (Studio, Venus, Mercury o Mobile) a Internet a través de un PC accediendo a una red WiFi.

**Nota de aplicación NA2.** Conexión entre dos equipos Phoenix Mobile utilizando un enlace satelital BGAN.

**Nota de aplicación NA3.** Conexión entre dos equipos (Phoenix Studio - Phoenix Studio y Phoenix Mobile - Phoenix Studio) a través de una red WiMAX privada.

**Nota de aplicación NA4.** Conexión entre dos equipos Phoenix Studio a través de un radioenlace IP.

**Nota de aplicación NA4B.** Igual que NA4, pero también para Venus y Mercury y configurando el equipo mediante el software de control remoto.

**Nota de aplicación NA5.** Conexión de audiocodecs Phoenix IP (o TALENT) a redes 3G/4G.

**Nota de aplicación NA6.** Conexión y control remoto de audiocodecs Phoenix Alio (o Talent) desde los estudios y uso simultáneo como teléfono.

**Nota de aplicación NA7.** Sistemas de transmisión inalámbricos sobre 3G/4G con audiocodecs AEQ Talent o Alio.

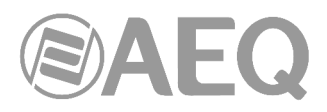

### **ANEXO F: Información adicional.**

**NOTA:** Este equipo cumple con los límites para un dispositivo digital de Clase A, de conformidad con la parte 15 de la normativa **FCC.** Esos límites se han diseñado para proporcionar una protección razonable contra las interferencias perjudiciales cuando el equipo funciona en un ambiente comercial. Este equipo genera, utiliza y puede emitir energía de radiofrecuencia y, si no se instala y utiliza de acuerdo con el manual de instrucciones, puede causar interferencias perjudiciales en las comunicaciones de radio. El funcionamiento de este equipo en un área residencial podría causar interferencias perjudiciales, en cuyo caso el usuario estaría obligado a corregirlo a su cargo.